# 预算管理一体化系统操作手册 部门预算编制

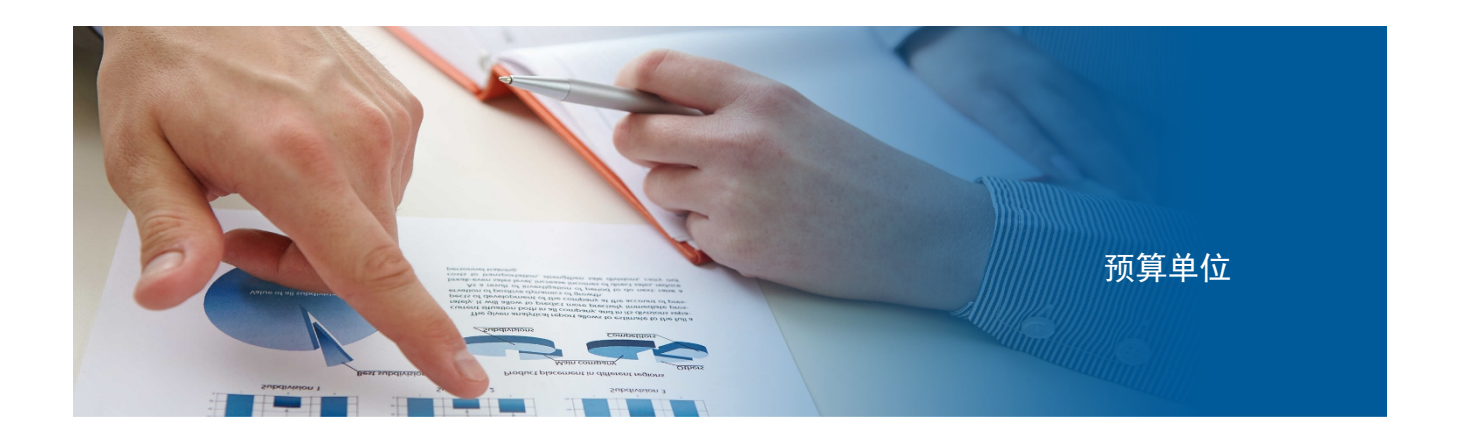

上海市财政局

目录

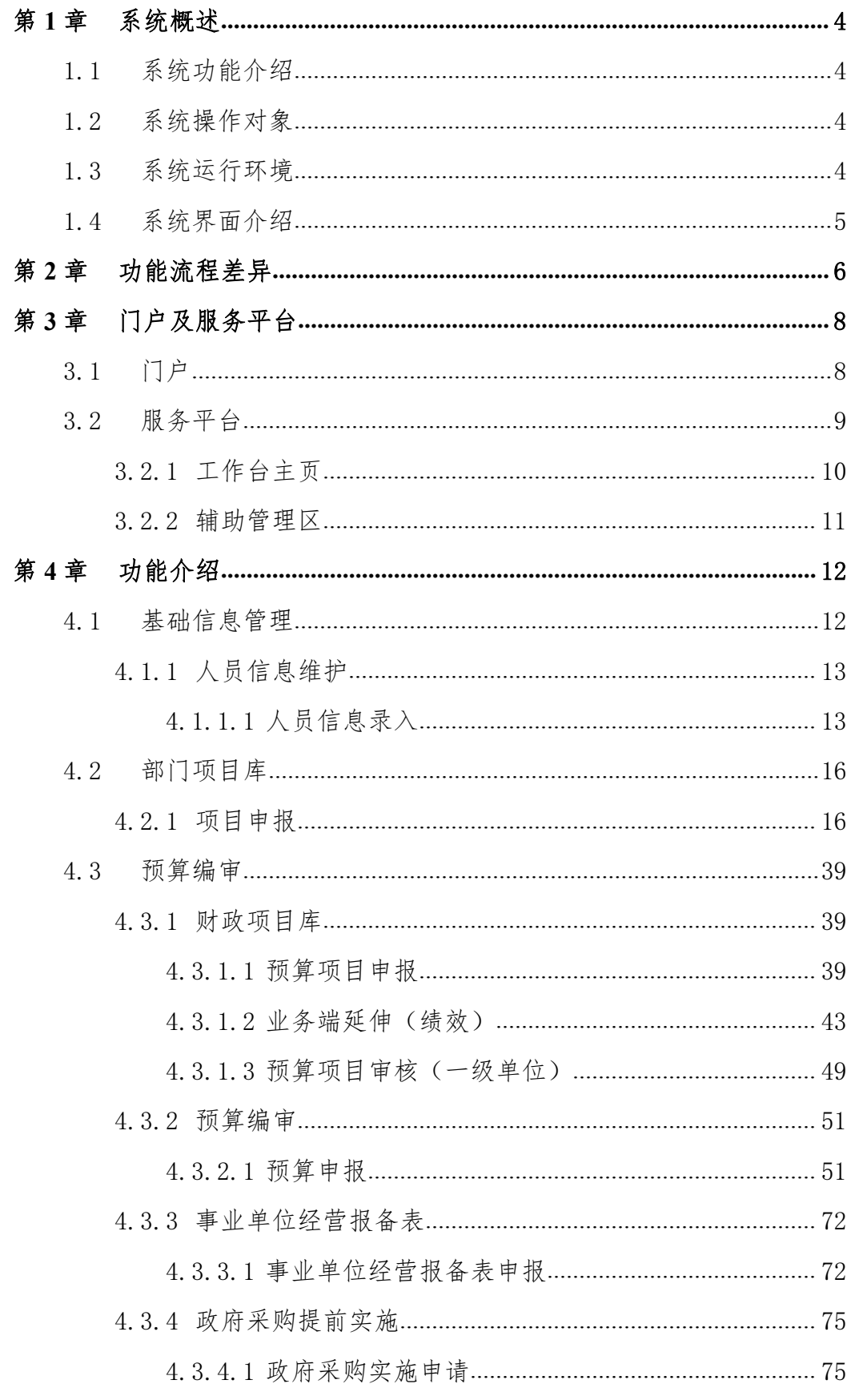

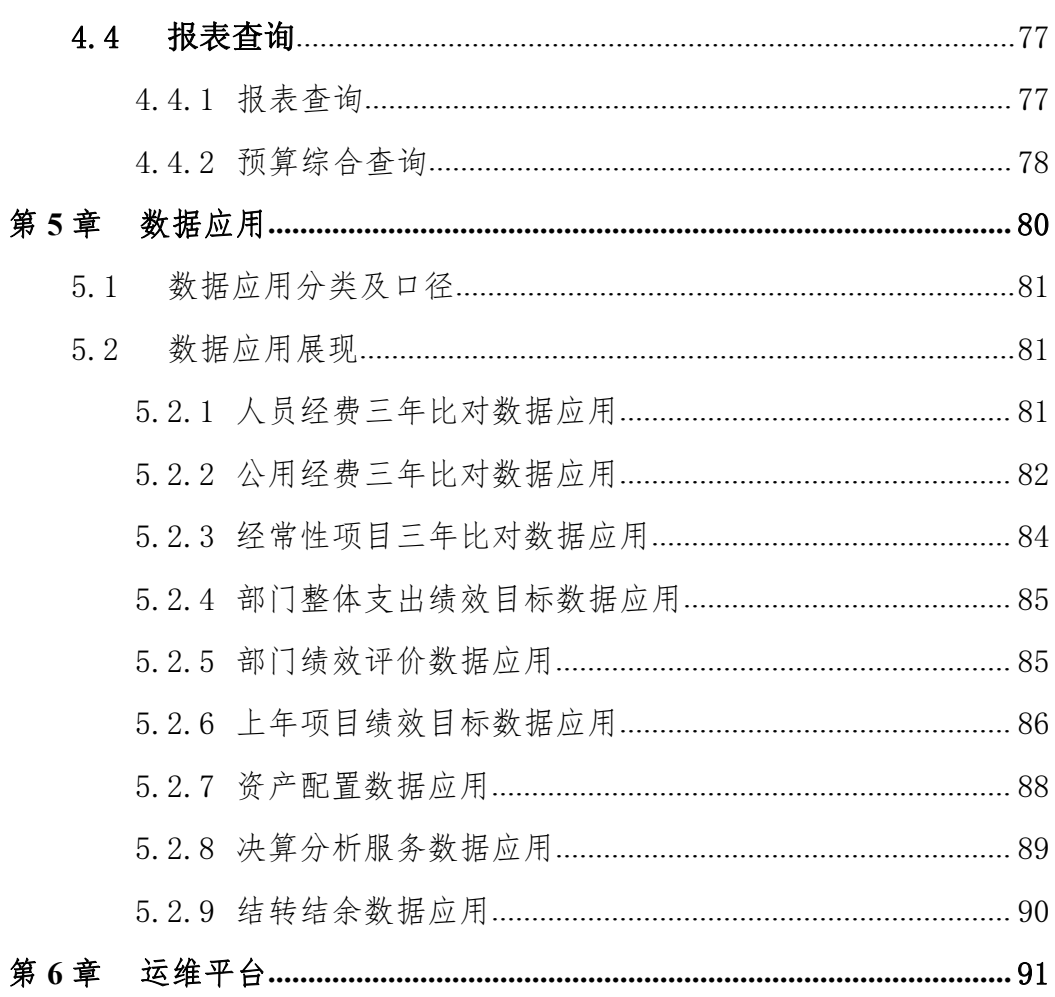

# <span id="page-3-0"></span>第1章 系统概述

上海市部门预算编制子系统(以下简称本系统)是依据财政部业务规范和技 术标准,同时结合上海市财政局预算编制需求,在原有预算管理系统的基础之上 升级改造的一套全新的业务系统,主要完成财政预算管理业务的全过程的记录管 理,为部门预算编制工作的开展提供技术保障。

# <span id="page-3-1"></span>1.1 系统功能介绍

本系统是对原有系统的重构,主要包括两部分,一部分是系统首页,包括门 户和工作台,另一部分是基于预算编制业务而构建的预算管理部分,包括业务办 理模块和技术支撑部分。

业务办理模块包括基础信息管理、项目库、预算编审和报表查询模块,同时 衔接绩效管理,同步实现项目绩效目标填报。通过资产分类属性,贯通资产管理 系统,对资产存量信息、配置信息和公务舱闲置资产使用情况实时查询和跟踪。

技术支撑包括基础管理、用户管理、功能授权、数据授权等模块。为实现业 务端延伸,同时实现了系统功能分级授权,满足部门业务人员参入预算编制和绩 效目标填报需求。

# <span id="page-3-2"></span>1.2 系统操作对象

部门预算编制业务的参入对象包括预算单位、主管部门和财政部门,本系统 完全支撑预算编制全过程,通过权限配置,保证各参入对象各司其职,确保预算 编制业务的顺利开展。

# <span id="page-3-3"></span>1.3 系统运行环境

本系统终端运行在信创环境下,同时兼容非国产化环境。浏览器使用 360 浏览器,同时可兼容 IE9 以上;电子表格使用 WPS,同时兼容 OFFICE。

# <span id="page-4-0"></span>1.4 系统界面介绍

本系统界面主要采用蓝白色调,简洁大方,完全符合大多数用户审美习惯。 业务操作上,采用人性化设计,以流程为导向,通过代办事项、消息提醒、在线 帮助、在线运维等手段保障用户简化操作。同时系统处处体现数据服务思想,在 工作台和预算编制过程随时展现数据应用结果,充分保障预算编制的准确与高效。

# <span id="page-5-0"></span>第 2 章 功能流程差异

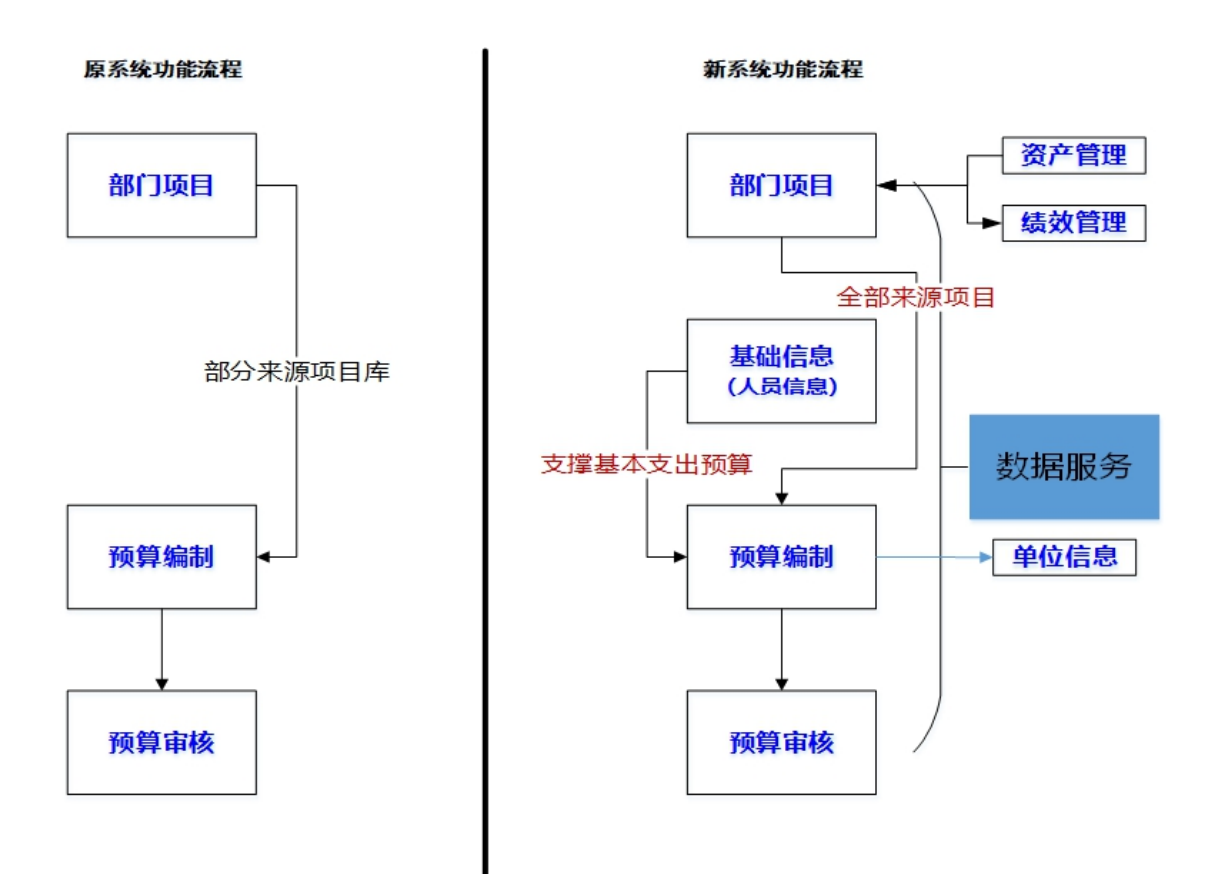

#### 流程差异说明:

原系统,在预算编制阶段,单位可以直接录项目,也可以事先在部门项目库 提前储备项目,编制项目支出预算时,挑选项目。新系统必须事先在部门项目库 提前储备项目,预算编制时,挑选项目,纳入预算;

原系统,预算编制阶段的基础信息管理只包含单位信息核定。新系统增加人 员信息管理、地方债务信息管理,同时人员信息支撑基本支出预算测算。

原系统,基本支出是通过报表的方式编制基本支出预算,新系统,增加基本 支出预算批复后生成项目,回写项目库;

新系统充分与绩效系统贯通,在项目申报、预算编制过程中,联动申报、调 整项目绩效目标。

新系统与资产系统充分衔接,在涉及资产项目采购和资产项目运维时,通过 资产分类属性利用资产存量数据、资产配置数据和公务舱闲置资产,保证资产的 有效利用

新系统全过程体现数据应用,在项目申报时利用项目绩效评价结果;在预算 编制和审核过程中,利用以前年度预算编制、预算执行、决算结果以及部门整体 绩效评价结果,保障当年预算编制的合理性。

#### 功能差异说明:

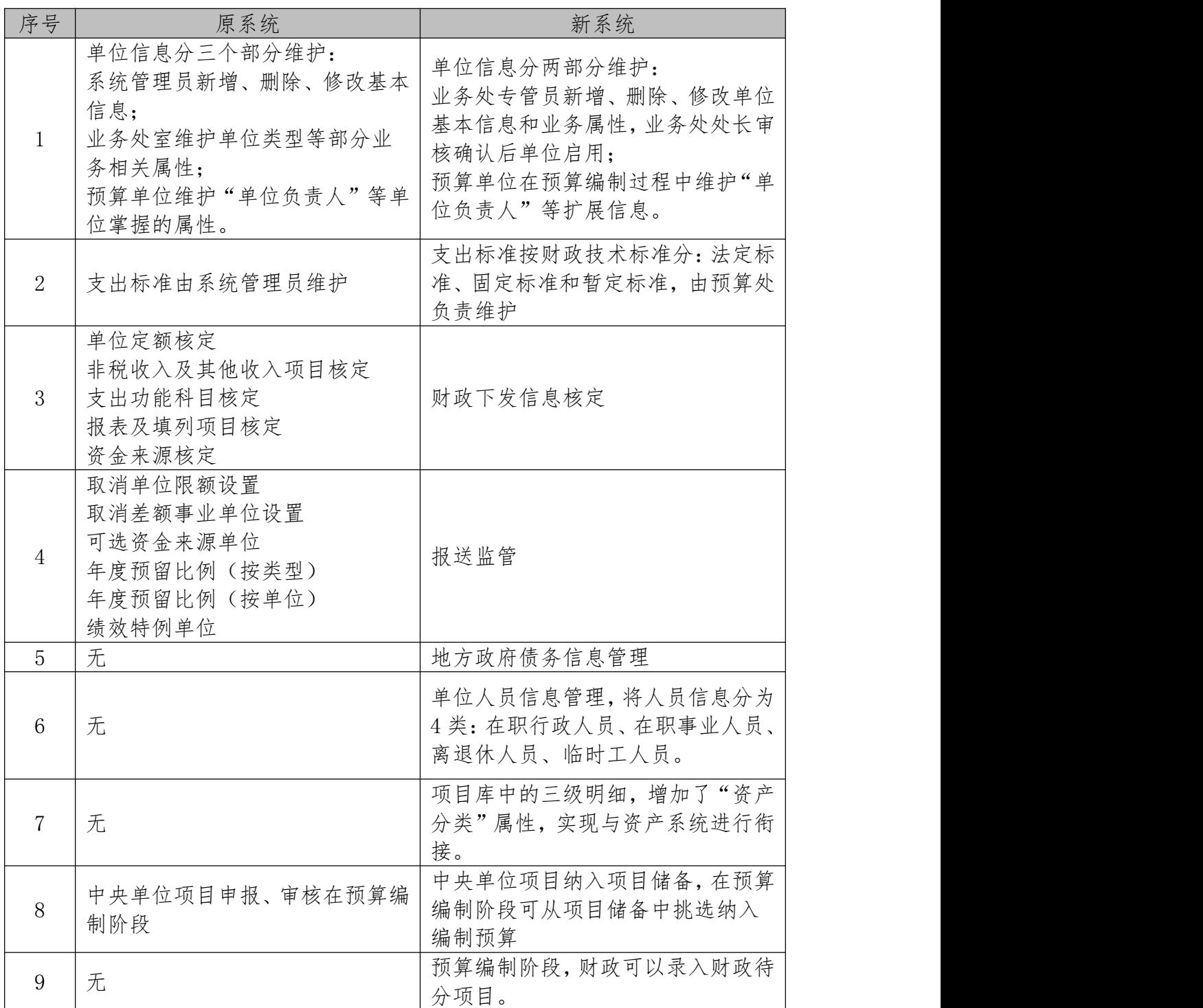

# <span id="page-7-0"></span>第 3 章 门户及服务平台

门户是办理财政业务操作的统一入口,包括门户和工作台两部分。门户主要 提供登录入口、通知公告、材料下载等服务;工作台主要提供业务办理的入口、 业务代办提醒和数据服务等能力,用户可以根据个人工作需要和喜好,创建多个 工作台或对统一工作台设置不同风格,实现千人千面。

# <span id="page-7-1"></span>3.1 门户

门户界面主要分登录入口、通知公告、材料下载和辅助功能四个部分,如 下图所示:

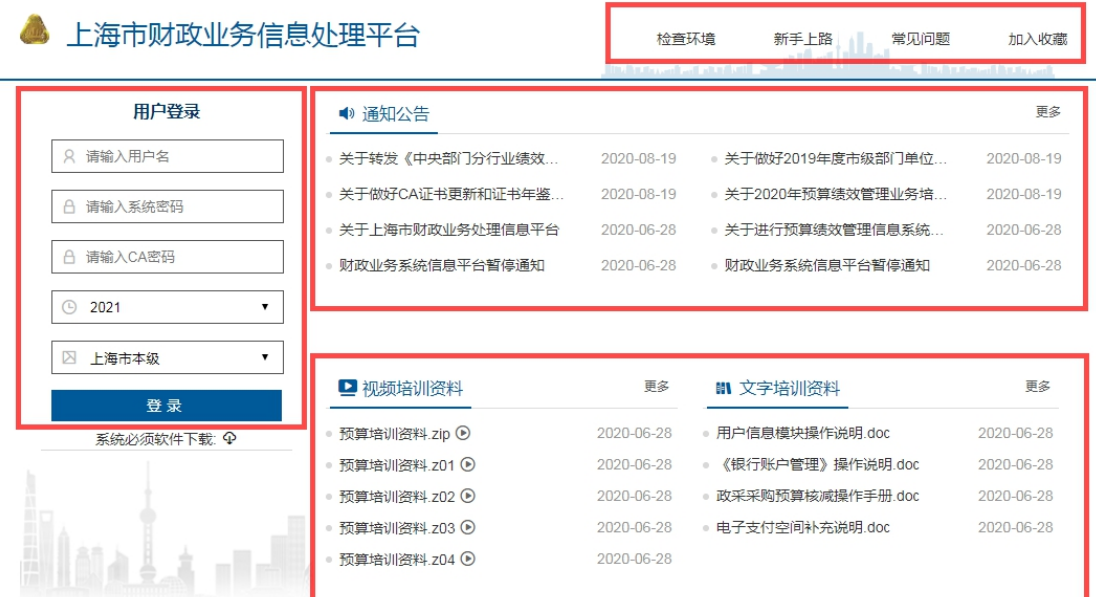

- 1. 用户登录
	- 1) CA 用户:需输入【用户名】、【密码】和【CA 密码】,并选择区划后, 点击【登录】后登入系统;
	- 2) 非 CA 用户:需输入【用户名】、【密码】,并选择区划后,点击【登 录】后登入系统;
- 2. 通知公告

点击后查看财政发布的通知公告内容;

3. 材料下载

包括【视频培训资料】和【文字培训资料】,点击后可以下载视频和文

字培训资料。

- 4. 辅助功能主要包括:
	- 电子印章驱动下载(该按钮在登录窗口正下方):请一定要下载此驱 动并安装,否则将无法正常登录及使用相关的功能;
	- 检查环境:用于检查用户使用的浏览器种类,用于排查可能的问题;
	- 新手上路:为初次使用系统的用户提供一些基本指导;
	- 常见问题:使用系统的常见问题可以查阅此处解决;
	- 加入收藏:点击后可以将本系统收藏到浏览器的收藏夹中。

### <span id="page-8-0"></span>3.2 服务平台

用户登录成功后,进入服务平台,该工作台布局主要分为子系统选择区、功 能菜单区、主工作台区和辅助管理区, 如下图所示:

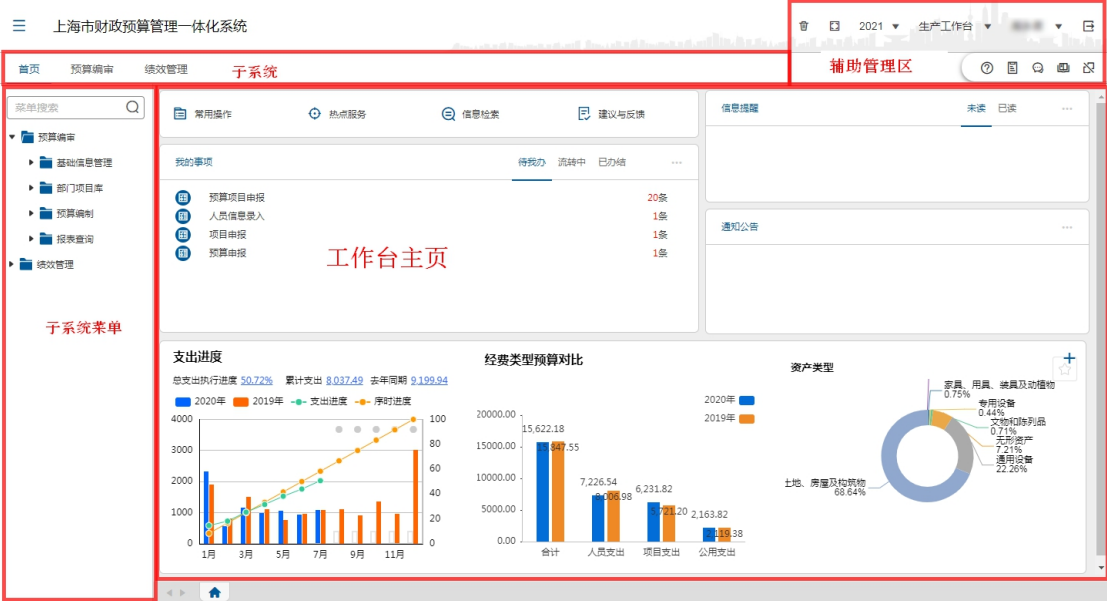

1. 子系统选择区:

根据用户权限,显示各业务子系统;

- 2. 子系统菜单树: 根据用户权限,显示权限内所有子系统菜单,选中一个子系统时,在此 处展示该子系统的菜单树;
- 3. 工作台主页:

提供日常使用的功能项和收到的信息等;

4. 辅助管理区:

包括【在线帮助】、【问卷调查】、【在线沟通】、【使用手册】、【CA 绑定解 除】五个功能。

# 3.2.1 工作台主页

#### <span id="page-9-0"></span>常用操作

用户可以将自己的常用菜单添加到【常用操作】栏中,便于日常操作。

#### 热点服务

在热点服务中可以看到系统推送给不同用户最近需要操作的功能,点击后可 以进入相关的操作页面。

#### 信息检索

实现业务系统数据和门户工作台全区域信息检索。

#### 建议与反馈

对本系统的意见和建议,可通过【建议与反馈】录入系统,反馈给财政部门。

#### 我的事项

【我的事项】按事项流转阶段分类显示事项信息:

- 1. '待我办'页签:展示当前操作用户需要处理的事项,点击此页签下的 事项,将进入该待处理事项的功能菜单,显示待处理的事项列表;
- 2. '流转中'页签:展示当前操作用户已经处理过的,且正在流转中的事 项。点击此页签下的事项,将弹出一个事项列表的页签,上部为列表, 点击列表条目后在下方显示该事项的流转信息。
- 3. '已办结'页签:展示当前操作用户已经处理过的,且已经办结的事项。 点击此页签下的事项,将弹出一个事项列表的页签,上部为列表,点击 列表条目后在下方显示该事项的流转信息。

#### 信息提醒

信息提醒是系统自动发送的预警和提醒,比如一些预警规则检查中发现的不 合规的预警信息,用户可以点击查看并进行处理;

#### 通知公告

财政发给不同用户的【通知公告】将显示在此处,可以点击查看;

#### 数据应用

工作台的下部默认会显示三个数据应用,以便用户进行分析和决策,用户可 以自行设置不同数据应用。

### 3.2.2 辅助管理区

<span id="page-10-0"></span>辅助管理区在主页右上角区域,如下图所示:

俞  $\Box$  $2021 -$ 国主港  $\overline{\mathbf{P}}$ ℗  $\mathbb{E}$  $\odot$  0 内

#### 清除缓存

点击清除缓存 面,清除浏览器缓存内容。

#### 全 屏 しゅうしょう しゅうしょう しんしゅう しんしゅう しゅうしゅう かいしゅう

点击全屏 [ ]<br>点击全屏 [ ] ,全屏展示操作界面。

#### 切换年度

点击年度下拉列表 2021 ▼,切换查看其他年度的数据或办理其他年度 的业务。

#### 切换工作台

点击工作台下拉列表生产工作台。可以设置多个不同的工作台,兼容多个 工作内容。

#### 账户信息

点击账户信息下拉列表,进行工作环境设置、重置工作台、个人信息维护和 修改密码操作。为保证系统安全,建议用户定期修改登录密码。如下提所示:

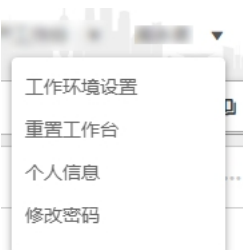

# 退出系统

业务办理结束后,点击退出系统按钮 马 后退出系统。

#### 在线帮助

当用户需要了解系统如何操作时,可点击 2 查看帮助信息,获取在线客 服的帮助。

#### 问卷调查

财政定期发布系统使用问卷调查 , 系统操作用户可以进行评价打分。

#### 在线沟通

在线沟即时通讯功能 ?,类似微信软件,可用于工作伙伴之间的在线沟通。

#### 使用手册

点击 中 后弹出本系统操作手册,可以下载后查阅。

#### CA 绑定解除

此功能  $\mathbf{\Omega}$  用于更换 CA 证书时, 不用 CA 登录的用户, 可以忽略此功能; 用 CA 的用户需要更换 CA 证书时, 点击此功能 CA 绑定解除, 再次登录时,

需先将新的 CA 的 Ukey 插入电脑并登录本系统,系统自动绑定新的 CA 账号。

# <span id="page-11-0"></span>第4章 功能介绍

# <span id="page-11-1"></span>4.1 基础信息管理

根据部门预算编制的要求,按有关文件规定,收集各主管部门及所属各级预 算单位的基本情况、人员信息、基础信息、定员、定额、地债数据等方面的资料, 形成一个基本固定的单位基础信息库,为部门预算的编制提供基础信息资料和测 算依据。

预算单位需要维护的基础信息是人员信息,通过整理完善,为预算编制提供 精准的数据支撑。

# <span id="page-12-0"></span>4.1.1 人员信息维护

#### <span id="page-12-1"></span>4.1.1.1 人员信息录入

人员信息主要包括行政、事业、离退休和其他财政供养范畴的人员姓名、身 份证号、性别、民族等人员基本信息和基本工资、津补贴信息等扩展信息。

人员信息从工资和财政供养系统导入一体化系统,通过整理完善,为预算编 制提供精准的数据支撑。

#### 前提条件

单位准备,需要从组织部门、人事部门获取人员相关信息。并在本功能模块 中对人员信息进行维护。

#### 功能描述

本功能主要包含本单位人员信息的新增、删除和修改,分两步完成,首先由 单位经办人对人员信息填报和确认,经单位审核人提交后,再由部门审核人进行 审核确认。人员情况表信息包括在编人员、在校学生、离退休人员、其他人员四 个部分,根据单位情况可能会有不一样。

#### 功能过程

1. 点击"基础信息管理"菜单下"人员信息维护"子菜单,打开如下图界 面:

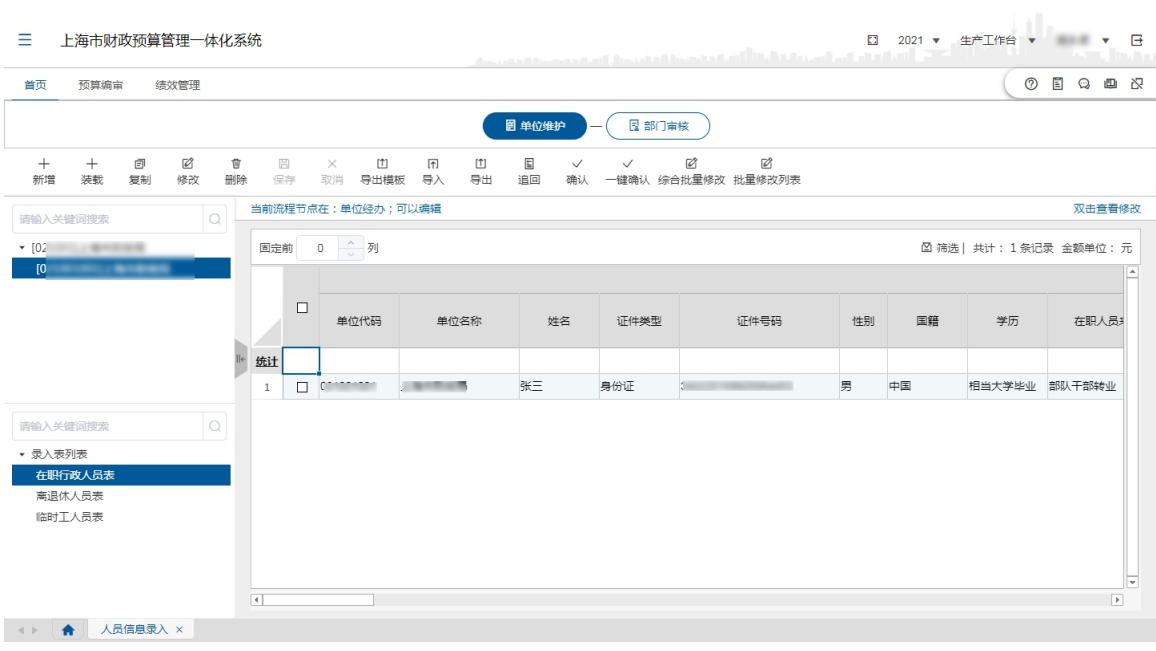

- 2. 选择单位、再选择一个表样,在界面右侧的区域查看或编制对应的人员 信息表。
- 3. 初次维护人员信息,可以通过点击【装载】按钮,将财政供养和工资统 发系统的人员信息和工资信息项初始化到本系统中,然后对系统中的数 据进行整理和完善。
- 4. 点击【新增】按钮,在当前表中新增人员信息,信息填写完整后,点击 【保存】按钮,完成增加操作。
- 5. 点击【复制】按钮,将选中的人员信息复制为新增数据。
- 6. 对于需要调整的人员信息,可先点击【修改】按钮,然后对问题项信息 调整,确认无误,点击【保存】按钮,完成修改操作。
- 7. 用户也可以选中需要查看或修改的数据,通过双击鼠标进入查看或修改 的界面。
- 8. 点击【导出模板】按钮,可将当前表样导出到 EXECL 文件。用户可以直 接对该文件进行编辑后,再点击【导入】按钮,将文件信息导入至系统。 模板格式如下图所示:

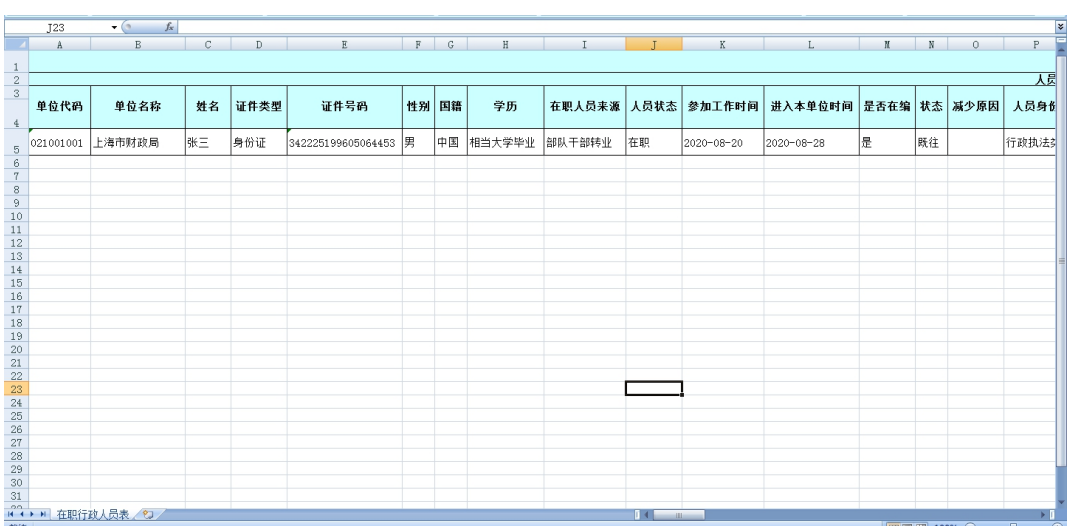

- 9. 点击【导出】按钮,可将当前人员信息表导出到 EXECL 文件,进行查看。
- 10. 选中多条数据,点击【综合批量修改】按钮,在左侧'可批量修改列' 选中修改列,在右侧'替换该栏内容'选择替换内容,【确定】后可完 成综合批量修改。

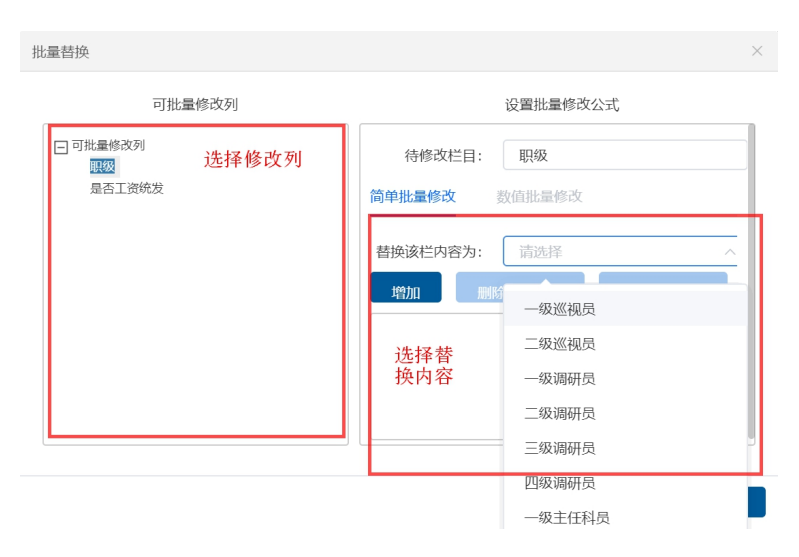

- 11. 点击【批量修改列表】按钮,可对当前界面所有数据直接进行修改,点 击【保存】按钮,完成修改操作。
- 12. 点击【确认】按钮,对当前人员信息表进行确认,该数据应为'未确认' 状态。
- 13. 点击【一键确认】按钮,对所有人员信息表进行确认,该数据应为'未 确认'状态。
- 14. 所有人人员信息表确认后,由单位审核角色完成数据提交。单位审核角 色点击【提交】按钮,可将所有人员信息表进行提交操作,四张人员信

息表必须均为'已确认'状态。

#### 处理结果

经过增加、删除和修改操作可完成人员信息填报、确认、提交。

#### 例外情况

所有人员信息都【确认】完成后,才可以进行【提交】操作

#### 后续处理流程

人员信息填报、确认、提交完成后,由主管部门审核人进行查看确认,审核 人可以【退回】,否则视为审核通过。

#### <span id="page-15-0"></span>4.2 部门项目库

本系统在对项目进行规范化、程序化管理的过程中,将项目库分为部门项目 库和预算项目库,实行统一规划,分级管理,并通过项目库提供统一的管理平台, 实现对项目的滚动管理。

<span id="page-15-1"></span>本章节的主要管理内容是部门项目库。

#### 4.2.1 项目申报

#### 前提条件

财政部门已完成项目申报相关内容及标准的设置。

#### 功能描述

项目申报的内容,是项目管理的基础,也是项目预算安排、执行和实施绩效 考评的基本依据。为细化项目支出预算,项目内容按三级进行细化申报,项目一 级,即项目的主要内容;项目二级,即项目具体要做的事项;项目三级,即某一 事项所需安排的经费内容。

编报完成后的项目在本单位项目库存档,同时上报至主管单位审核。

#### 界面说明

1. 点击"部门项目库"菜单下"项目申报"子菜单,如下图所示:

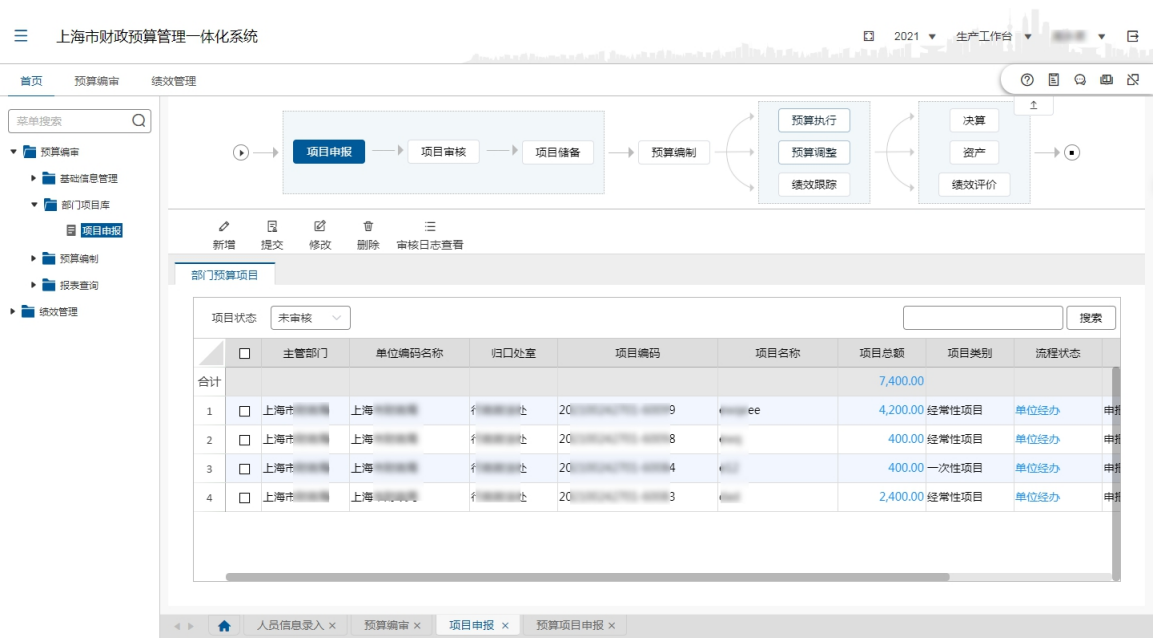

2. 在'部门预算项目'界面中包含【新增】、【提交】、【修改】、【删除】、【审 核日志查看】按钮:

【新增】:用于新增项目;

【提交】:用于提交选中的项目至主管部门审核;

- 【修改】:用于修改已保存的项目;
- 【删除】:用于删除已保存的项目;

【审核日志查看】:用于查看选中项目的审核信息;

- 3. 项目状态是指预算单位拟纳入项目库管理的项目在申报审核操作中所处 的状态。具体可分为:
	- 未审核:是指预算单位拟申报项目尚处于编辑申报状态,尚未提交 上级审核的项目。
	- 已提交:是指已完成当前提交阶段,进入下一审核阶段的项目。
	- 被退回:是指在上级预算单位、预算主管部门或财政部门审核的过 程中,需要预算单位及时进行细化、修改或调整后重新申报并再次 审核的项目。
	- 被否定:是指预算单位提交审核的项目,经上级预算单位、预算主 管部门或财政部门审核后予以否定。被否定项目不得编入项目支出 预算。
- 全部:是指当前操作人员权限范围内可见的所有项目。
- 4. 在'部门预算项目'界面中可以按'项目状态'进行筛选显示,也可以 输入关键字进行【搜索】后进行筛选显示。

#### 功能过程

#### 经常性项目

1. 点击【新增】按钮,进入新增界面,在'项目类别'中选择经常性项目, 点击【下一步】,如下图所示:

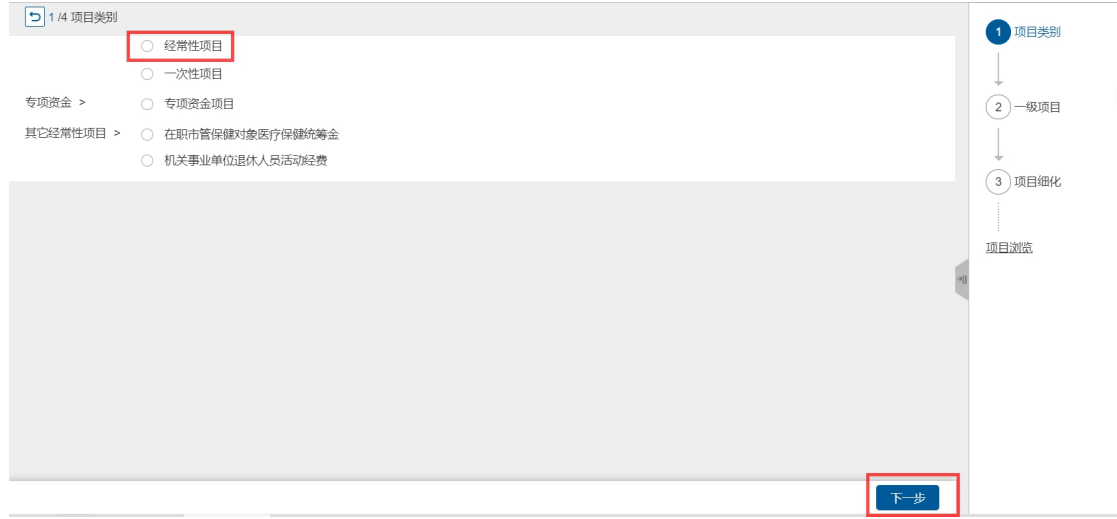

2. 在'一级项目'界面依次录入项目要素,其中标注红色星号的都是必填 かんしょう しょうしょう しゅうしょく あいしん あいしん しゅうしょく あいしゅう

〖项目名称〗录入需申报项目的项目名称;

〖类别细化〗选择具体类别;

〖是否专业评审〗,若勾选,需在〖专业项目类别〗中选择专项类别名称; 〖是否参与绩效管理〗,若勾选,需申报绩效目标;

〖是否部门代编预算项目〗、若勾选,将纳入部门代编项目的统计范围; 〖统计分析〗选择项目类别;

〖支出性质和用途〗选择用途类别;

〖关联往年经常性项目〗选择一个往年经常性项目进行关联;

如下图所示:

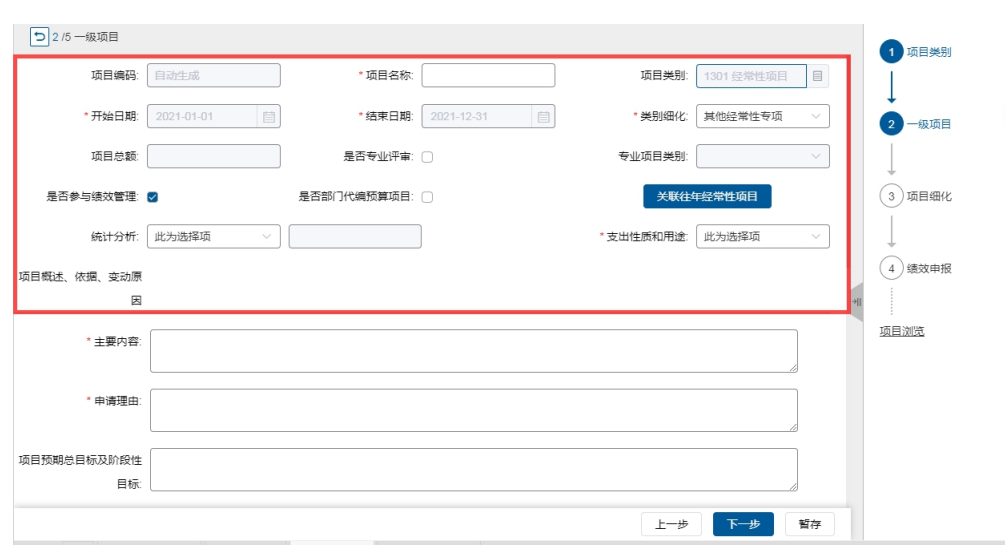

'项目概述、依据、变动'是对项目的文字性描述。包含:〖主要内容〗、 〖申请理由〗、〖项目预期总目标及阶段性目标〗、〖投入情况〗、〖前期评审〗、 〖项目立项〗、〖经济效益指标〗、〖项目启动〗、〖项目结束〗、〖社会效益指标〗、 〖政策依据〗、〖变动原因〗。如下图所示:

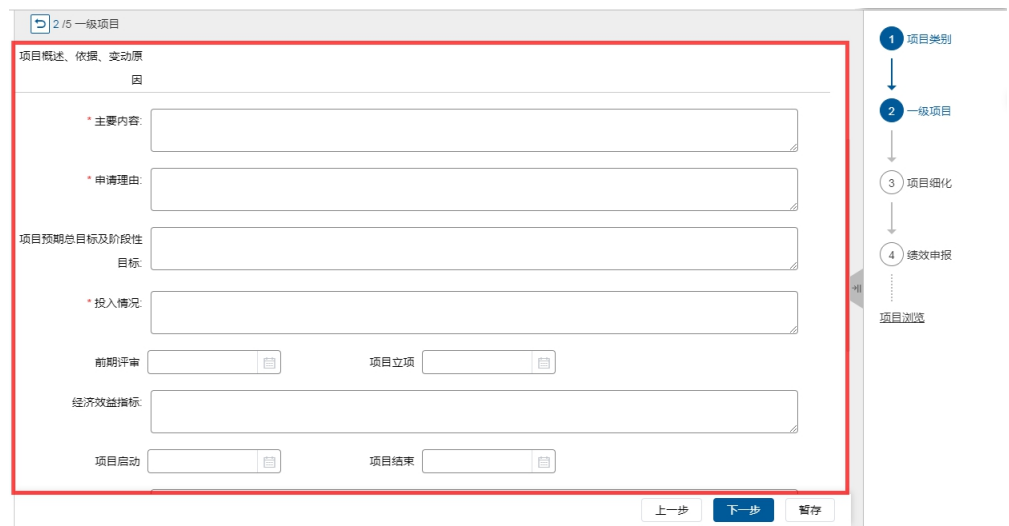

'附件区域',支持〖附件上传〗和〖附件简介〗。如下图所示:

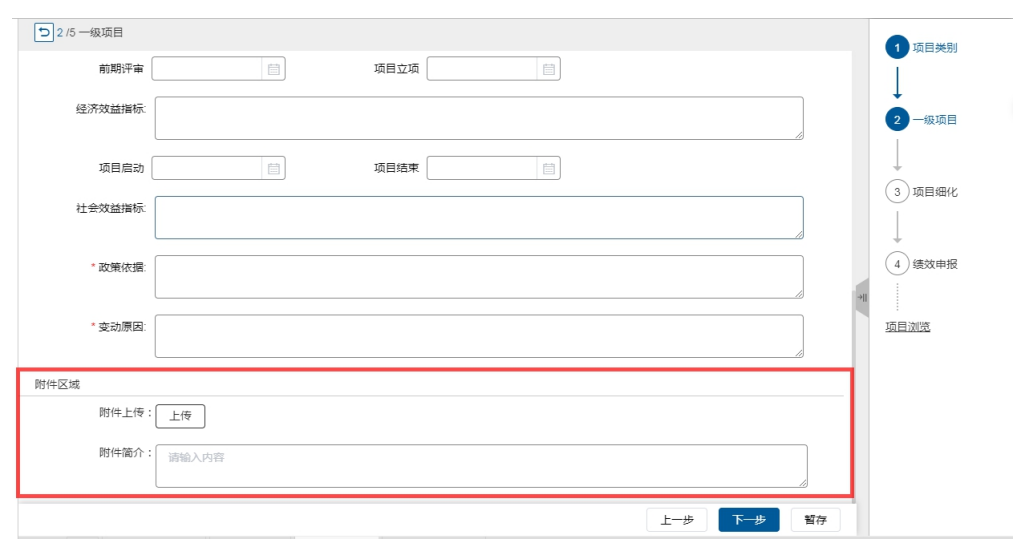

3. 完成'一级项目'项目要素录入后,点击【下一步】,进入如下图所示界 面,先在左侧'二级构成'处新增二级构成内容。

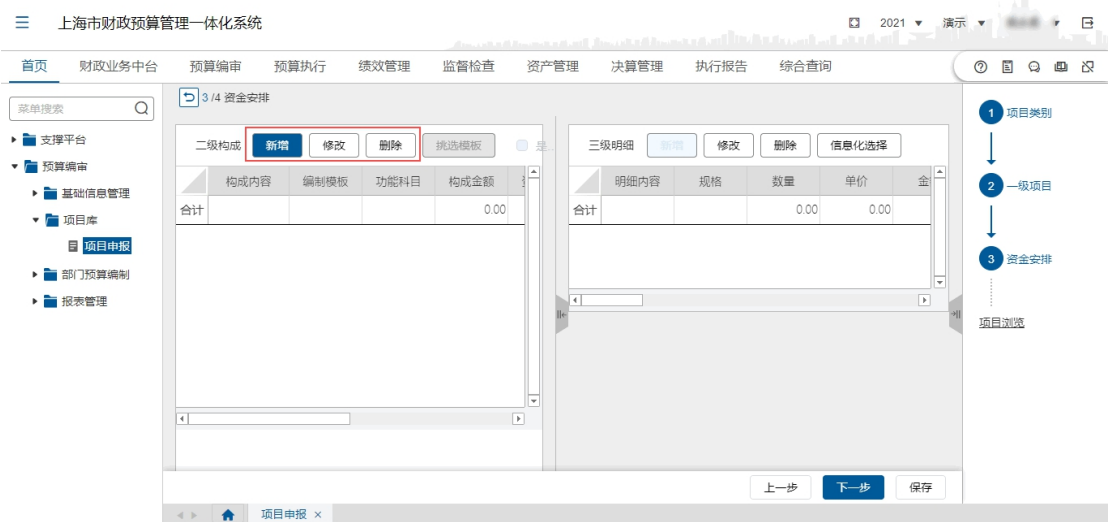

4. 点击【新增】按钮,在'二级构成'页签中录入构成内容、功能科目、 资金来源等,然后点【确定】后保存二级构成。其中:构成内容为必填 项;构成金额不能填写,由三级明细自动计算合计生成。如下图所示:

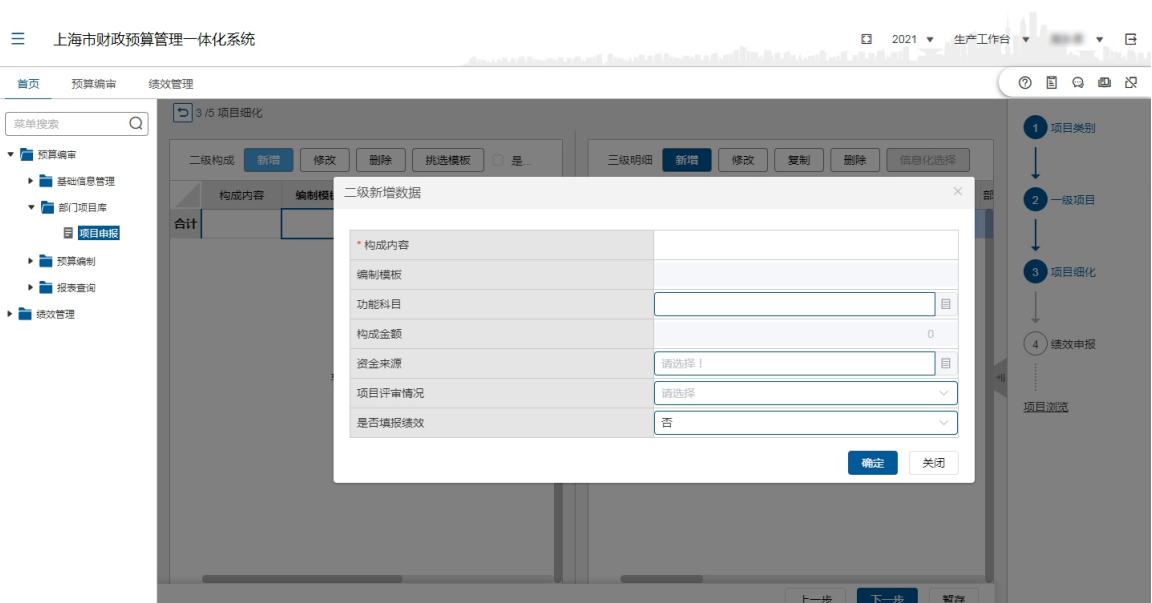

5. 在'二级构成'页签选中刚才录好的二级构成数据,新增三级明细或者 按通用编报模板新增明细内容。系统提供的模板有:"会议费"、"国际会 议费"、"培训费"、"办公用房装修费"、"公务用车购置费"和"政府购 买服务人员经费",点击【挑选模板】按钮,如下图所示:

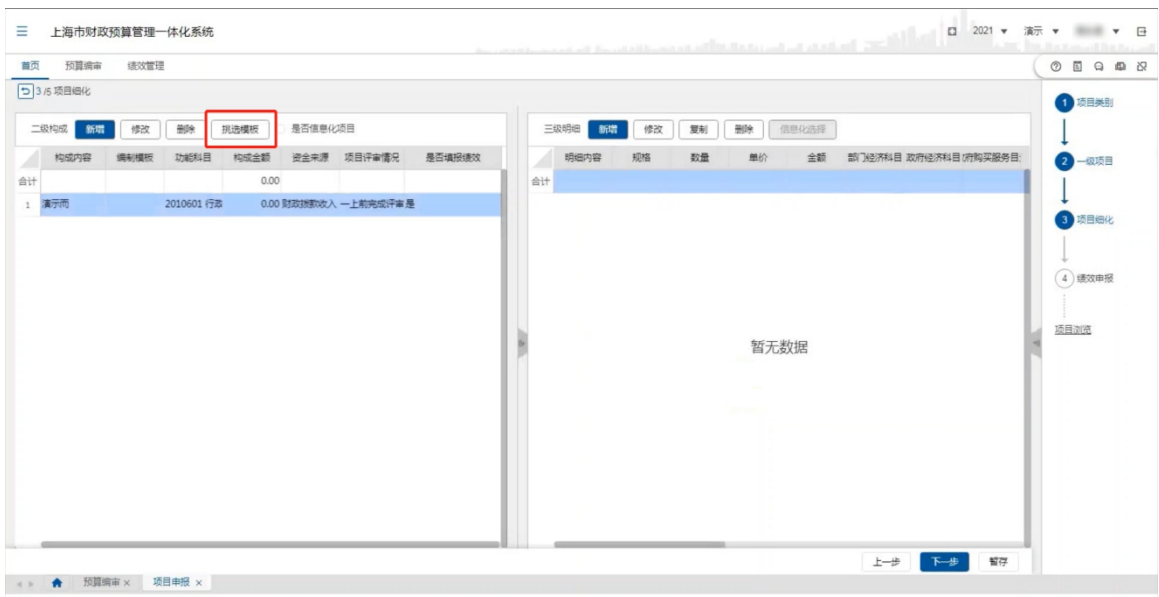

6. 在弹出的'填报模板'选择框内选择一个模板,按模板内容编制模板信 息和三级明细,如下图所示:

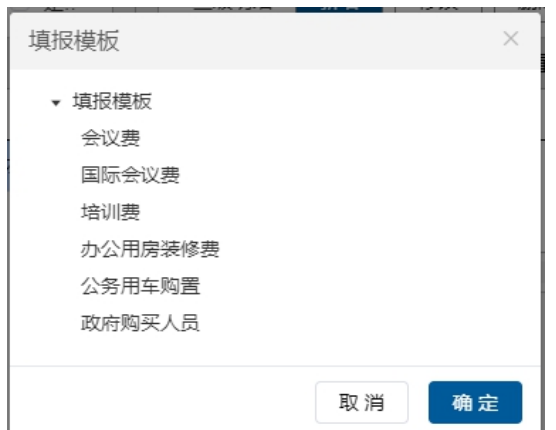

(1)"会议费"申报模板:挑选会议费编报模板后,三级明细填写会议 费(自行填写)、会议费类型(一类、二类、三类、四类)、人数、天数、 单价等,部门经济分类默认取值"会议费"且不可修改。三级明细中的金 额等于人数乘以天数再乘以单价且金额无法进行修改,只能修改人数、 天数或单价,但如果人数或天数为 0 则无论单价是多少,金额都是 0, 部门经济科目与政府经济科目是对应的关系,选择部门经济分类后,会 自动跳出与之匹配的政府经济科目,另外拨付方式如果选择政府采购, 采购形式则必须填写,且采购方式与金额及采购品目有关。

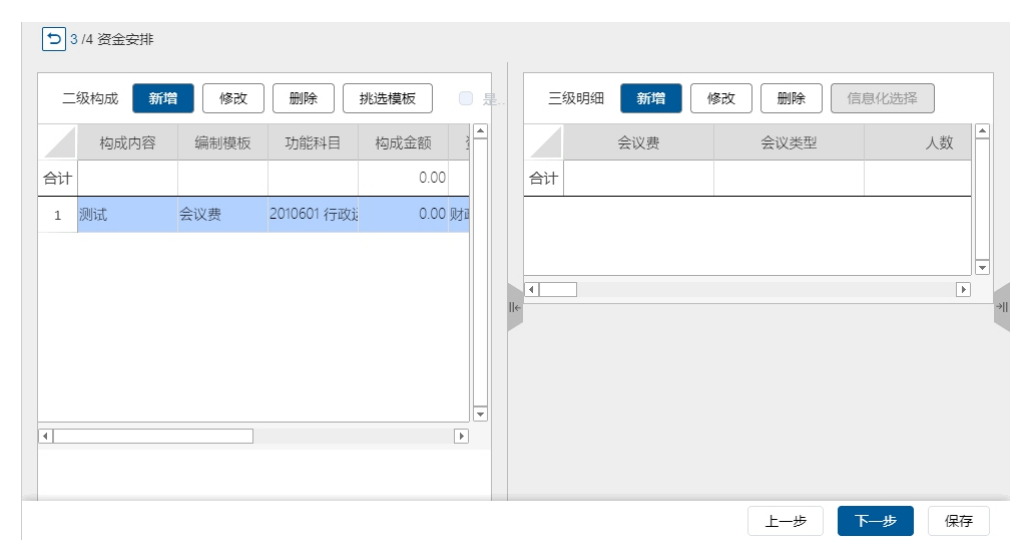

(2)"国际会议费"申报模板:国际会议费名称在右边'编制模板信息' 里可以修改,并且会同步到二级构成内容,三级明细中的金额等于人数 乘以天数再乘以单价且金额无法进行修改,只能修改人数、天数或单价, 但如果人数或天数为 0 则无论单价是多少, 金额都是 0, 部门经济科目 默认取值"会议费"且不可修改。

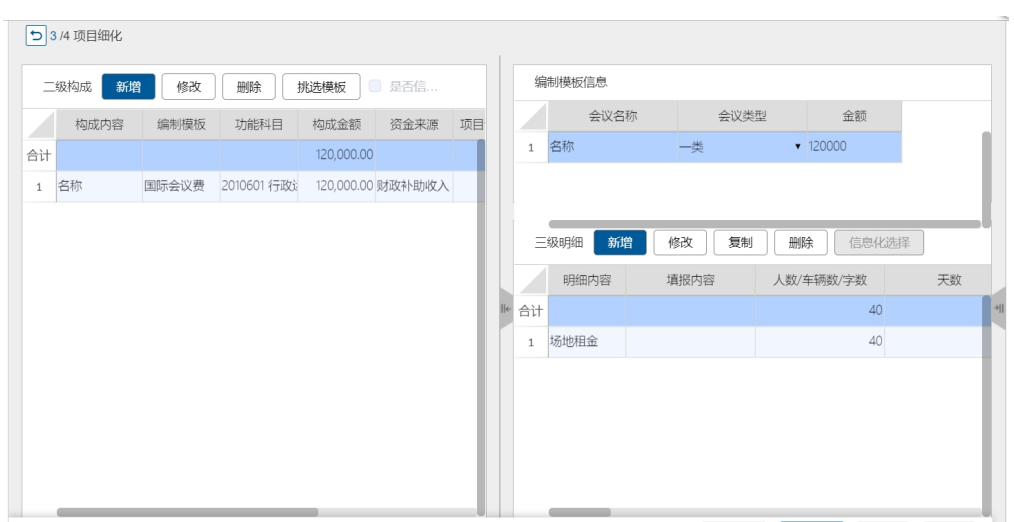

(3)"培训费"申报模板: 部门经济科目默认取值"培训费"且不可修

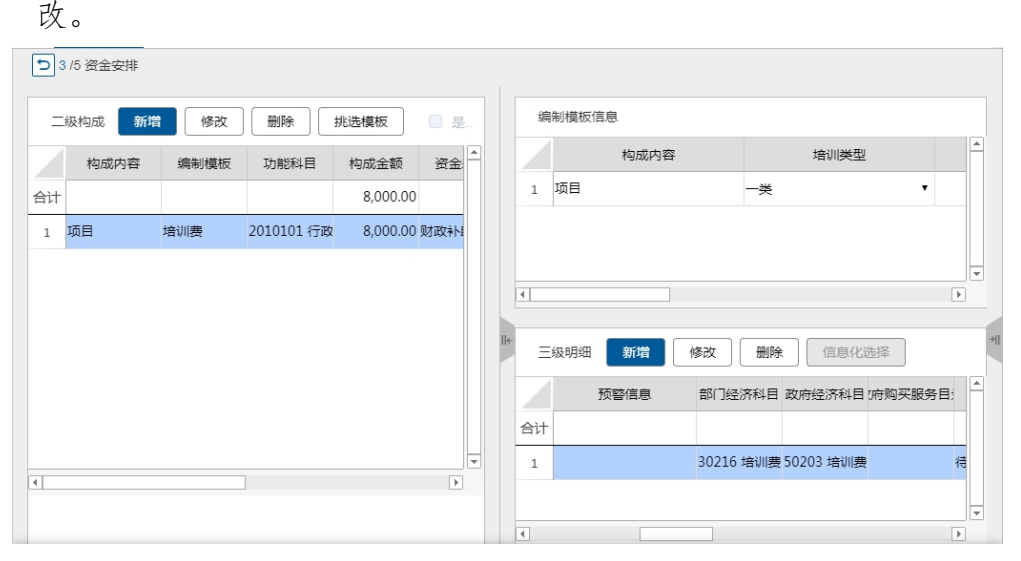

(4)"办公用房装修费"申报模板:该模板部门经济科目自行挑选,三 级明细如果非政府采购,保存时提醒是否政府采购;如果政府采购为非 合并采购,保存时提醒是否合并采购。

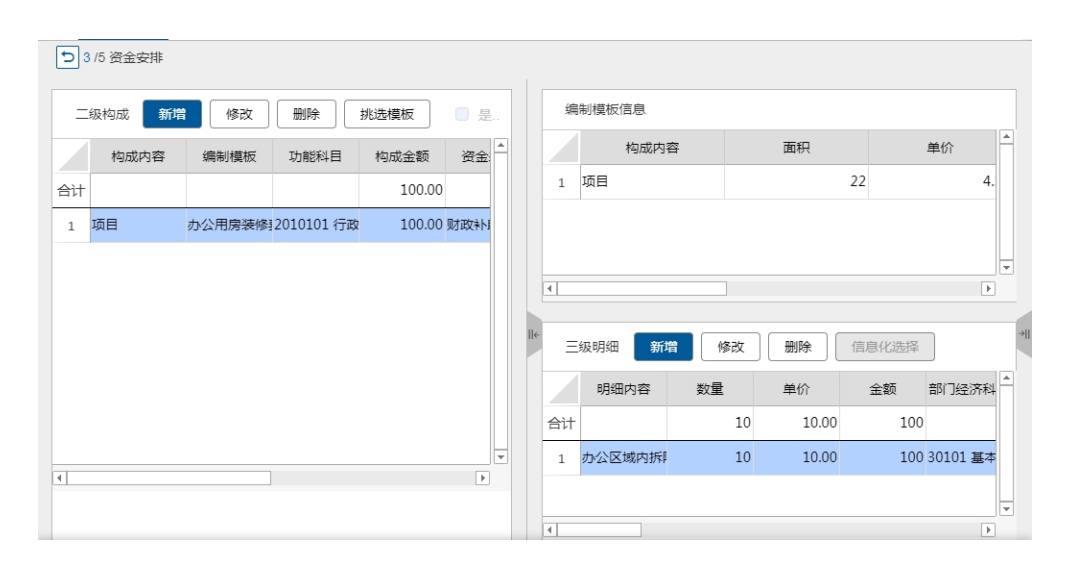

(5)"公务用车购置费"申报模板:该模板部门经济科目默认取值"公 务用车购置"且不可修改;公务用车购置模板三级明细填写明细内容、 经费类型、规格、型号、数量、单价、金额等,明细内容不是挑选项, 车辆类型为可挑选项。

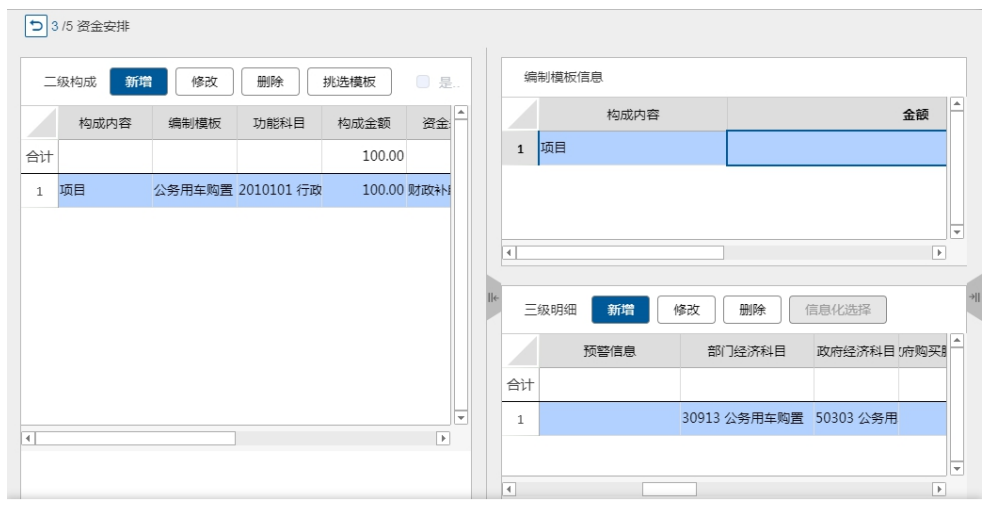

(6)"政府购买服务人员经费"申报模板:部门经济科目自行挑选。

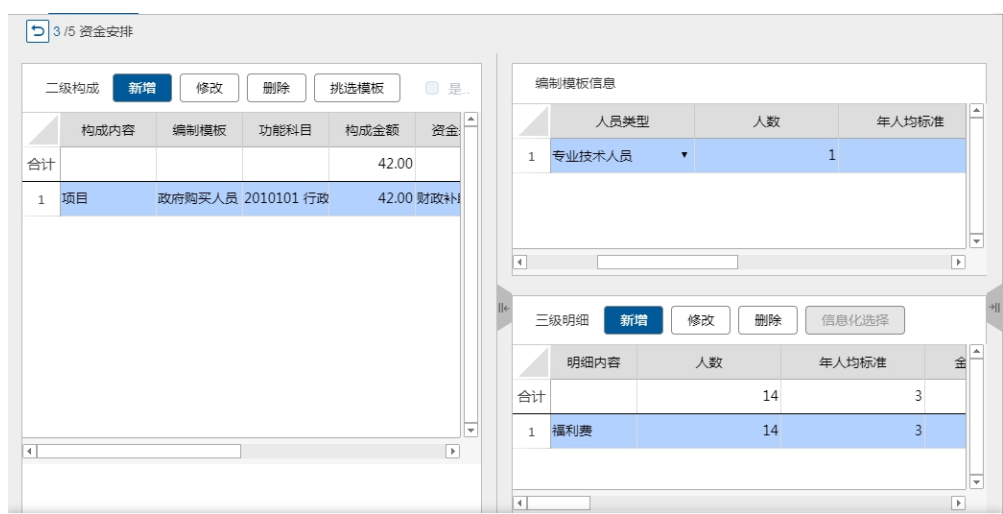

7. 在'三级明细'页签,点击【新增】按钮,按照二级构成中选择的模板 进行明细填写,以会议费为例,如下图所示:

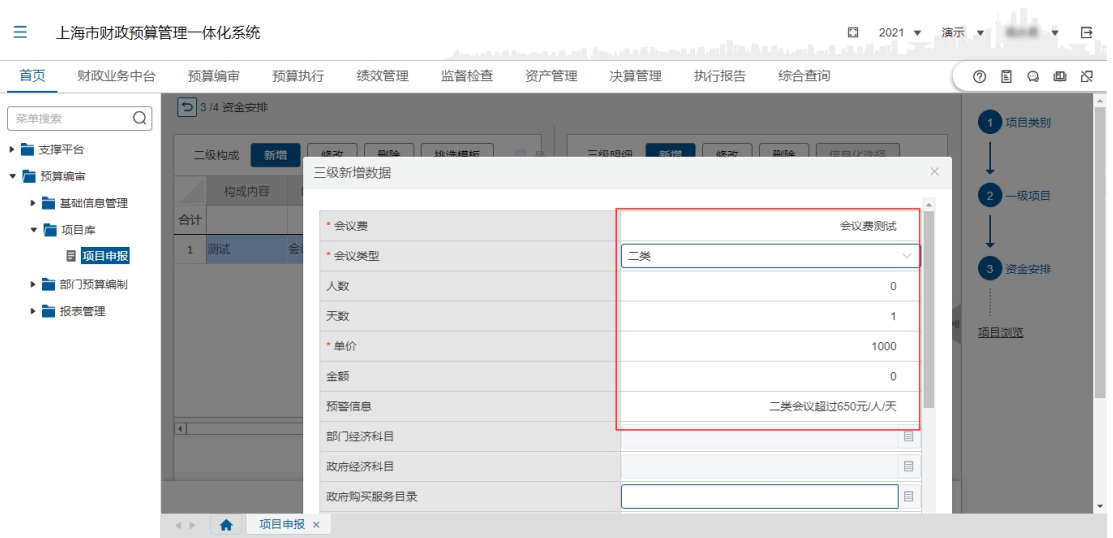

- 8. 在弹出的'三级新增数据'窗口,录入明细内容、数量、单价、部门经 济科目、拨付方式等,点【确定】保存录入信息。其中人数、天数没有 标注红色星号,为非必填项,但如果人数为 0 则无论单价是多少,金额 都是 0。
- 9. 若二级构成没有选择模板,在'三级明细'页签点【新增】按钮,录入 三级明细内容,如下图所示:

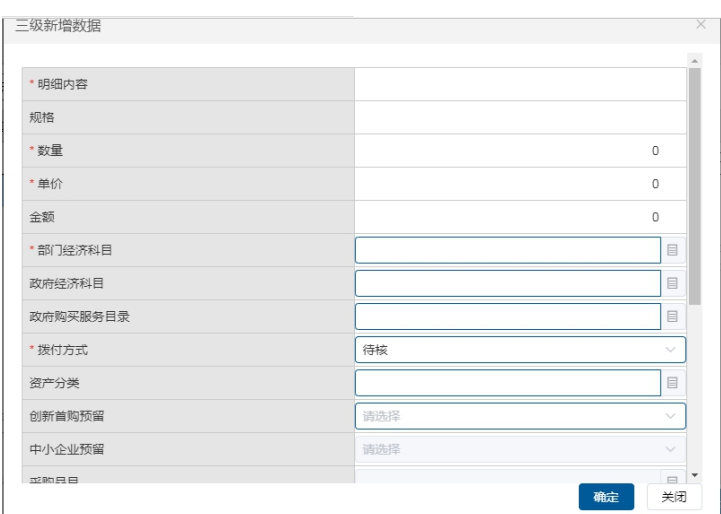

- 10.选择一条三级明细内容,点【修改】按钮,可修改编辑。
- 11.选择一条三级明细内容,点【删除】按钮,可删除数据。
- 12.若在填写'一级项目'内容时,勾选了〖是否专业评审〗,并选择了'信 息化项目',在维护三级明细时可以点击【信息化选择】按钮。如下图所 示: カランド アンディアング アイスト アイスト かんしょう しょうかい しょうかい しゅうしゅう

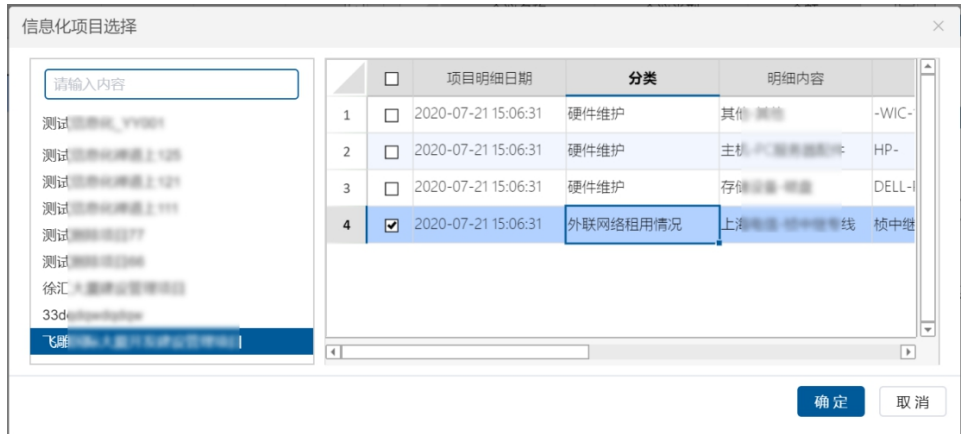

13.填写完二级构成和三级明细,点击【保存】按钮完成经常性项目申报。

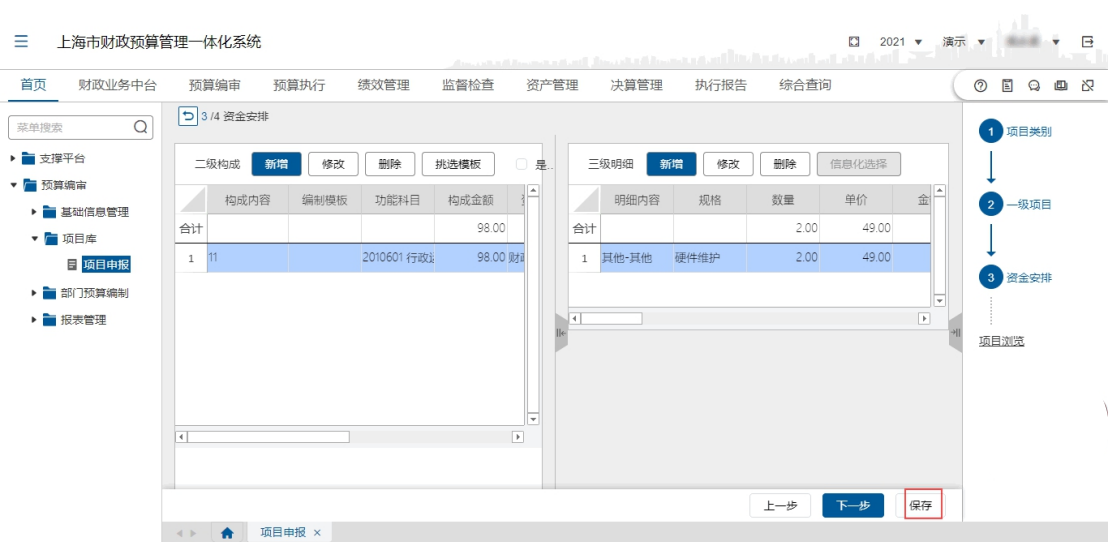

14.若在'一级项目'、'二级构成'或'三级明细'中勾选了〖是否参与绩 效管理】,还需要填写绩效申报内容,点击【下一步】进入绩效申报页面, 在'项目信息'页签依次录入项目信息,如下图所示:

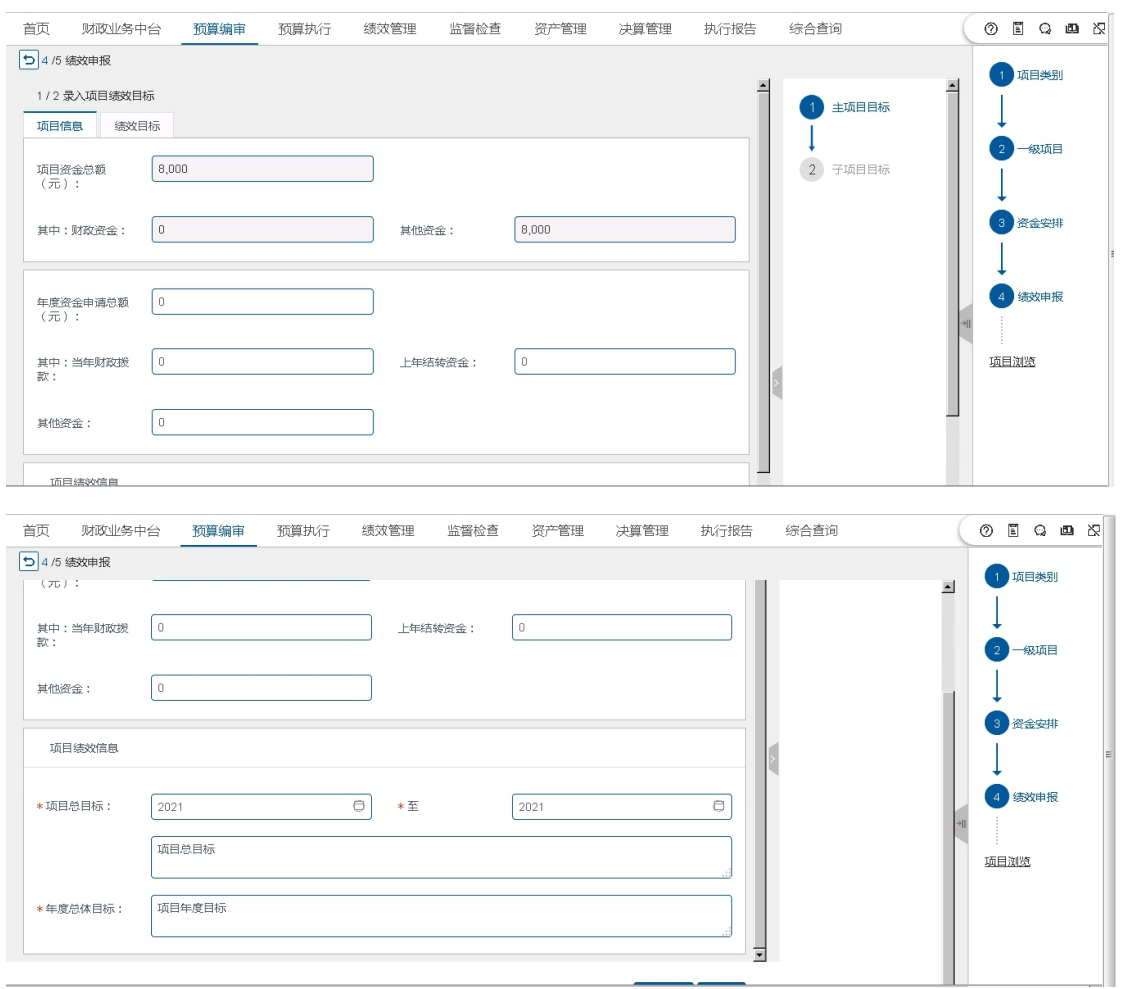

15.切换到'绩效目标'页签,继续录入绩效目标,如下图所示:

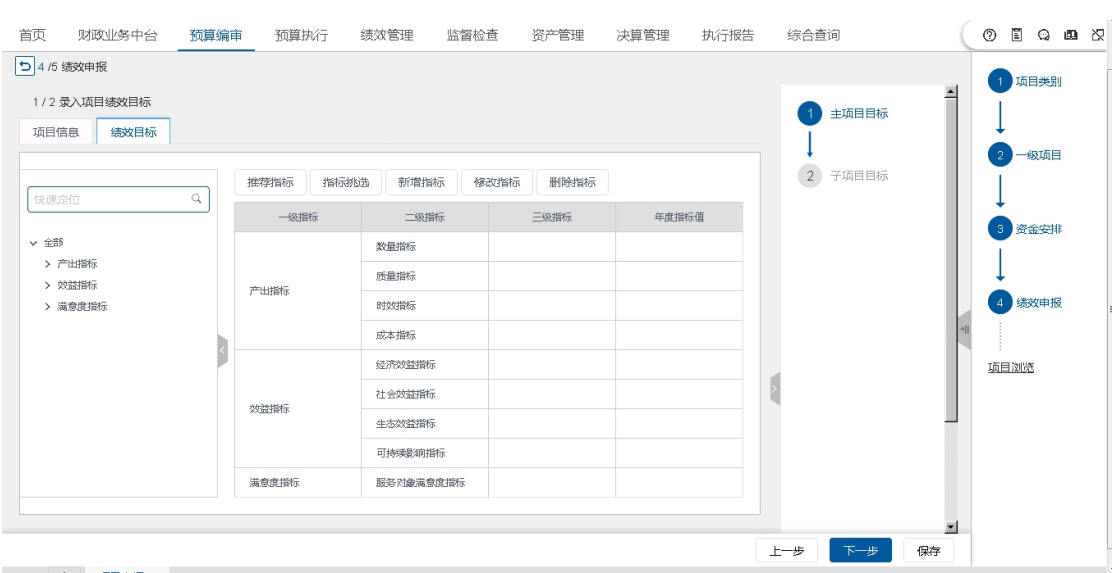

该页签提供推荐指标、指标挑选、新增指标、修改指标、删除指标五个 功能。

(1)点击【推荐指标】按钮,在弹出的'推荐指标'窗口中展示案例推 荐、模板推荐、部门指标推荐三类模板,如下图所示:

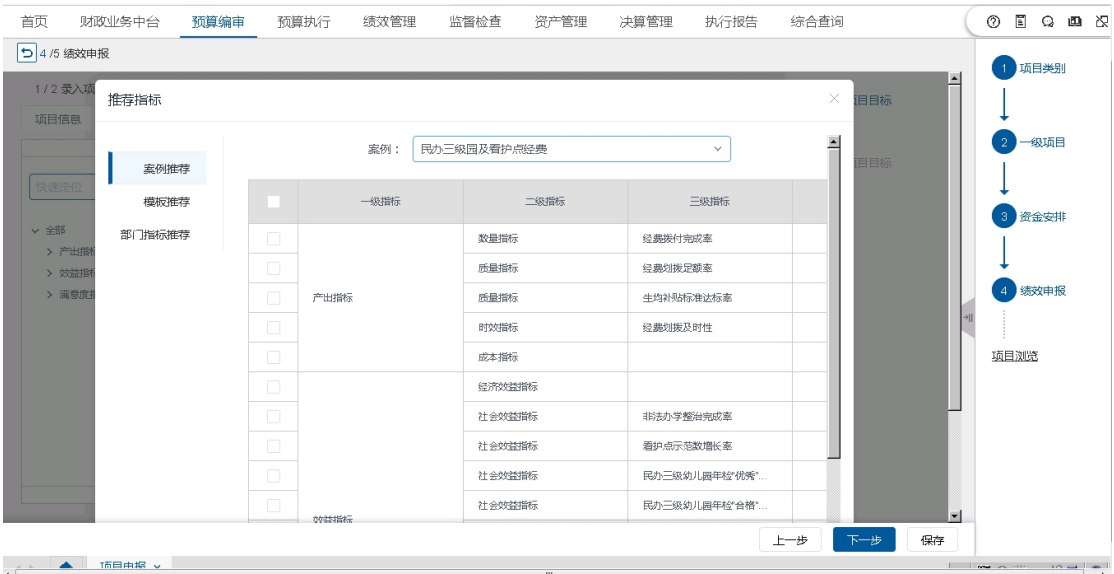

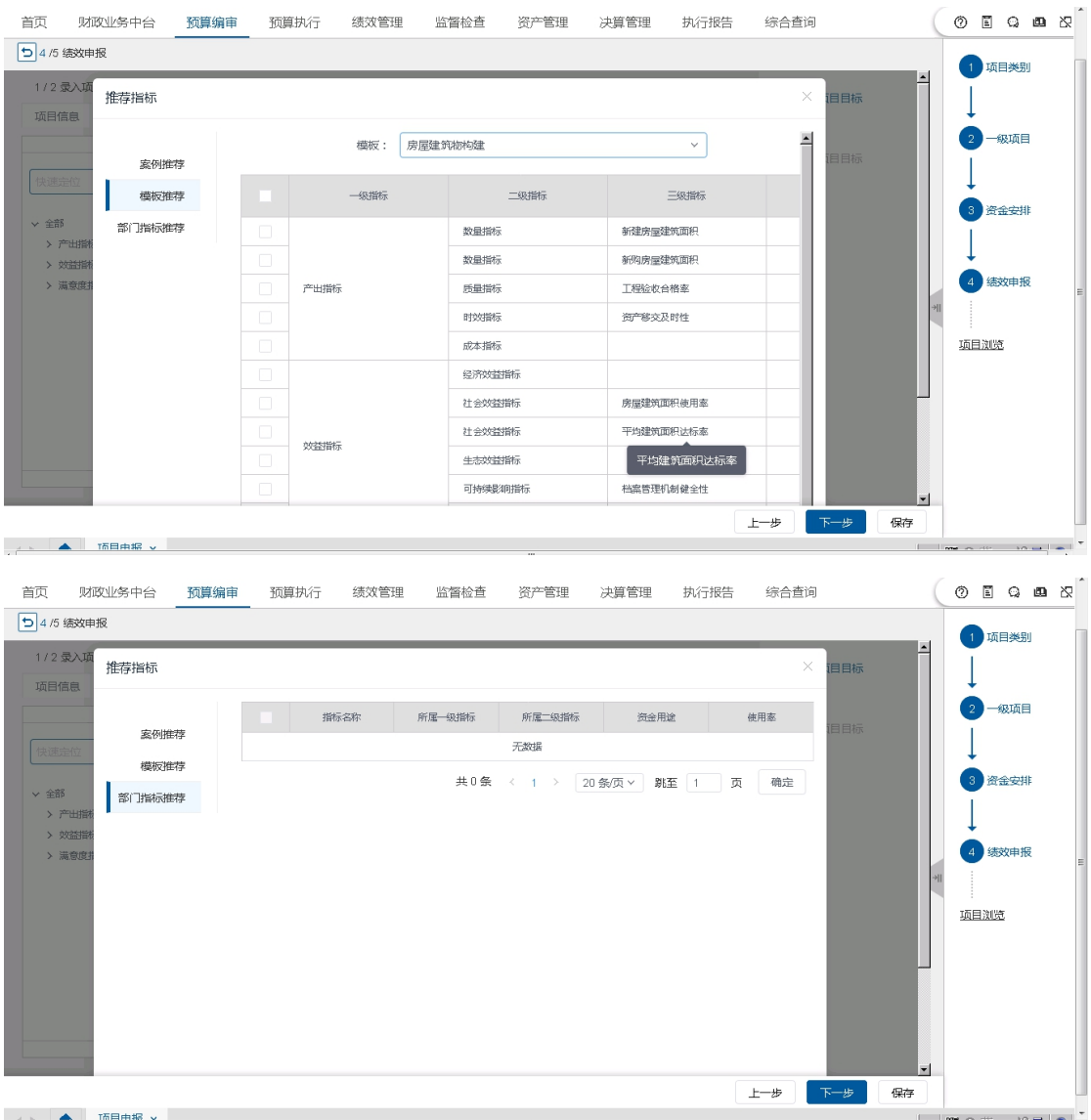

单位可根据本项目特点选择一个模板,适当修改后保存为本项目绩效目 标。

(2)点击【指标挑选】按钮,用户可根据项目自身情况挑选共性指标或 个性指标。如下图所示:

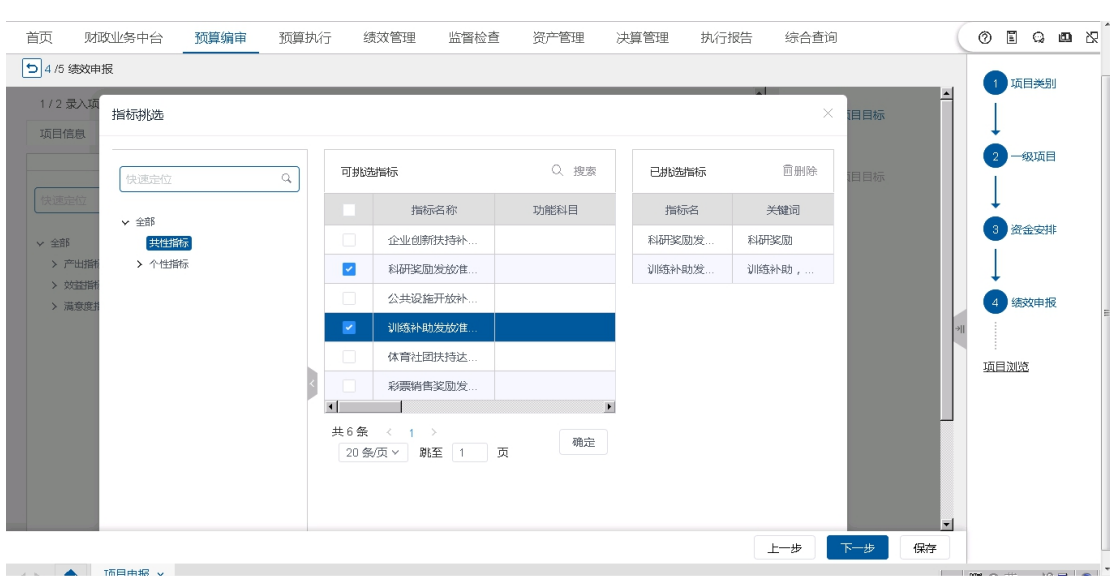

# (3)点击【新增指标】按钮,用户按需新增指标。如下图所示:

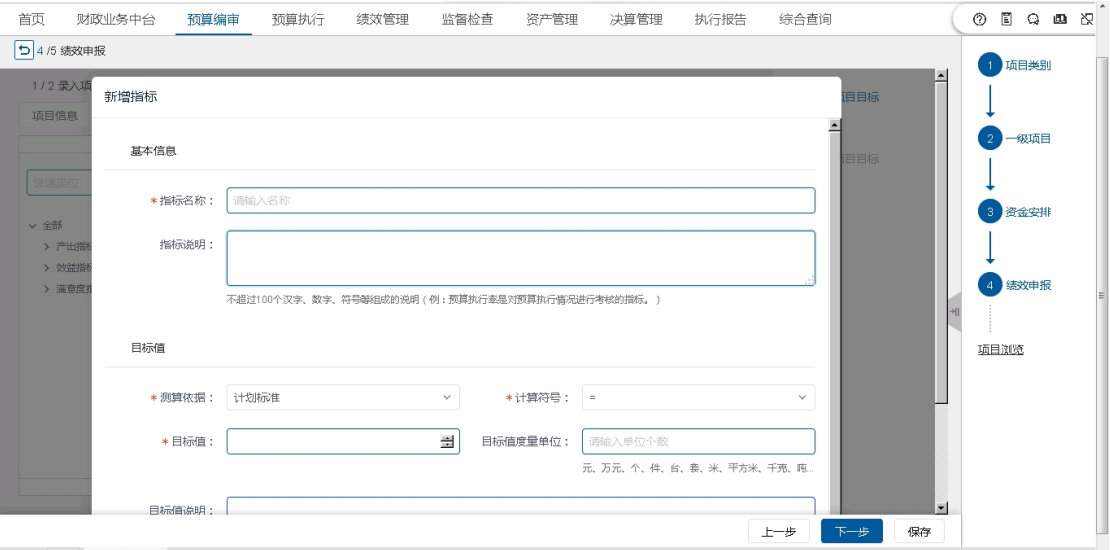

(4)点击【修改指标】按钮,修改指标项;

(5)点击【删除指标】按钮,删除不需要的指标;

16.确定好绩效指标后,继续录入子项目信息,如下图所示:

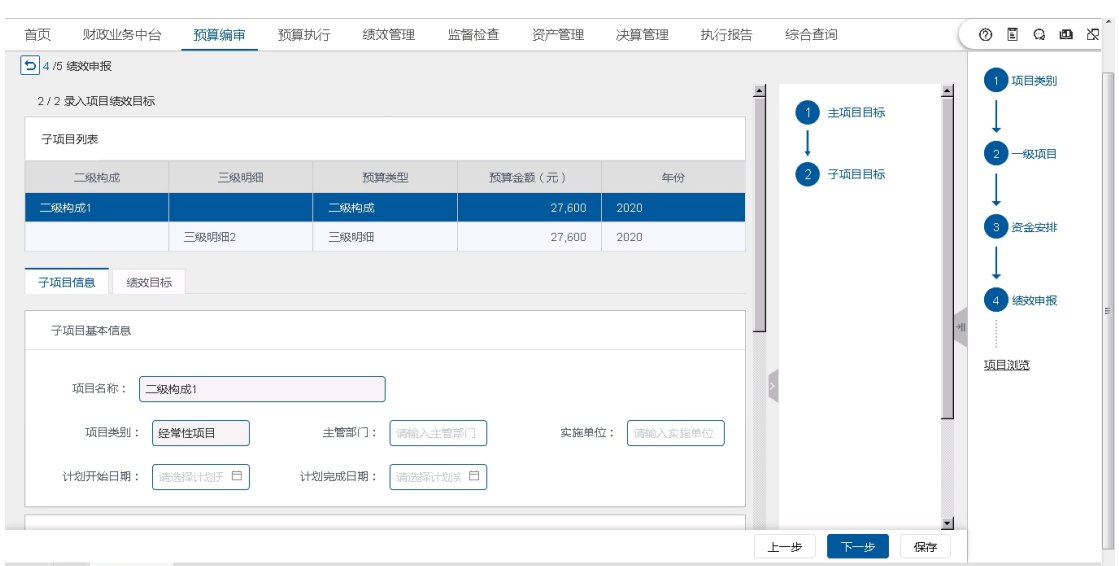

17.下一步进入项目浏览,通览填写的项目信息,如下图所示:

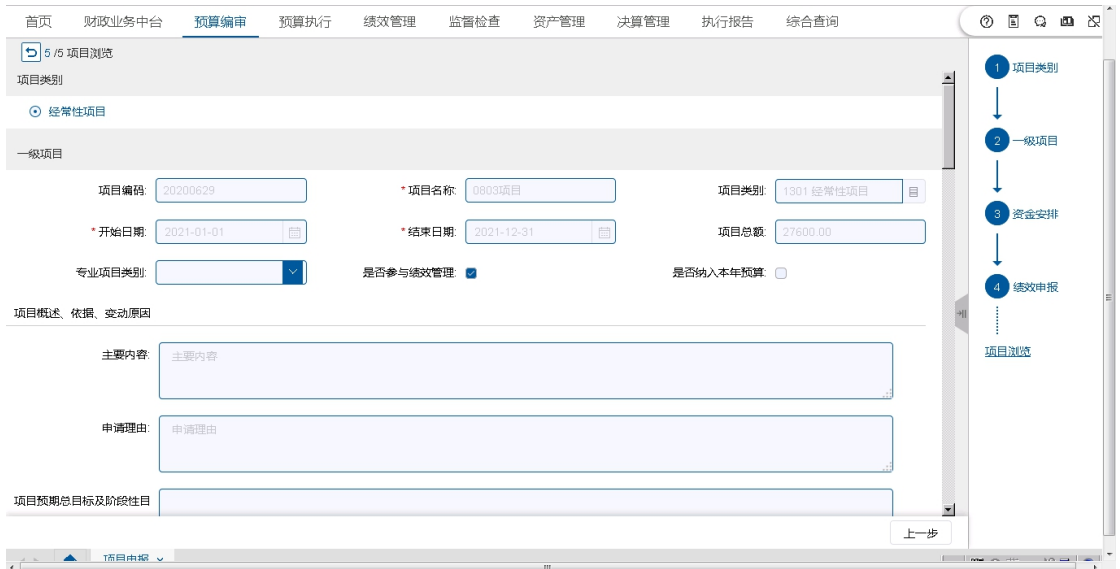

18.确认无误后,点【保存】按钮完成经常性项目申报。

# 一次性项目

1. 点击"部门项目库"菜单下"项目申报"子菜单,如下图所示:

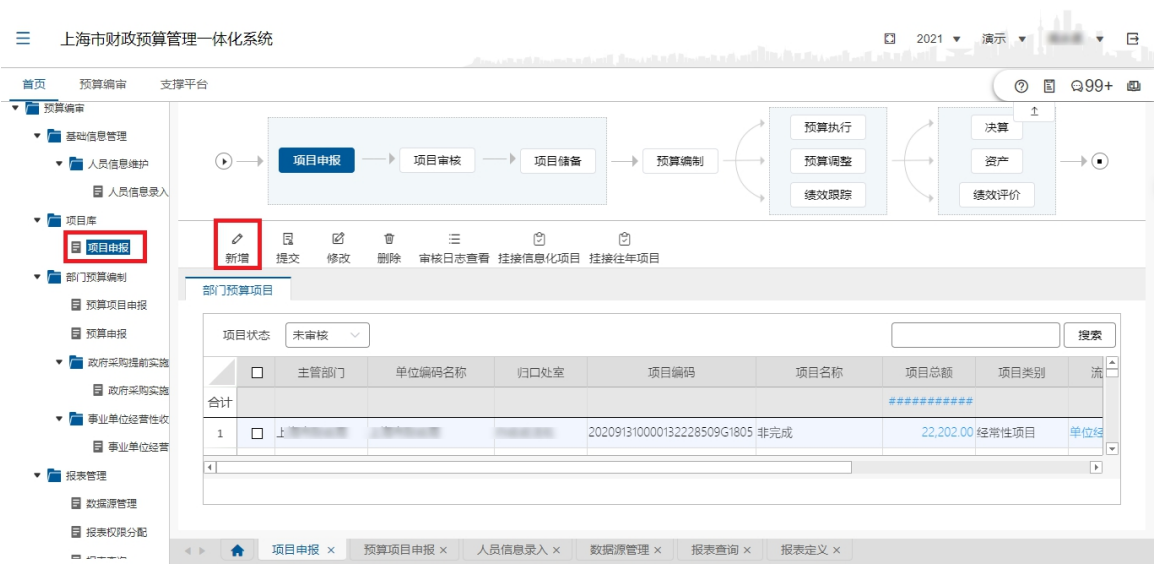

2. 点击【新增】,在弹出的如下图界面中选择一次性项目,点击下一步

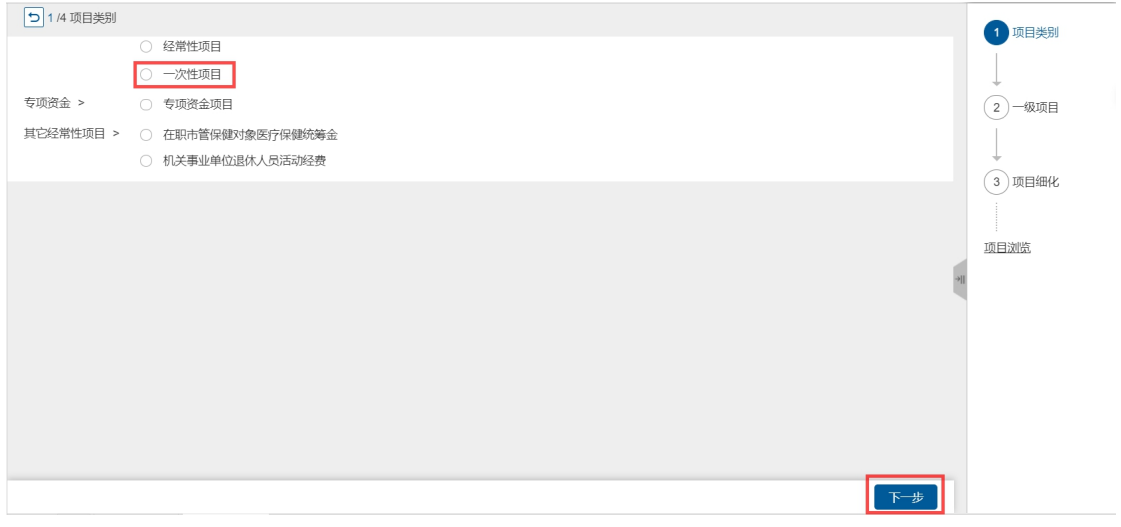

- 3. 在界面内以红色星号标注的字段,都是必填项。按系统指引分别录入'一 级项目','二级构成','三级明细'和绩效申报内容,点【保存】后 完成一次性项目申报。
- 4. 具体操作步骤科参考经常性项目申报的操作步骤。

# 其他经常性项目

#### 一、在职市管保健对象医疗保健统筹金

1. 点击"部门项目库"菜单下"项目申报"子菜单,点击【新增】按钮, 在弹出的如下图界面中选择'在职市管保健对象医疗保健统筹金项目', 点击【下一步】如下图所示:

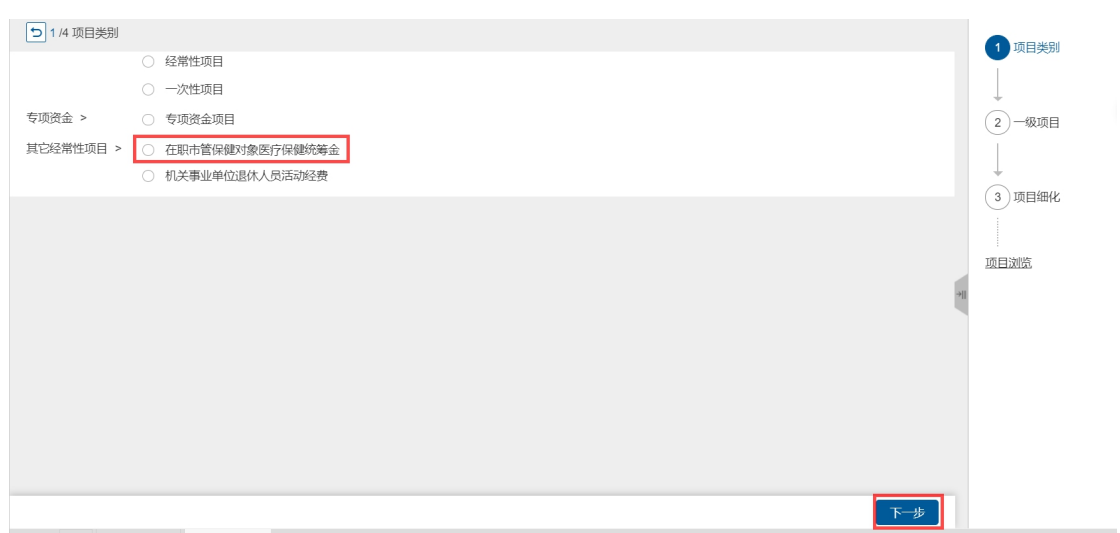

2. 在'一级项目'中,所有要素均自动带出,无需额外手动录入,如下图 所示:

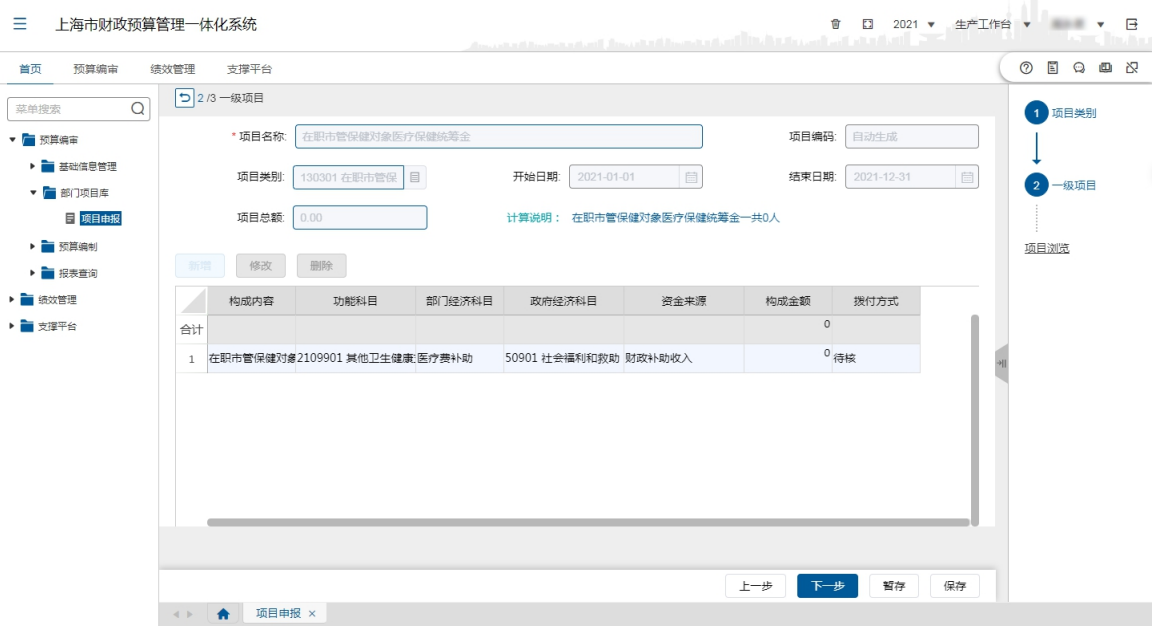

3. 点击【保存】,即完成〖其他经常性项目〗中〖在职市管保健对象医疗保 健统筹资金〗的填报。

#### 二、机关事业单位退休人员活动经费

1. 点击"部门项目库"菜单下"项目申报"子菜单, 点击【新增】按钮, 在弹出的如下图界面中选择'机关事业单位退休人员活动经费项目',点击 下一步

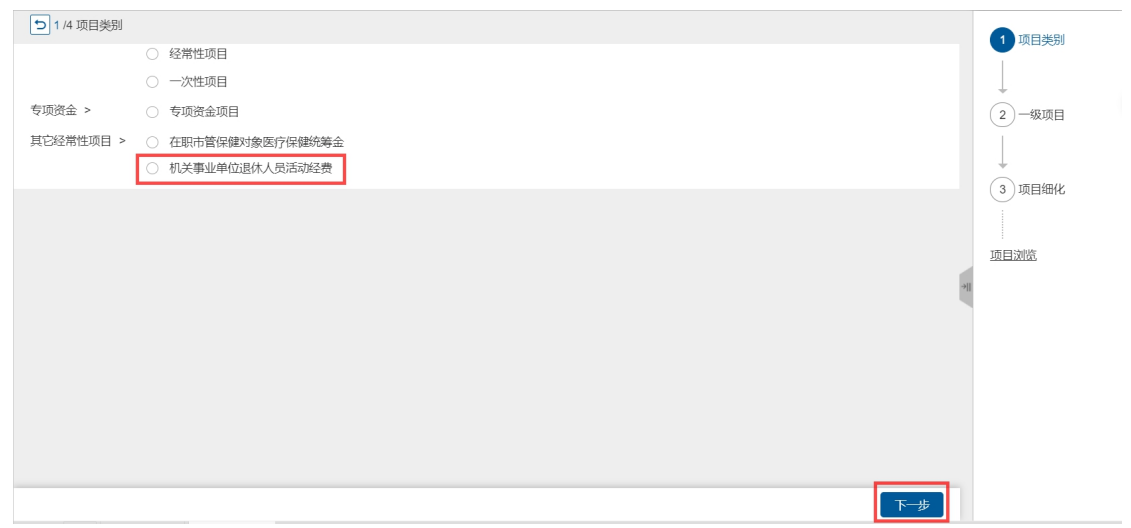

 $\sim$ 

2. 在'一级项目'中,所有要素均自动带出,无需额外手动录入,如下图 所示:

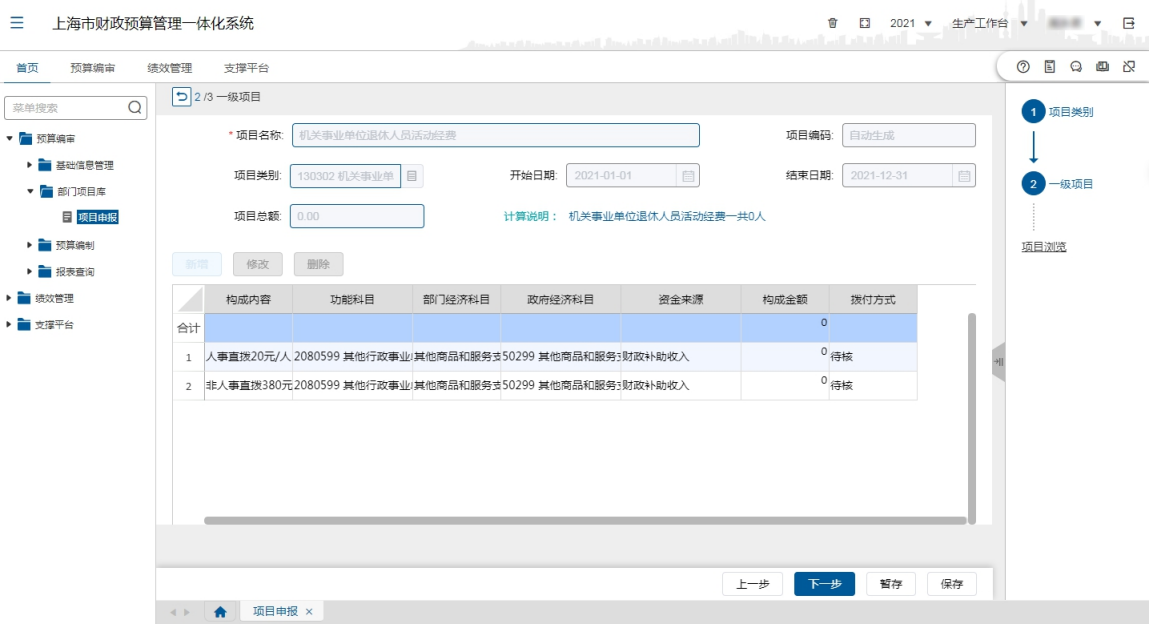

3. 点击【保存】,即完成〖其他经常性项目〗中〖机关事业单位退休人员 活动经费〗的填报。

# 专项资金

1. 点击"部门项目库"菜单下"项目申报"子菜单,点击【新增】按钮, 在弹出的如下图界面中选择专项资金项目,点击下一步

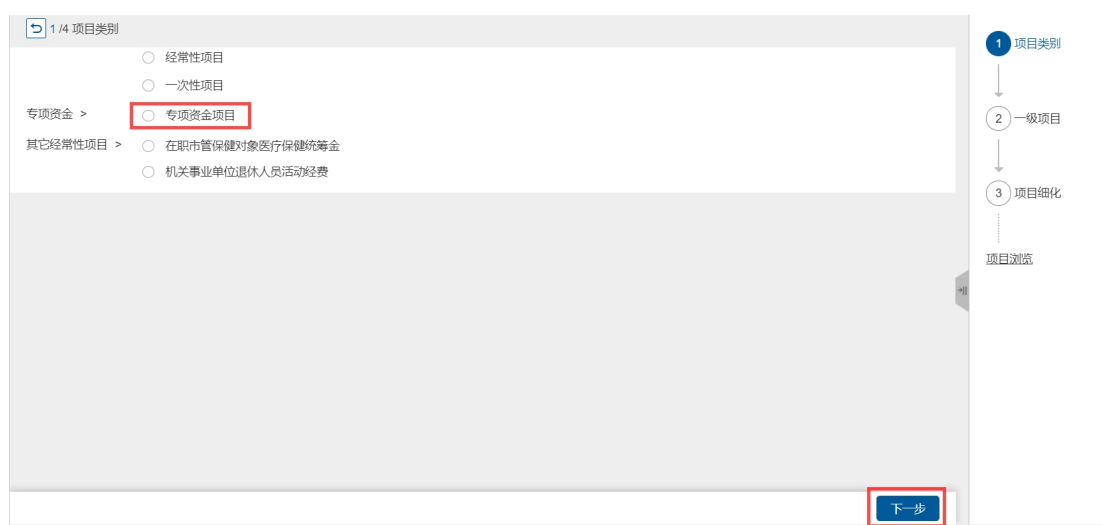

2. 如下图所示中录入项目名称、开始日期、结束日期、专项资金目录、主 要内容、申请理由、投入情况、政策依据、可勾选【是否专业评审】、 选择专业项目类别、【专项资金目录】、【是否部门代编预算】、【是否参 与绩效管理】项等,点击下一步。

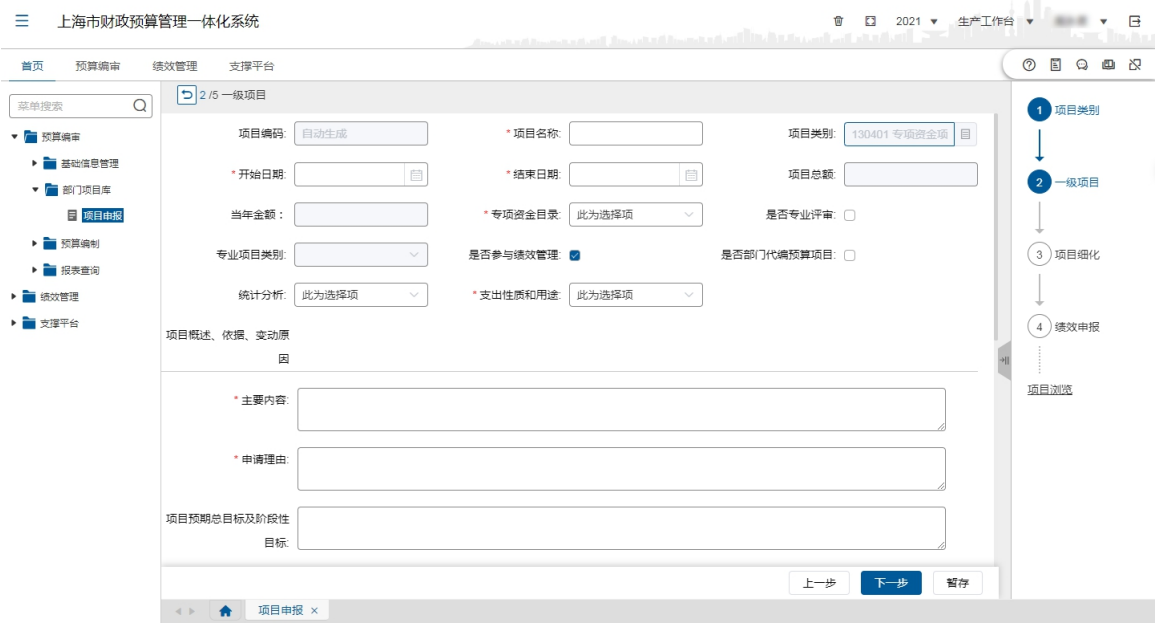

- 3. 在界面内以红色星号标注的字段,都是必填项。按系统指引分别录入'一 级项目','二级构成','三级明细'和绩效申报内容,点【保存】后 完成专项资金项目申报。
- 4. 具体操作步骤科参考经常性项目申报的操作步骤。

### 项目提交

- 1. 切换到'未审核'页答, 勾选项目点击【提交】按钮, 上报给主管部 门审核,则在项目库中可以查询到。
- 2. 点击【修改】按钮,选择一条项目信息编辑修改内容,点击保存,完 成项目信息的修改操作。
- 3. 点击【删除】按钮,选择一条项目信息删除,完成删除操作。
- 4. 点击【审核日志查看】按钮,可以查看项目信息的审核流程日志。
- 5. 涉及绩效申报的项目,还需要打开菜单"绩效管理"—"部门绩效管

理",点击【上报】按钮,完成绩效目标上报。如下图所示:

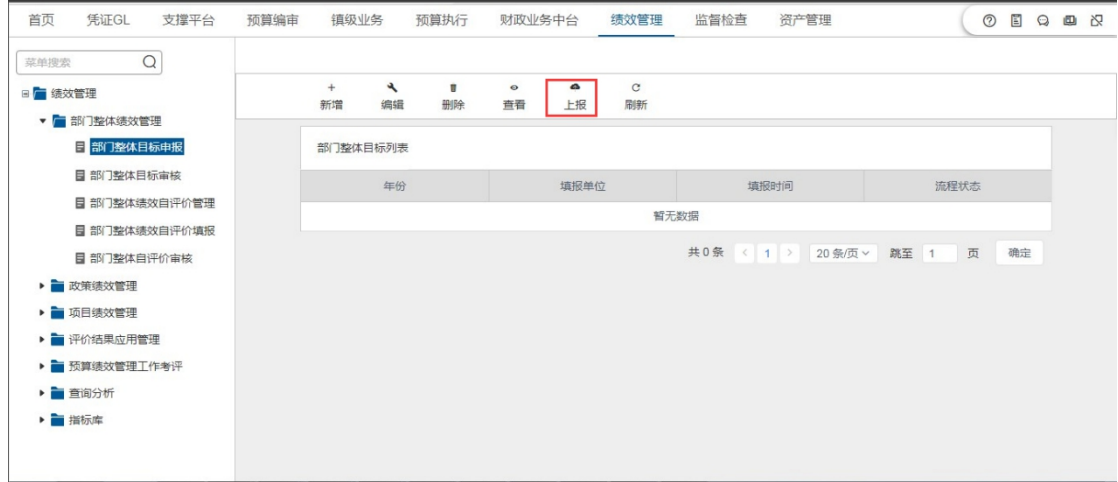

# 处理要点

#### (一) 一级项目编制时:

- 1、 项目编码系统自动生成。
- 2、 经常性项目起始日期为项目当年全年,不能修改。一次性项目起始日期 可以修改。
- 3、 经常性项目总预算金额不可填写,由二级构成金额自动合计计算生成。
- 4、一次性项目的"总预算"金额为整个项目的金额合计,"当年预算"只 为预算年度金额。

#### (二) 二级构成编制时:

- 1. 对于跨年度的一次性项目多一列"年份",需要根据项目年份填写;经 常性项目默认为当年年份,不存在"年份列"。
- 2. 构成金额不能填写,由三级明细自动计算合计生成。
- 3. 如果财政配置给单位的资金来源只有一个,那么在资金来源列将自动填 入该资金来源。
- 4. 二级构成标注为【信息化项目】时,一级项目不可标注【信息化项目】;
- 5. 信息化项目的项目名称是从经信委项目中继承而来,项目名称可以编辑, 格式为: 经信委的项目名称+'--'+自己的名称;
- 6. 二级构成标注信息化项目构成名称是由信息化项目名称带出,不可以编 辑,二级构成没有标注信息化项目,二级构成名称可以编辑;
- 7. 同一个项目多个二级构成标注同一信息化项目时,功能科目+资金来源 可以重复,二级构成中有标注信息化项目时,不可以关联以前年度经常 性项目;
- 8. 二级构成标注信息化项目,三级明细修改时,数量、单价、规格型号、 明细内容不可以编辑;

#### (三) 三级明细编制时,拨付方式不同的选择控制:

- 1. 如果拨付方式选择"待核",政府采购方式、采购目录、合并后采购名 称不可填写。
- 2. 如果拨付方式选择"国库直拨",政府采购方式、采购目录、合并后采 购名称不可填写。
- 3. 如果拨付方式选择"政府采购",挑选采购品目,系统根据品目和金额 匹配政府采购形式和采购目录。采购形式和采购目录不可为空。如果存 在多条政府采购明细,在是否合并采购编码列,如果选择"是",将"合 并后采购名称"填写成一致,则选"是"的政府采购明细行将合并生成 一个政府采购编码和采购名称,否则单独生成政府采购编码。政府采购 中挑选品目后,系统自动关联相应的采购目录。
- 4. 当选择拨付方式为政府采购,如不挑选采购品目,则采购形式为待核采 购。
- 5. 按每年采购品目、采购目录、采购金额确定采购形式、招标方式。
- 6. 明细中新增一列"创新首购预留"。
- 7. 当采购品目为"台式计算机"、"便携式计算机"时, "创新首购预留" 才能激活使用,可挑选的的内容为国产芯片、不预留,国产芯片为默认

显示;  $\blacksquare$ 

- 8. 当采购品目为"医疗设备"时, "创新首购预留"才能激活使用,可挑 选的的内容为"其他""首购医疗设备",系统默认为"其他",当选 择内容为"首购医疗设备",采购形式系统默认为"集市采购"。
- 9. 如果拨付方式有变动,则系统自动清空不该填写列。
- 10. 采购预留字段名称变为中小企业预留,且从之前手动填写改为挑选,挑 选内容为中小企业、小微企业、不预留,中小企业为默认显示

#### (四) 特别提示

- 1. 项目单独提交后,可以在项目库查询功能中查询到。
- 2. 项目库的提交也可以在预算数据填报环节完成后再统一提交,项目自动 进入项目库,并可在项目库中查询。
- 3. 如果对经常性项目进行变更,则需要录入经常性项目变动原因。
- 4. 如果新增加的经常性项目的项目名称在往年经常性项目库中已存在,则 需要关联往年经常性项目。
- 5. 往年经常性项目申报:挑选录入的经常性项目不允许进行项目类别转换。
- 6. 跨年度项目:单位从 2018 年部门预算库中挑选跨年度项目,年度和项 目编码自动更新,项目二级构成和三级明细自动复制到 2019 年项目库 中,项目默认状态为待上报。
- 7. 项目库查询:对于已上报给上级主管部门的项目,如果上级对该项目有 修改, 则【审核日志查看】按钮将可点击, 查看修改的具体内容。否则 按钮不显示,不可点击查看。

#### 处理结果

经过增加、删除和修改操作可新增、变更或完善项目信息,编报完成后的项 目在本单位项目库存档,同时上报至主管单位审核。

#### 例外情况

**无** しょうしん しんしん しんしん しんしん しんしん しんしん

#### 后续处理流程

编报完成后的项目在本单位项目库存档,同时上报至主管单位审核。

审核人对调整的项目信息进行审核修改。

## 4.3 预算编审

#### 4.3.1 财政项目库

#### 4.3.1.1 预算项目申报

本系统在对项目进行规范化、程序化管理的过程中,将项目库分为部门项目 库和预算项目库,实行统一规划,分级管理,并通过项目库提供统一的管理平台, 实现对项目的滚动管理。

本章节的主要管理内容是预算项目库。

#### 前提条件

1、预算单位已经完成部门项目申报,且主管部门已经完成项目审核,单位 申报项目已在'项目储备库'中。即部门项目库已完成维护;

2、财政部门已经完成专业化项目的导入,信息化项目的导入和拆分。

#### 功能描述

预算项目申报的内容,是项目管理的基础,也是项目预算安排、执行和实施 绩效考评的基本依据。为细化项目支出预算,项目内容按三级进行细化申报,项 目一级, 即项目的主要内容;项目二级, 即项目具体要做的事项;项目三级, 即 某一事项所需安排的经费内容。

项目状态是指预算单位拟纳入项目库管理的项目在申报审核操作中所处的 状态。具体可分为:

- 未审核:是指已流转到当前审核阶段,还未完成审核的项目。
- 已审核:是指已完成当前审核阶段,进入下一审核阶段的项目。
- 被退回:是指在上级预算单位、预算主管部门或财政部门审核的过程中, 需要预算单位及时进行细化、修改或调整后重新申报并再次审核的项目。
- 被否定:是指预算单位提交审核的项目,经上级预算单位、预算主管部 门或财政部门审核后予以否定。被否定项目不得编入项目支出预算。

全部:是指当前操作人员权限范围内可见的所有项目。

## 功能过程

1. 点击"预算编制" - "财政项目库"菜单下"预算项目申报"子菜单, 打开如下图界面:

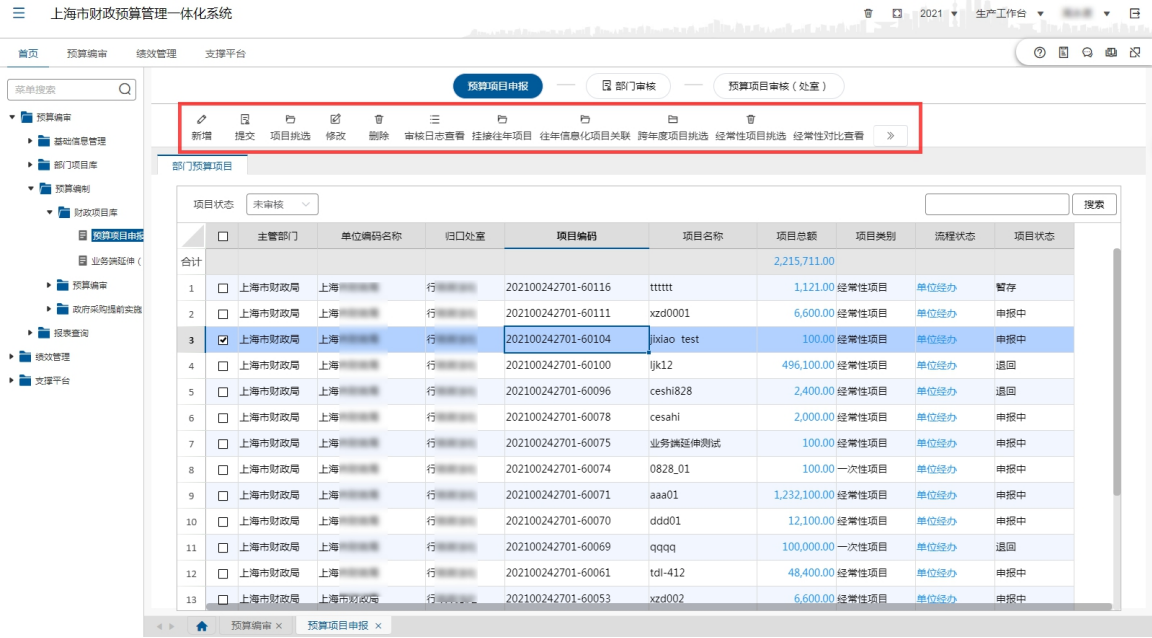

2. 点击【项目挑选】按钮,弹出的窗口将罗列预算单位已经完成项目申报, 且主管部门已经完成项目审核的所有项目,勾选一个项目,点击【确定】 按钮,如下图所示:

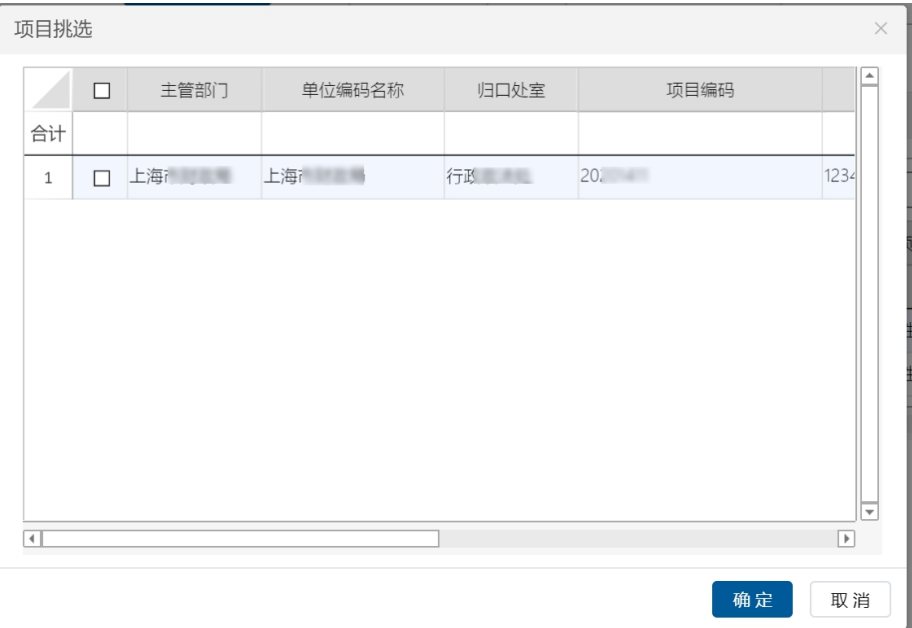

3. 挑选好的项目将显示在'未审核'页签的第一行,如下图所示:

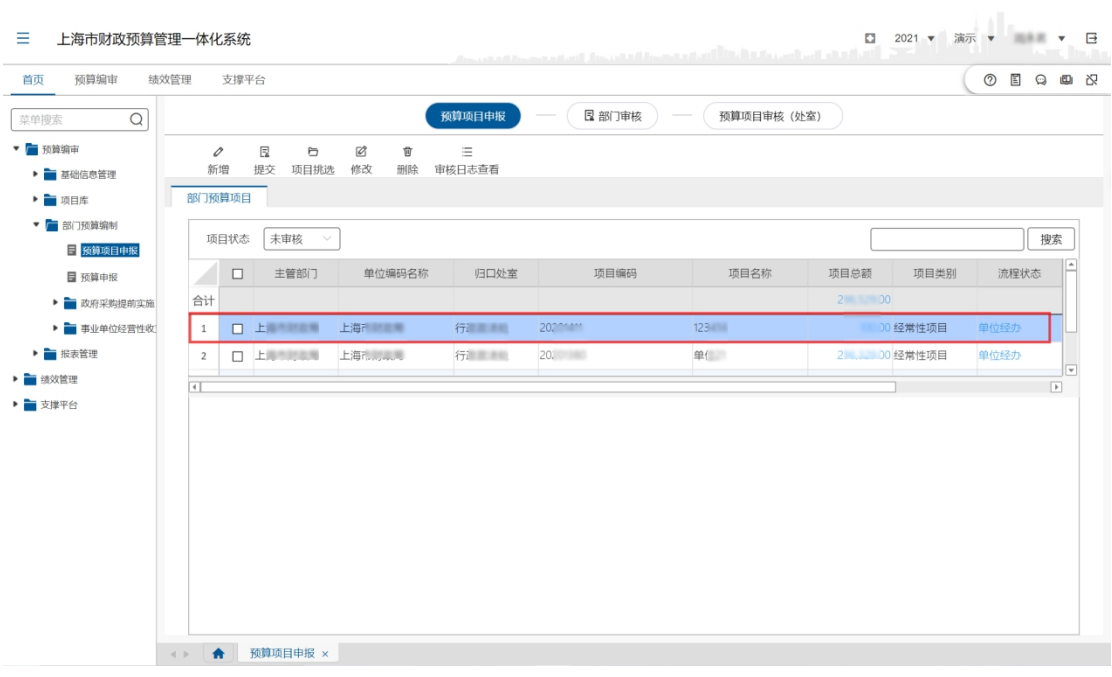

- 4. 勾选该项目,点击上方【修改】按钮,可以对该项目内容进行调整,点 击【保存】按钮完成保存操作;
- 5. 点击【新增】按钮,可以新增一个项目,具体操作步骤和说明请参考新 增部门项目操作步骤;
- 6. 点击【删除】按钮,删除勾选项目;
- 7. 项目申报后,应将当年编报的项目与以前年度的同类项目进行挂接,可 操作近 2 年的挂接(2020 年申报项目时,需将 2020 年项目与 2019、2018 年项目挂接),项目之间的挂接关系可以一对一、一对多。
- 8. 勾选项目,点击【挂接往年项目】按钮,在弹出的窗口中,分别显示 2019.2018 年可挂接项目,勾选需挂接项目(可多选),也可在'项目名 称'中输入关键字查询,点击【确认挂接】。如下图所示:

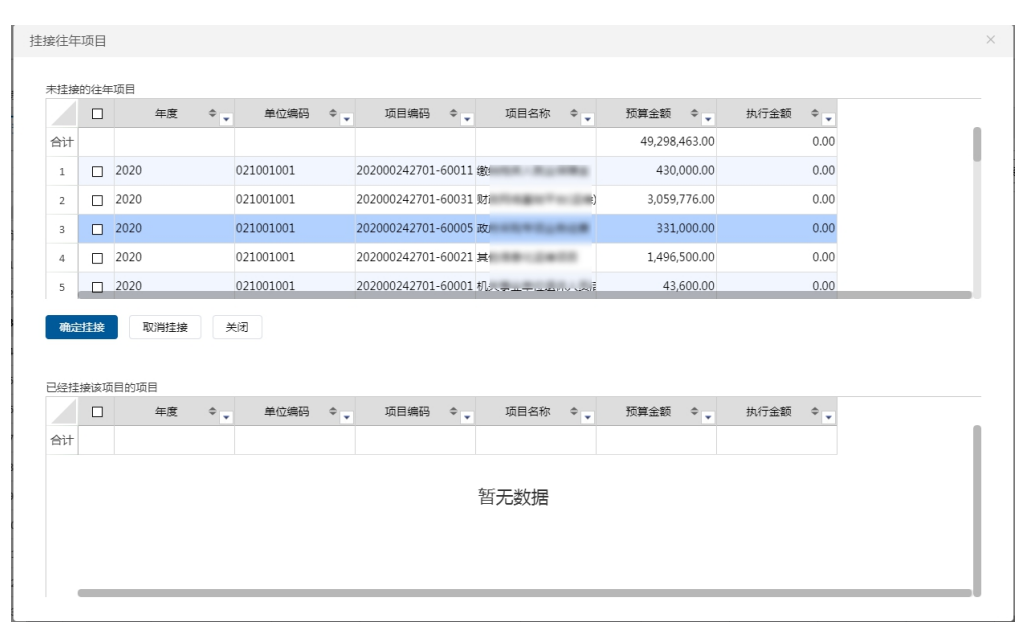

确认挂接后,所挂接项目显示在'已挂接项目列表'中,'可挂接项目 列表'中该项目不再显示,点击【关闭】即完成操作;

- 9. 【往年信息化项目关联】的操作步骤与【挂接往年项目】类似;
- 10. 点击【跨年度项目挑选】,弹出窗口中列出 2019 年预算中财政审核同意 的跨年度项目,单位可勾选一条或多条,点击【确定】,所挑选的跨年 度项目会自动纳入本年项目库。若单位需要修改挑选进入的经常性项目, 可以点击【修改】,进行项目二级构成、三级明细、项目概述等内容的 修改:
- 11. 点击【经常性项目挑选】按钮,弹出窗口中列出单位 2019 年预算中财 政审核同意的经常性项目,单位可勾选一个或多个项目,点击【确定】, 所挑选的跨年度项目会自动纳入本年项目库。若单位需要修改挑选进入 的经常性项目,可以点击【修改】,进行项目二级构成、三级明细、项 目概述等内容的修改;

12. 点击【经常性项目对比查看】按钮,查看去年经常性项目与今年上报的 经常性项目之间的情况对比。项目类型主要包括 5 种, 分别为: ①今年新增的经常性项目; ②以前年度的经常性项目(挑选录入的经常性项目,且未修改项目总预

 $\hat{z}$  (  $\hat{z}$  );

③变动的经常性项目;

④以前年度已上报,今年未上报的经常性项目;

⑤该项目在今年一次性项目中申报。

13. 点击【绩效分发】按钮,将项目授权给具体业务人员,该人员登录系统 后,通过业务端延伸(绩效)功能完成绩效目标填报。(注:完成主项 目绩效填报后,才能将子项目的绩效分发给业务人员)如下图所示:在 业务员下拉框中选择合适的人员,然后勾选需分发的子项目,点击右下 角【分配】按钮完成分发操作;

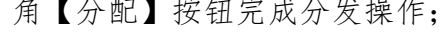

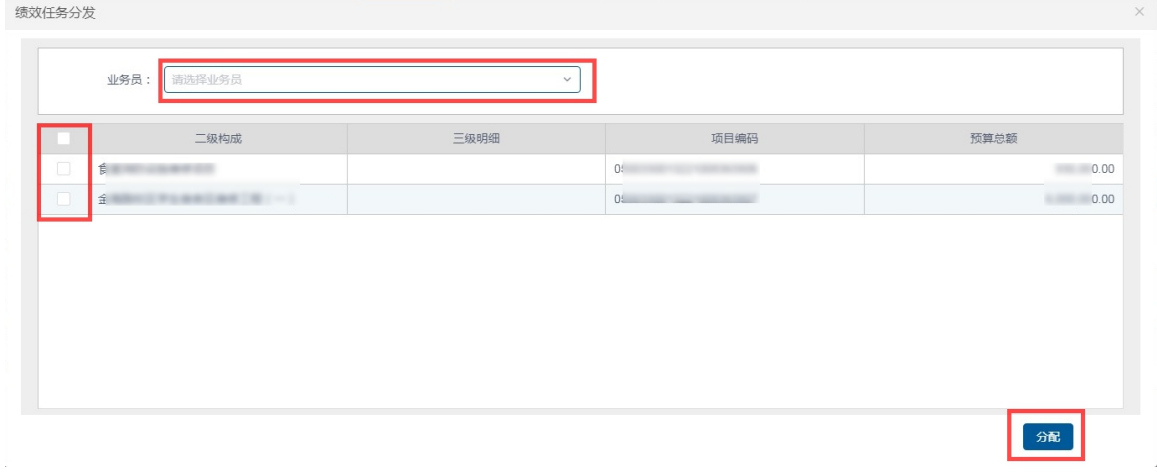

14. 勾选项目,点击上方【提交】按钮,完成提交操作。

#### 处理结果

经过项目挑选,和增加、删除、修改操作可新增、变更或完善预算项目信息。 再通过提交操作完成项目提交。

#### 例外情况

从项目储备库经【项目挑选】进入财政项目库的项目,必须在此界面经过【修 改】和【保存】后,方可【提交】。

### 后续处理流程

预算项目信息填报完成后,分别由一级单位、主管部门、财政部门对预算项 目信息进行审核。

# 4.3.1.2 业务端延伸(绩效)

# 前提条件

单位用户已完成预算项目申报和主项目绩效目标的填报,并通过【绩效分发】 功能将项目分发给指定的业务用户。

## 功能描述

本功能供业务用户完成预算项目绩效内容的修改。

### 功能过程

1. 业务用户登录系统后,点击"预算编制"一"财政项目库"菜单下"业 务端延伸(绩效)"子菜单,进入如下操作界面:

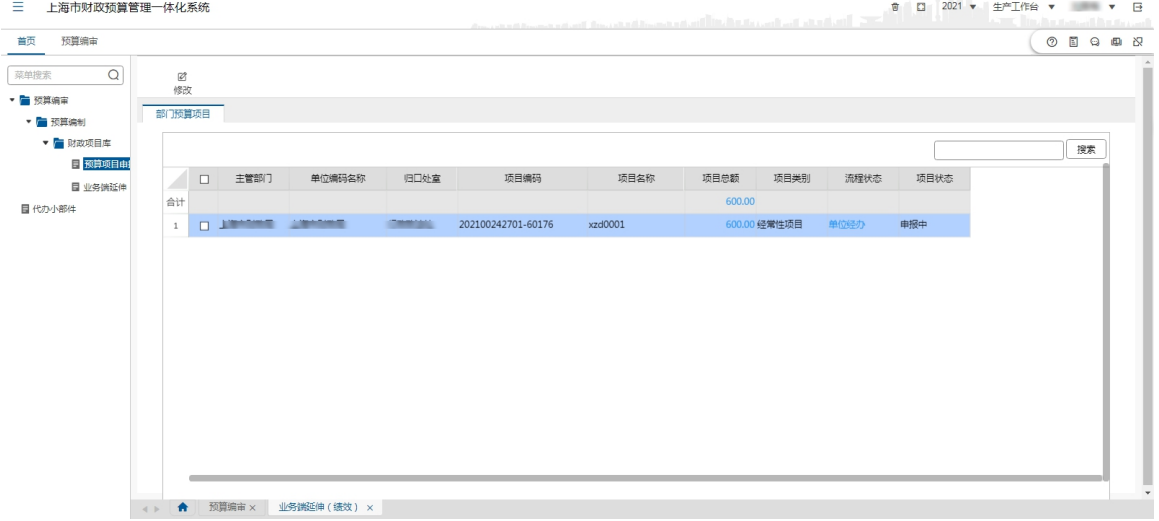

2. 界面上显示的是当前用户可修改绩效目标的项目,选中一条项目信息,

点击【修改】按钮,进入项目明细展示界面,如下图所示:

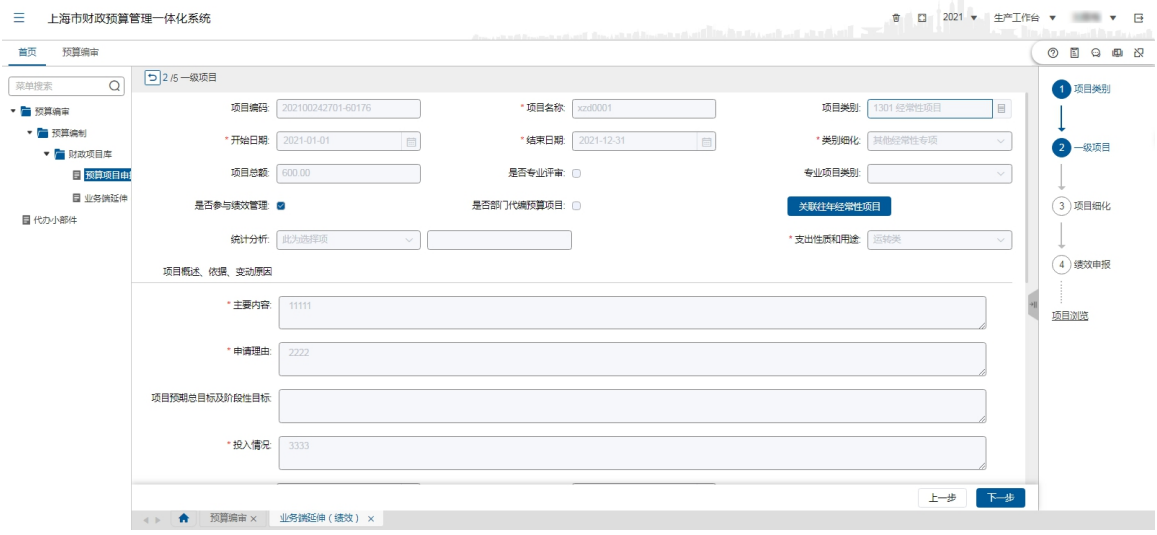

3. 点击【上一步】或【下一步】查看项目类别、一级项目信息、二级构成、

三级明细、绩效目标等项目信息,或在右侧导览条点击'绩效目标'查

看绩效目标。如下图所示:

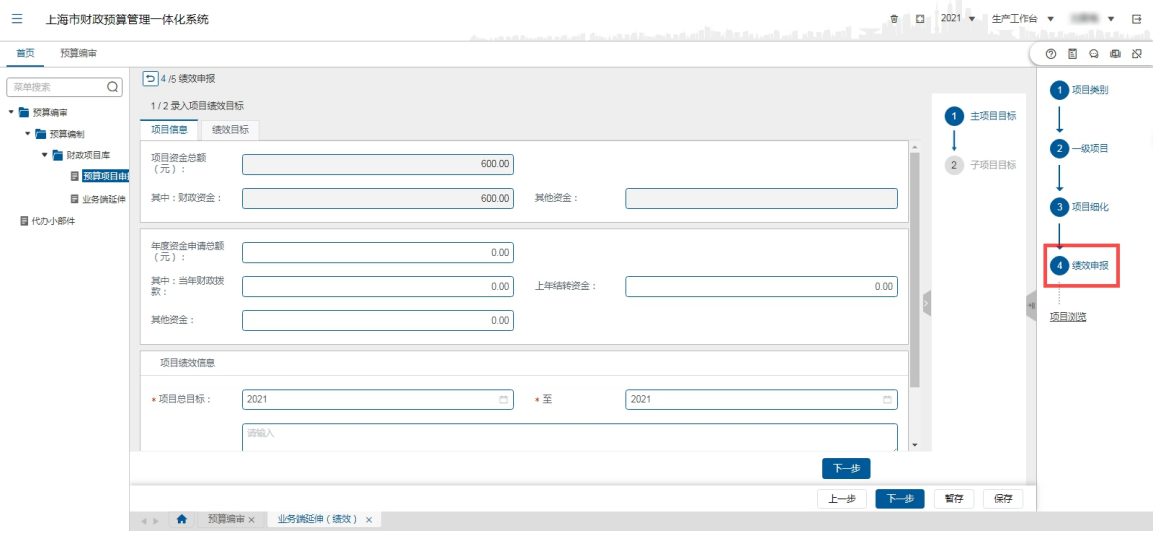

4. 在'项目信息'页签依次录入项目信息,如下图所示:

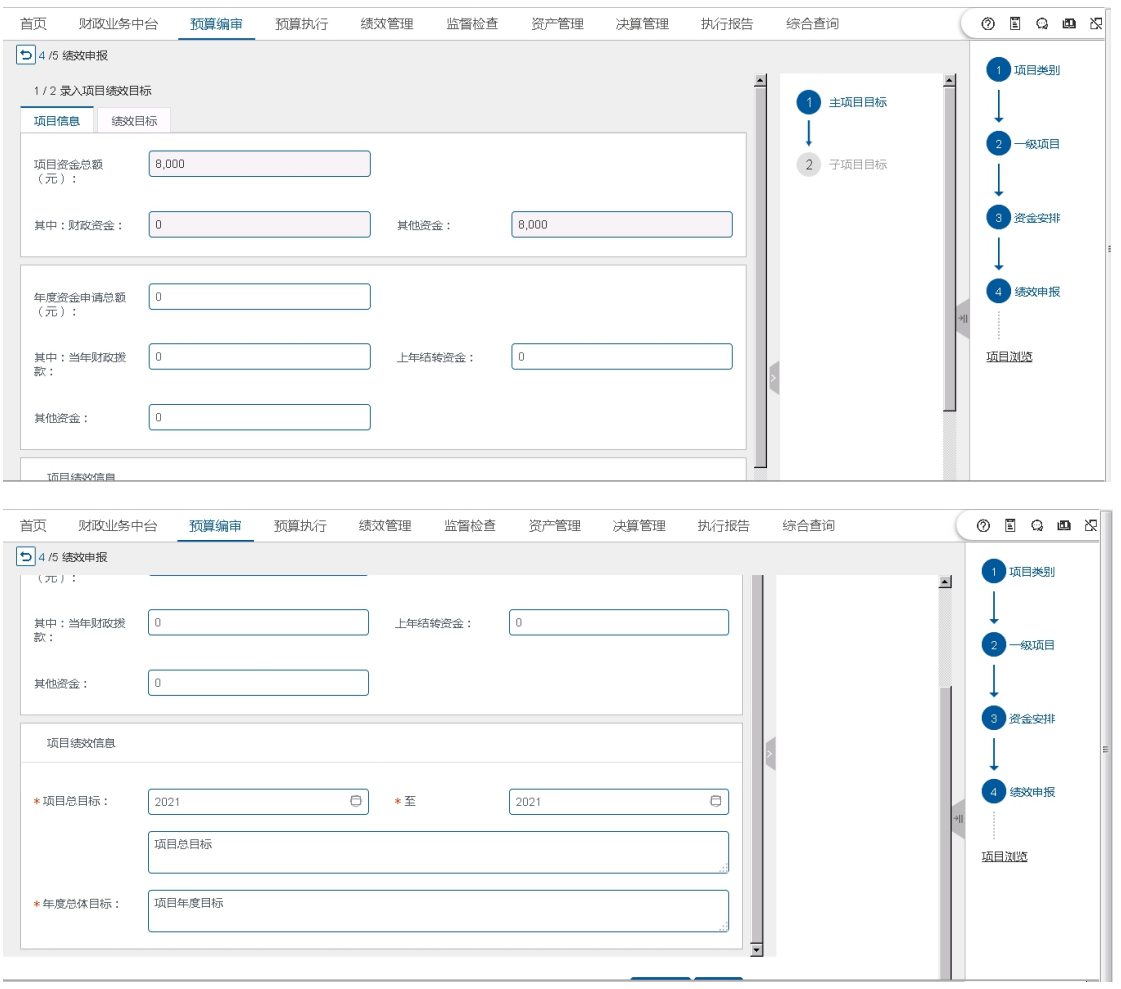

5. 切换到'绩效目标'页签,继续录入绩效目标,如下图所示:

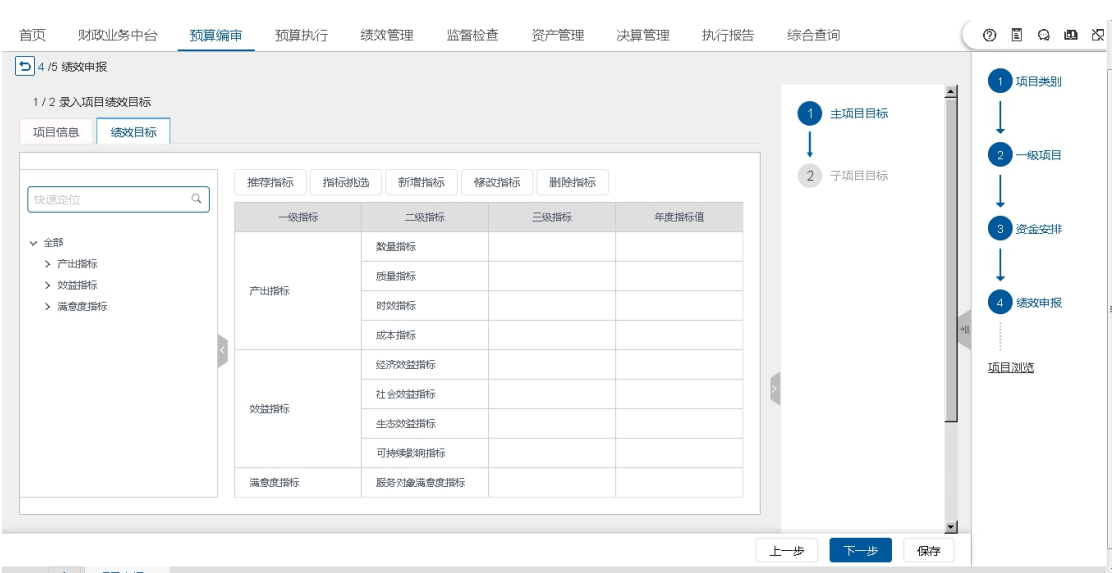

该页签提供推荐指标、指标挑选、新增指标、修改指标、删除指标五个 功能。

(1)点击【推荐指标】按钮,在弹出的'推荐指标'窗口中展示案例推 荐、模板推荐、部门指标推荐三类模板,如下图所示:

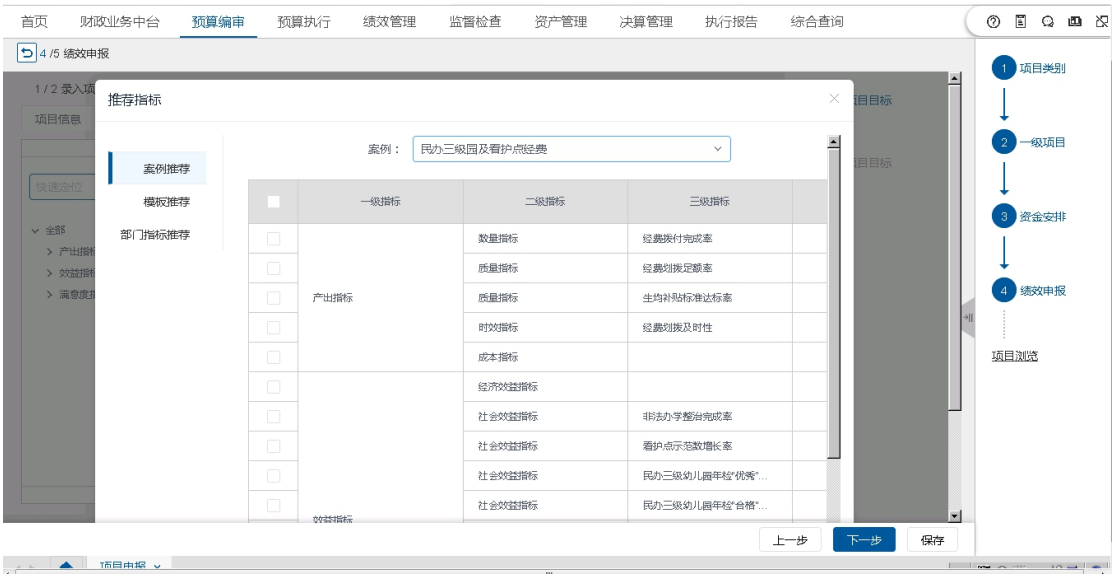

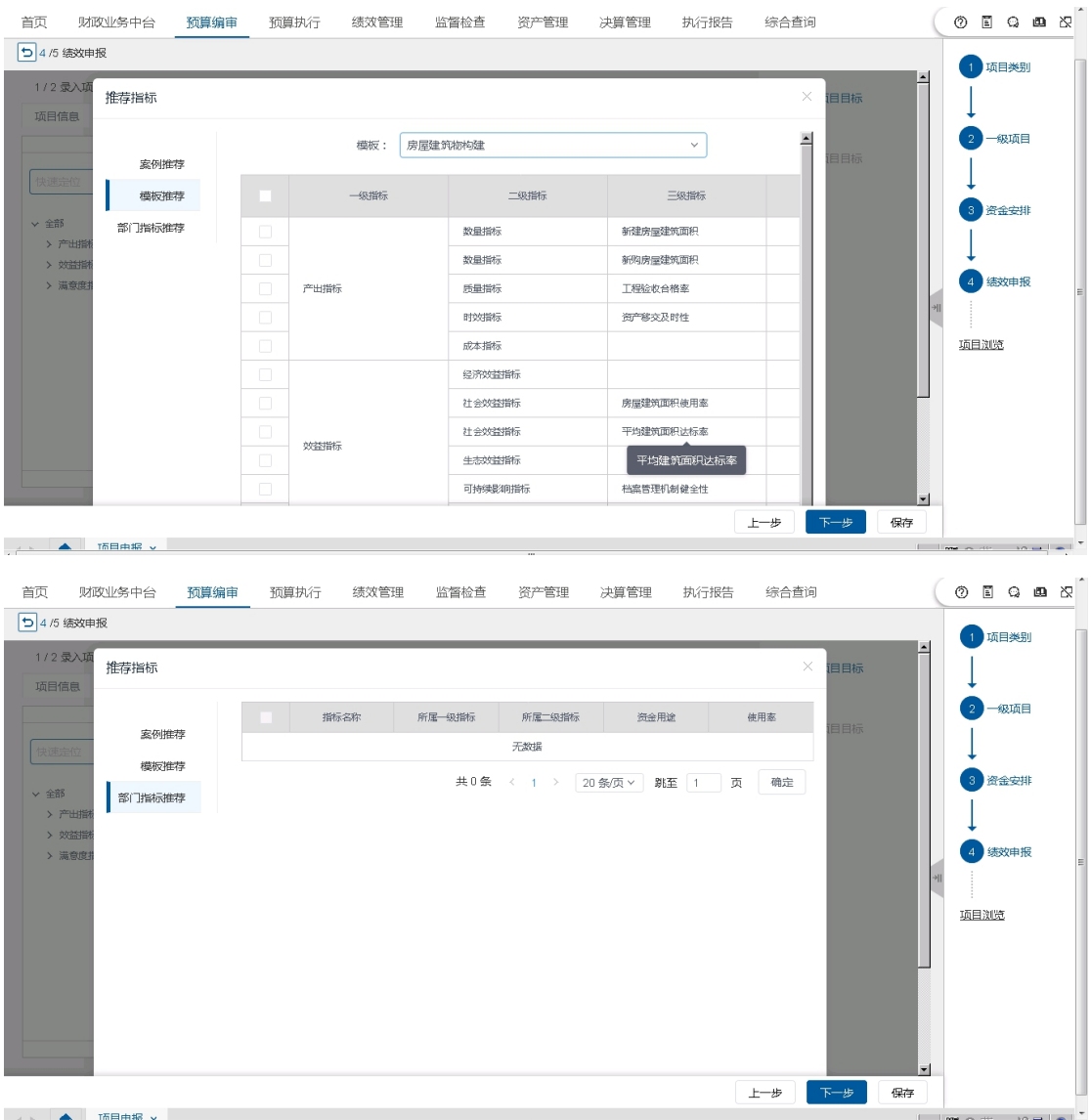

单位可根据本项目特点选择一个模板,适当修改后保存为本项目绩效目 标。

(2)点击【指标挑选】按钮,用户可根据项目自身情况挑选共性指标或 个性指标。如下图所示:

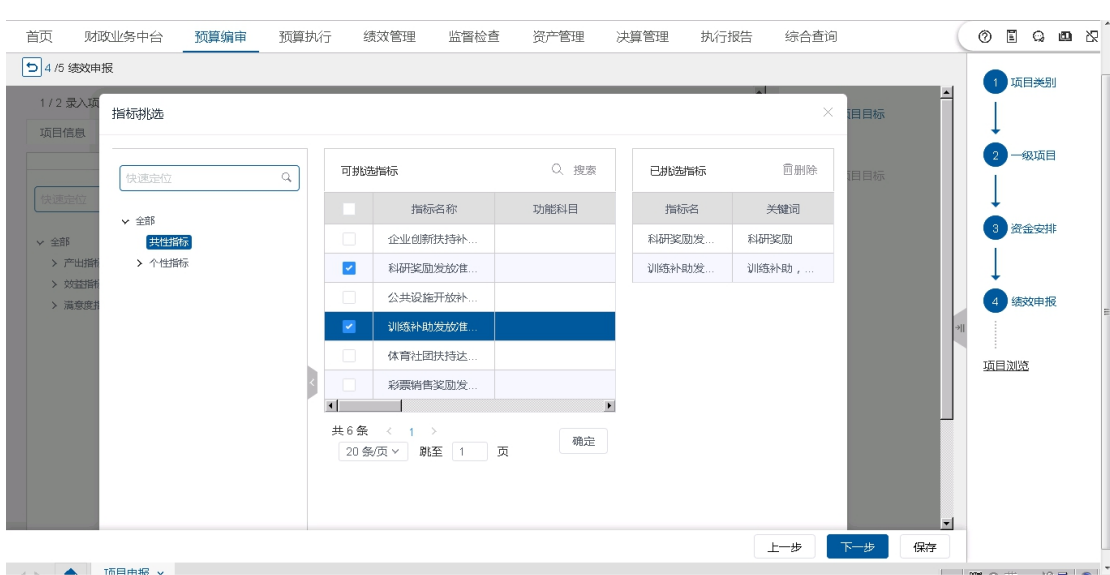

# (3)点击【新增指标】按钮,用户按需新增指标。如下图所示:

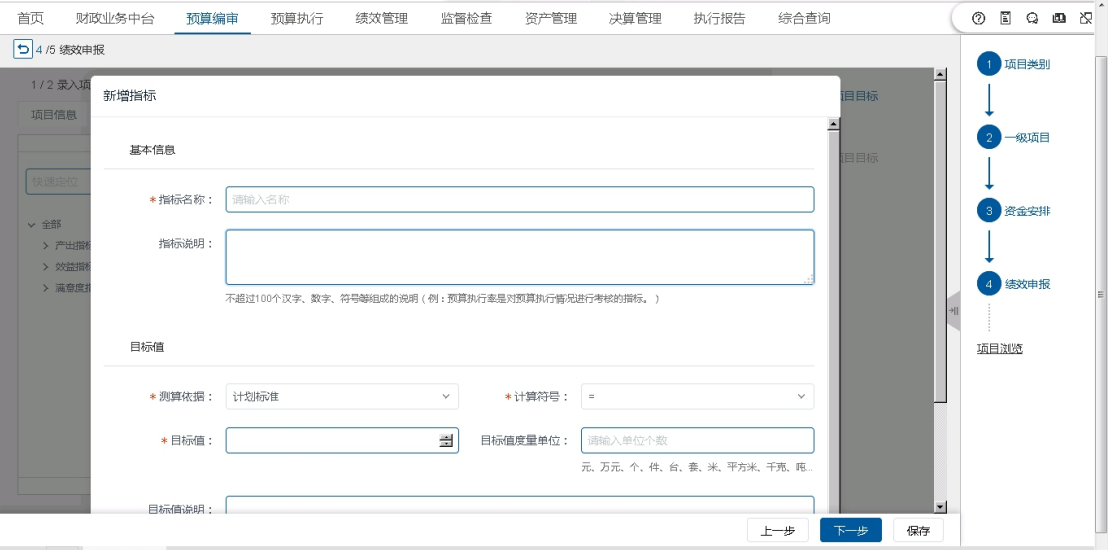

(4)点击【修改指标】按钮,修改指标项;

(5)点击【删除指标】按钮,删除不需要的指标;

6. 确定好绩效指标后,继续录入子项目信息,如下图所示:

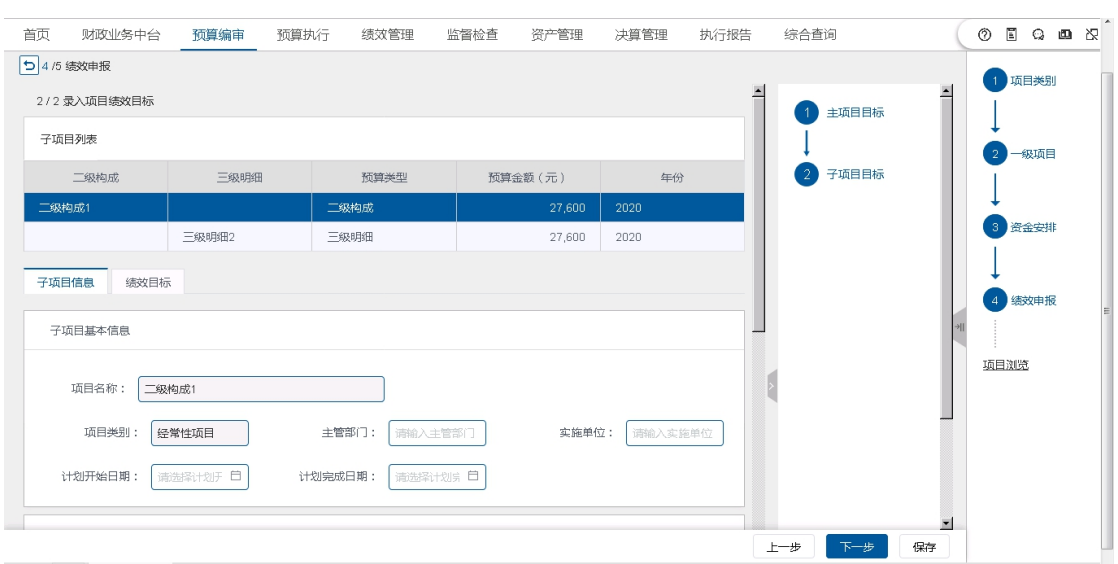

7. 确认无误后,点【暂存】按钮保存修改内容并继续停留在当前页面,点 【保存】按钮保存修改内容并返回主界面。

## 处理结果

完成预算项目绩效目标的修改。

## 例外情况

**无** しょうしん しんしん しんしん しんしん しんしん しんしん

## 后续处理流程

由单位用户继续完成预算项目的申报和提交。

## 4.3.1.3 预算项目审核(一级单位)

## 前提条件

单位将预算项目申报的信息提交,且存在一级单位审核。

### 功能描述

本功能主要完成预算项目信息的审核。

## 功能过程

1. 点击"预算编制"一"财政项目库"菜单下"预算项目审核(一级单位)" 子菜单,打开如下图界面:

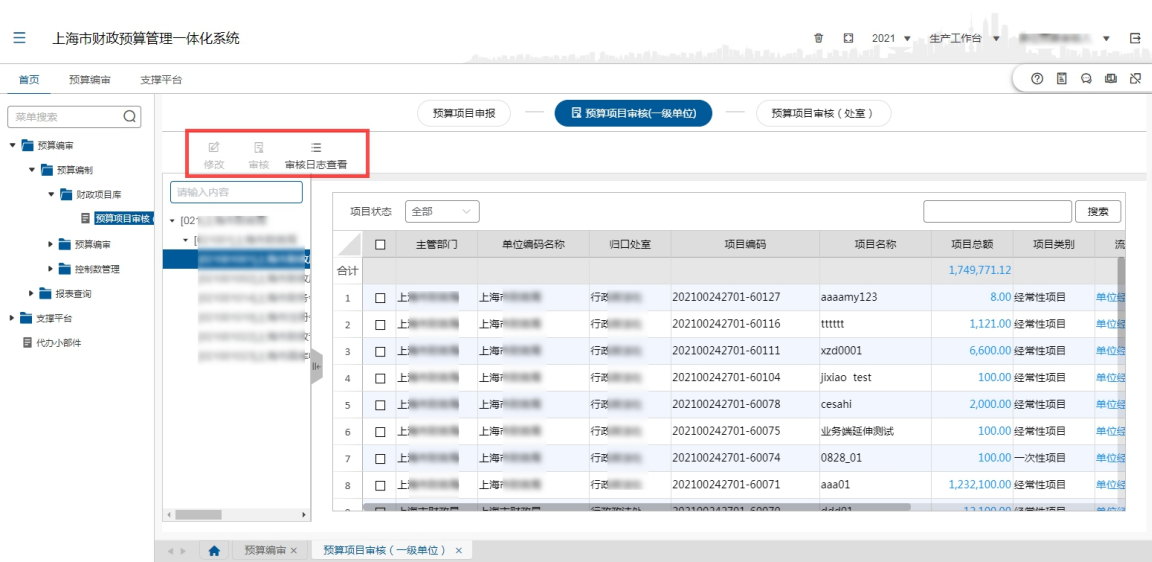

2. 在左侧选择预算单位,在项目审核列表中,选中某条项目,双击进入该 项目信息的查看界面,点击【上一步】或【下一步】查看项目类别、一 级项目信息、二级构成、三级明细等项目信息,如下图所示:

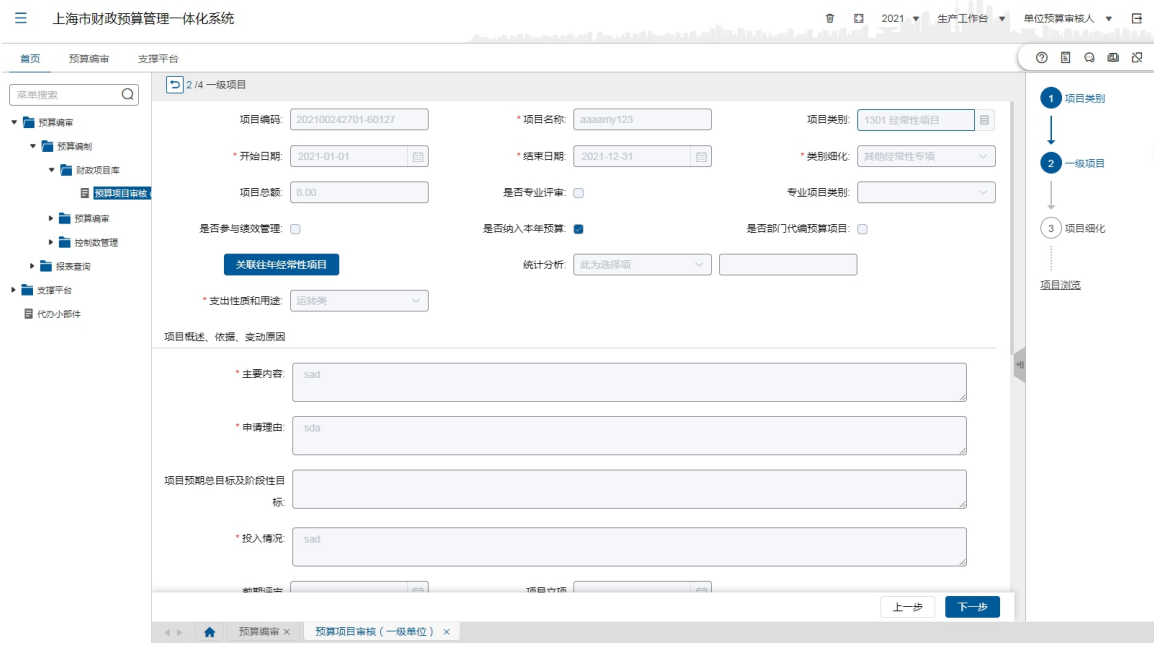

- 3. 如果需要修改此项目,点击【修改】按钮,修改此项目。修改完毕后点 击【保存】按钮,保存修改结果;
- 4. 该项目核对无误后,点击【审核】按钮,给予审核状态(可选择提交、 否定、退回)、填写审核意见,点击【确定】按钮完成该审核。如下图 所示:

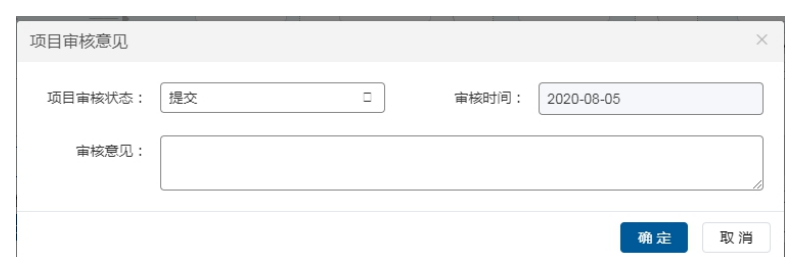

其中,被退回的项目需要预算单位及时进行细化、修改或调整后再重新 申报并再次审核;被否定的项目不得编入项目支出预算;

5. 选择一条项目信息,点击【审核日志查看】按钮,可查看项目信息的 流程日志。

### 处理结果

经过审核、修改操作可修改和审核预算项目信息。

### 例外情况

**无** しょうしん しんしん しんしん しんしん しんしん しんしん

### 后续处理流程

后续由主管部门审核,最后财政业务处室审核确认。

## 4.3.2 预算编审

预算单位根据财政填报要求,结合单位的实际情况和有关部门的文件批复要 求,填写各项基础信息。

#### 4.3.2.1 预算申报

填报单位的预算信息,填报的内容包括《非税收入执收及事业收入、经营收 入和其他收入项目情况表》、《人员经费明细表(行政)、(事业)、(申康及所属医 院)》、《公用经费明细表(行政、事业)、(生均单位申康及所属医院)》、《项目支 出预算情况表》四种类型。

预算编审的结果将作为部门预算收入和支出的依据。

### 4.3.2.1.1 基础信息表填报

基础信息表的内容主要包含:单位综合信息、单位人员信息,人员工资信息

及单位实物资产信息,具体包括 6 张表:《单位基本信息表》、《人员信息表》、《办 公及业务用房情况表》、《其他设备情况表》、《交通工具情况表》、《近三年信息情 况表》。

### 前提条件

财政部门已完成录入表相关内容的设置。

## 功能描述

本功能主要完成本单位的基础信息表的编辑、保存、对比审核、勾稽审核、 提交,分三步完成,首先单位录入确认提交,再由主管部门审核,最后财政业务 处室审核确认。

- 1. 单位基本信息表:填报单位的户管情况,分财政维护和单位维护两部分。 财政维护单位的性质、类型、是否法定增长等信息,预算单位只可以进 行查看,不可以进行修改调整。单位维护单位地址、邮政编码、联系人、 联系电话等信息。
- 2. 人员信息表:人员情况表信息包括在编人员、在校学生、离退休人员、 其他人员四个部分,根据单位情况可能会有不一样。
- 3. 办公及业务用房情况表:办公及业务用房包括公有及自有用房和租赁用 房。相关房屋信息包括房屋类型、房屋性质、房屋名称、地址、建筑面 积、使用面积、租赁费中是否包含物业管理费等。
- 4. 其他设备情况表:单位其他设备情况表主要包括办公设备和专业设备两 大类,其中办公设备主要分为:台式电脑、笔记本电脑、复印机、打印 机、传真机等。专业设备主要为:100 万以上的专业设备。
- 5. 交通工具情况表:交通工具情况表主要包括公务用车和其他交通工具, 其中公务用车主要分为:一般公务用车、执法执勤用车。
- 6. 近三年信息情况表:近三年信息情况表主要包括在职人员实有数、离休 人员实有数、退休人员实有数、临时工实有数等。

#### 功能过程

#### 单位基本信息表填报

1. 依次打开菜单 "预算编制"—"预算编审"—"预算申报", 选择单位,

选择'单位基本信息表',进入填报界面,如下图所示:

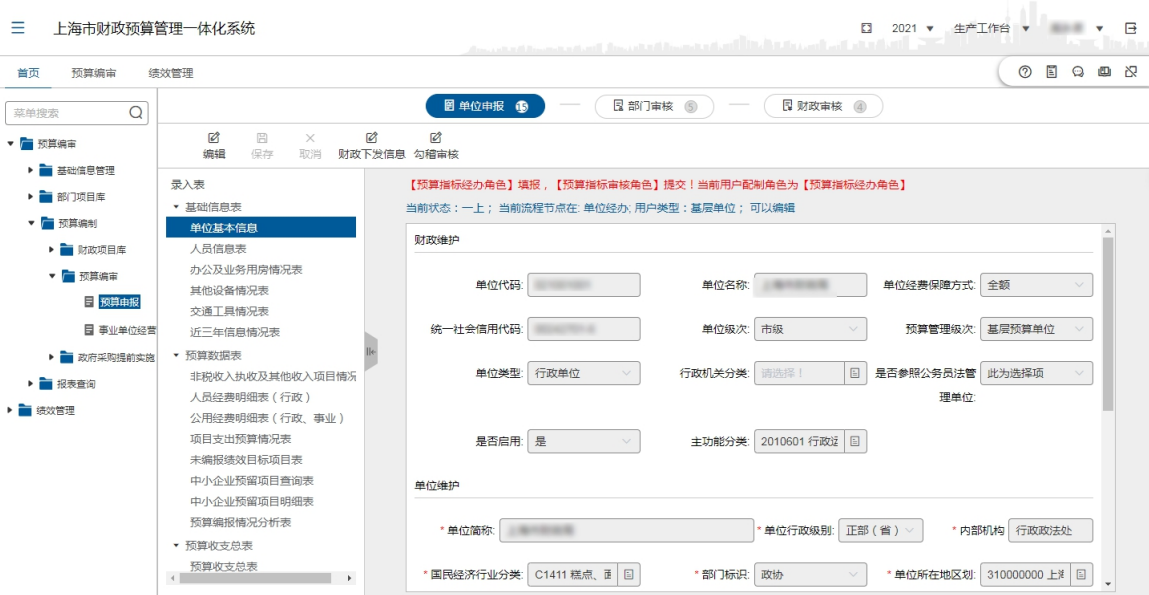

- 2. 点击【编辑】按钮,录入单位简称、单位行政级别、国民经济行业分类 等信息。(注:点击【编辑】按钮后,白色格子为可编辑,灰色格子为 不可编辑)
- 3. 录入完毕后点击【保存】按钮保存录入信息。

### 人员信息表填报

1. 依次打开菜单 "预算编制" - "预算编审" - "预算申报", 选择单 位,选择'人员信息表',进入填报界面,如下图所示:

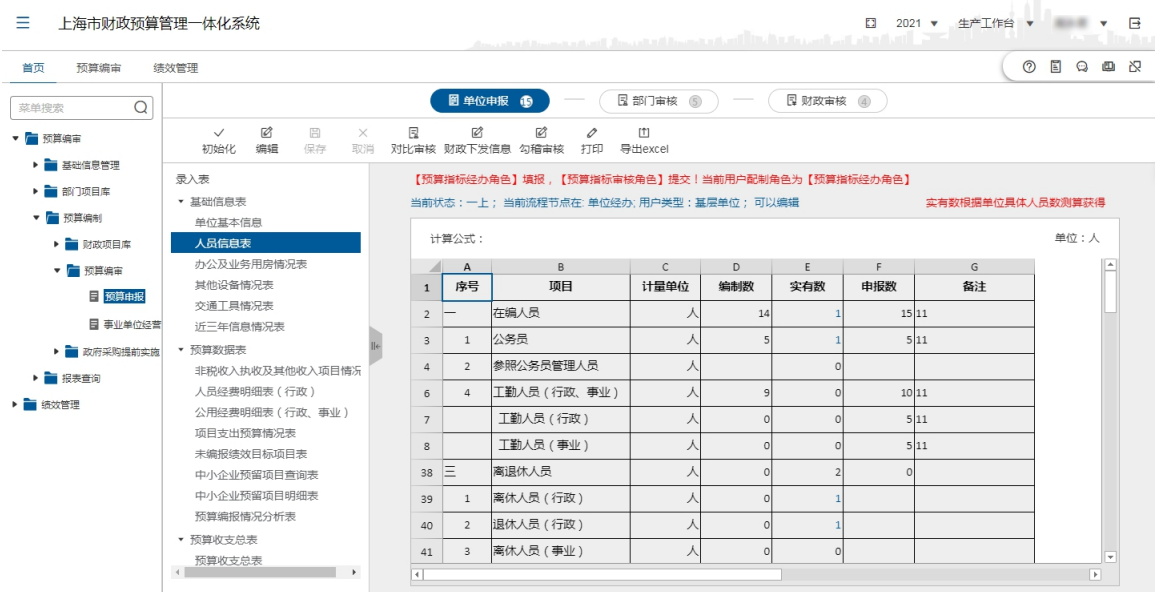

2. 点击【编辑】按钮,进入编辑状态,界面上灰色部分显示的内容,是自 动计算的部分,不能通过用户的操作来修改。白色部分是可以用于用户 审核或修改的内容,当用户修改了白色的部分,则灰色部分的内容相应 的能自动计算其结果。对于灰色部分,点击相应的字段,在页面上方可 以显示其计算公式或操作说明。如下图所示:

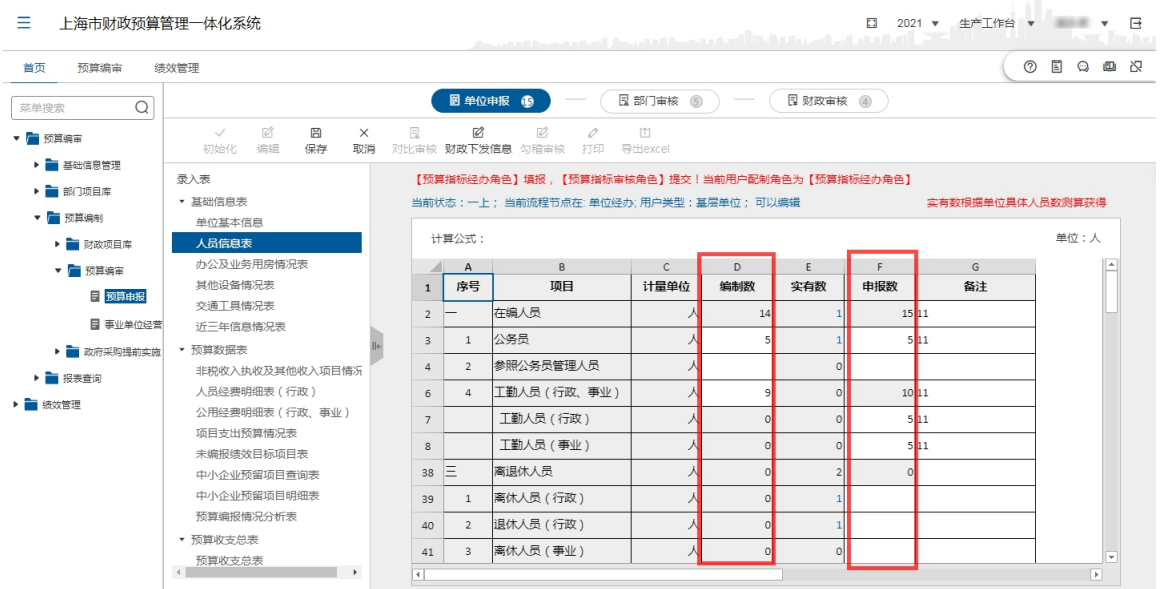

3. 用户录入编制数、调整数等信息。其中:'实有数'是从基础信息中的 人员信息数进行了取值,所以无须再维护。同时,在'实有数'列,选 中某一格,点击后可查看相应的人员明细信息。如下图所示:

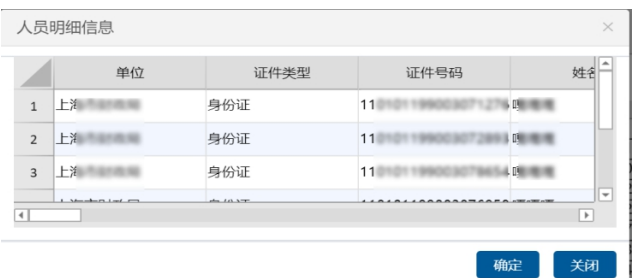

- 4. 在维护过程中,若申报数与实有数不等,需要填写备注信息才能保存;
- 5. 注意:人员信息表数据按年填报;
- 6. 录入完毕后点击【保存】按钮保存录入信息;
- 7. 点击【初始化】按钮,将当前表内容清空;
- 8. 点击【对比审核】按钮,将不同年度、批次、类型的数据进行对比查看, 如下图所示:

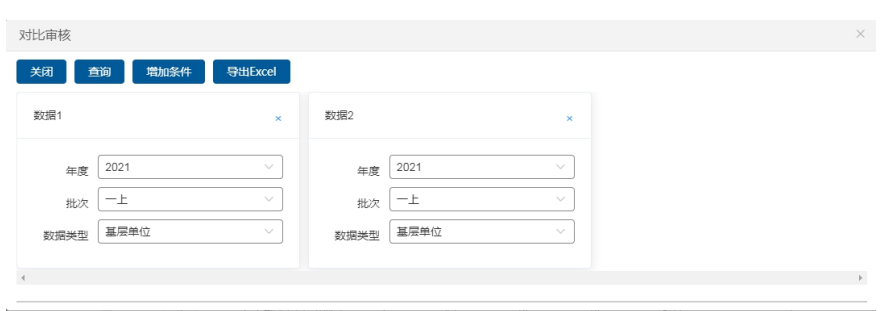

### 办公及业务用房情况表

1. 依次打开菜单 "预算编制"—"预算编审"— "预算申报",选择单 位,选择'办公及业务用房情况表',进入填报界面,如下图所示:

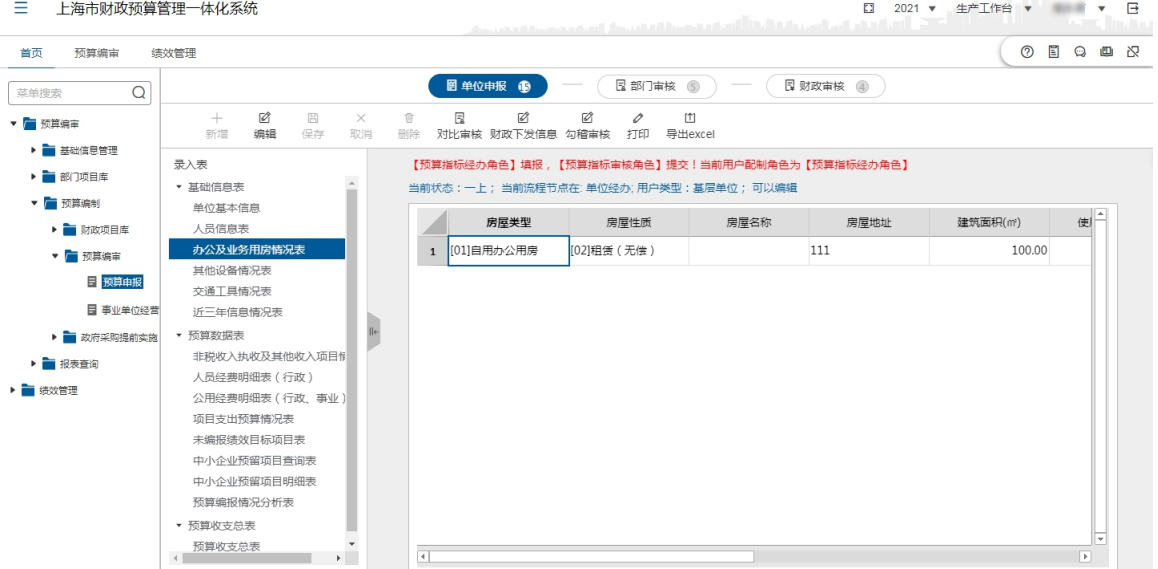

- 2. 点击【编辑】按钮,录入房屋类型、房屋性质、房屋名称、房屋地址、 建筑面积等信息;(注:点击【编辑】按钮后,白色格子为可编辑,灰 色格子为不可编辑)
- 3. 录入完毕后点击【保存】按钮保存录入信息。

## 其他设备情况表

1. 依次打开菜单 "预算编制"—"预算编审"— "预算申报",选择单 位,选择'其他设备情况表',进入填报界面,如下图所示:

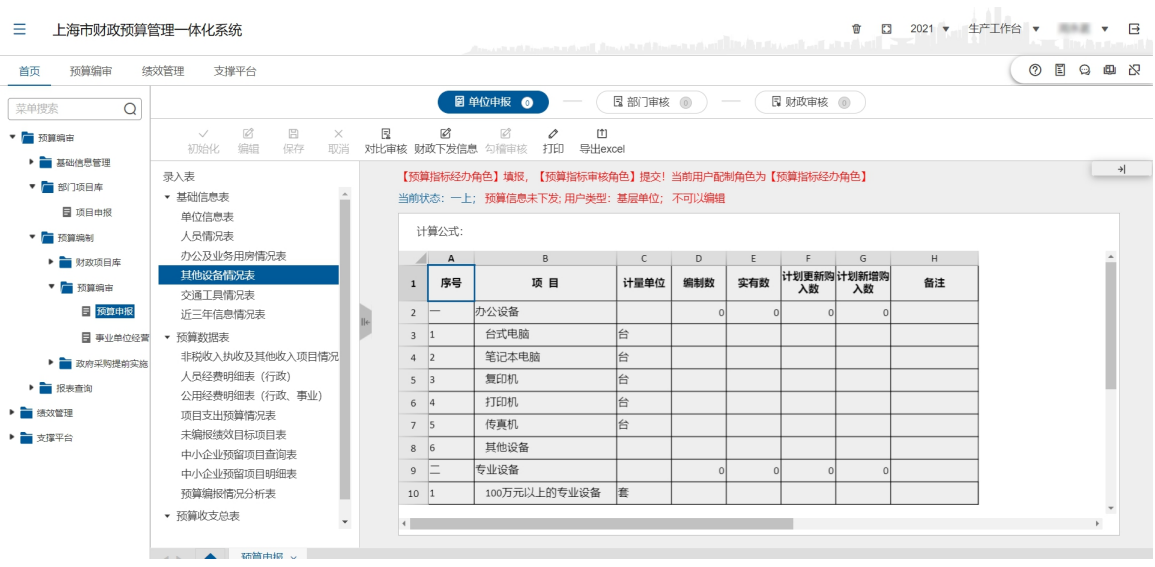

- 2. 点击【编辑】按钮,录入设备的编制数、实有数、计划更新购入数、计 划新增购入数等信息;(注:点击【编辑】按钮后,白色格子为可编辑, 灰色格子为不可编辑)
- 3. 录入完毕后点击【保存】按钮保存录入信息。

### 交通工具情况表

1. 依次打开菜单 "预算编制"—"预算编审"— "预算申报",选择单 位,选择'交通工具情况表',进入填报界面,如下图所示:

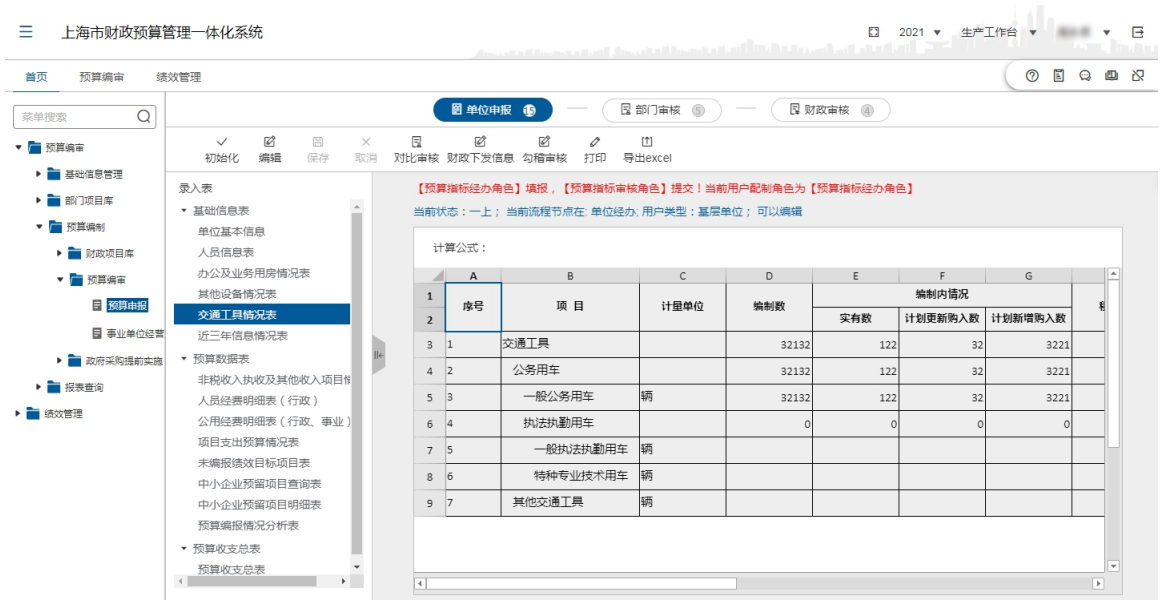

2. 点击【编辑】按钮,录入编制数、实有数、计划更新购入数、计划新增 购入数等信息;(注:点击【编辑】按钮后,白色格子为可编辑,灰色格 子为不可编辑)

3. 录入完毕后点击【保存】按钮保存录入信息。

### 近三年信息情况表

1. 依次打开菜单 "预算编制" - "预算编审" - "预算申报", 选择单 位,选择'近三年信息情况表',进入填报界面,如下图所示:

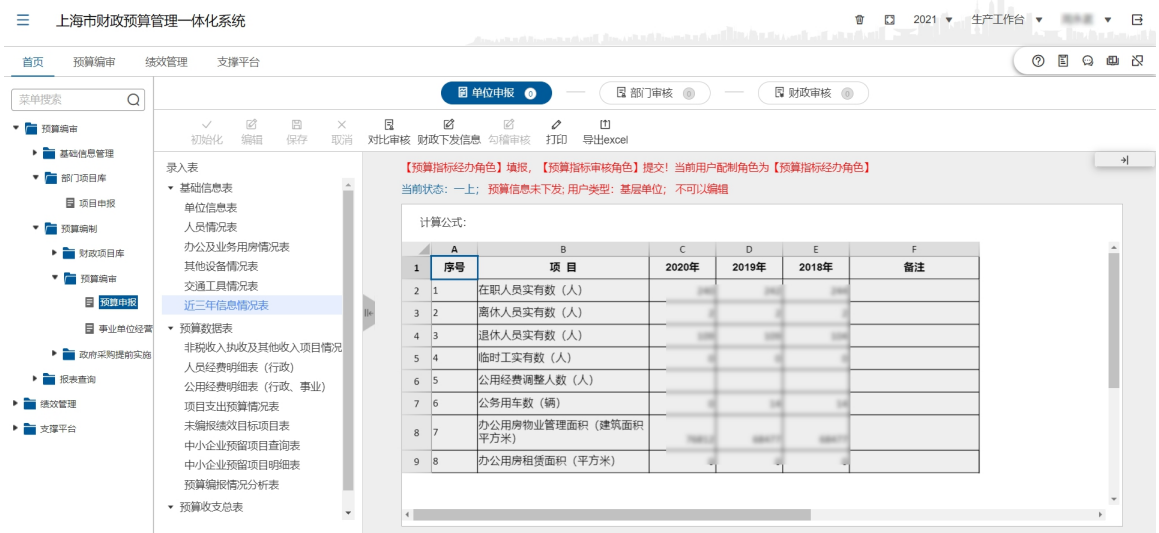

- 2. 点击【编辑】按钮,录入近三年的在职实有人数、离职实有人数、退休 实有人数、临时工实有人数、公用经费调整人数等信息;(注:点击【编 辑】按钮后,白色格子为可编辑,灰色格子为不可编辑)
- 3. 录入完毕后点击【保存】按钮保存录入信息。

### 处理结果

完成基础信息表数据填报。

### 例外情况

**无** しょうしん しんしん しんしん しんしん しんしん しんしん

#### 后续处理流程

单位完成基础信息表填报后,继续填报其他预算数据表。

### 4.3.2.1.2 预算数据表填报

填报单位的预算信息,填报的内容包括《非税收入执收及事业收入、经营收 入和其他收入项目情况表》、《人员经费明细表(行政)、(事业)、(申康及所属医 院)》、《公用经费明细表(行政、事业)、(生均单位申康及所属医院)》、《项目支 出预算情况表》四种类型。

预算编审的结果将作为部门预算收入和支出的依据。

#### 前提条件

1. 基础信息已填报结束;

2. 单位已填报完项目申报,并存在纳入当年预算项目;

3. 单位已填报完项目申报,未勾选"是否参与绩效管理";

4. 单位已填报完项目申报,项目三级明细选择了"中小企业预留"。

#### 功能描述

#### 非税收入执收及其他收入项目情况表:

单位根据收入类别分"非税执收收入"和"其他收入"两类来编报单位的收 入。非税执收收入通过细化收入项目,并填报相应的估算金额,来填制非税收入 执收情况;其他收入根据收入类别,直接填写相应的估算金额,形成来年的收入。

人员经费明细表(行政):行政单位通过人员经费明细表(行政)编制行政 人员经费支出。

人员经费明细表(事业):事业单位通过人员经费明细表(事业)编制行政 人员经费支出。

人员经费明细表(申康及所属医院):申康及所属医院单位通过人员经费明 细表(申康及所属医院)编制行政人员经费支出。

公用经费明细表(行政、事业):行政、事业是根据市编办核定的单位编制 内实有人数和相应定额标准计算确定的公用经费行政、事业预算数。单位可以在 规定的公用经费综合定额预算数内,根据实际情况统筹安排公用经费支出预算。 行政、事业单位通过此表编制单位的公用经费支出。并通过拨付方式、构成明细、 单价、数量、采购方式等细化公用经费支出项目。

公用经费(生均单位及申康所属医院)明细表:生均单位及申康所属医院编 制单位的公用经费支出。并通过拨付方式、构成明细、单价、数量、采购方式等 细化公用经费支出项目。

项目支出预算情况表:本表项目支出预算数据由项目库项目纳入当年预算形 成。

预算单位和预算主管部门对申报的项目支出要按照轻重缓急、择优遴选后进 行排序。其中,经常性项目、市委市政府已确定的新增项目和结转项目应予以优 先排序。

未编报绩效目标项目表:本表项目支出预算数据由项目库项目未参加绩效管 理的项目。

中小企业预留项目查询表:表项目支出预算数据由项目库项目纳入当年预算 的政府采购项目且选择中小企业预留。

单位预算编报情况分析表:2020 年的辅助审核,系统仅对 2020 年申报预算、 2019 年批复预算、2018 年预算及执行数进行对比分析,分为人员经费、公用经 费与项目支出 3 大类,按资金性质分为一般公共预算与基金两个页签进行查看。

#### 功能过程

#### 非税收入执收及其他收入项目情况表

1. 依次打开菜单"预算编制"—"预算编审"—"预算申报",选择单位, 选择'非税收入执收及其他收入项目情况表',蓝色字体表示该行为可细 化行,如下图所示:

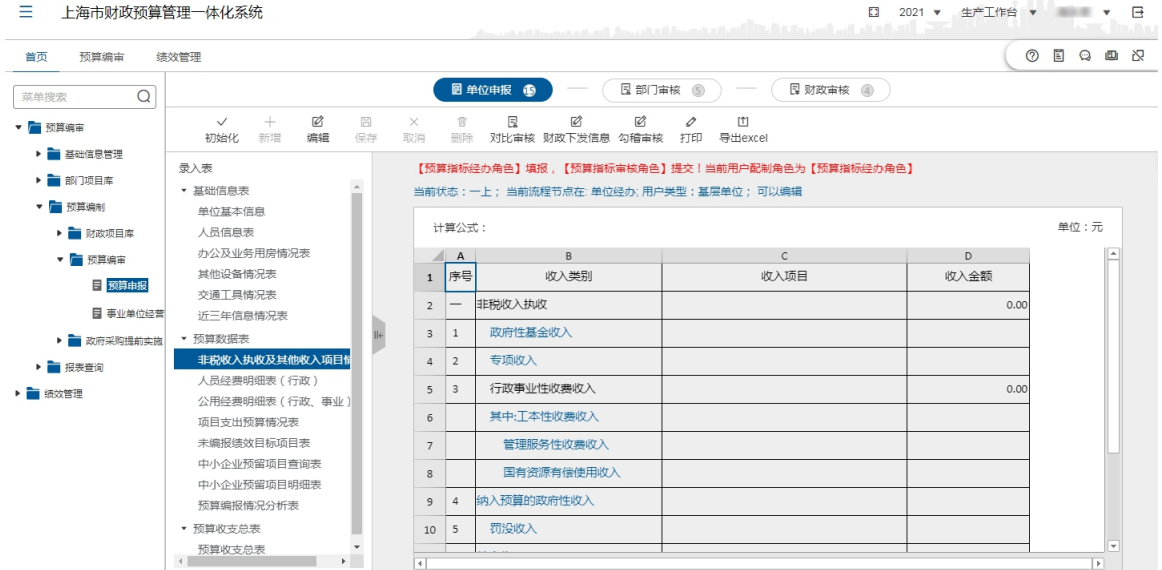

2.点击【编辑】按钮,在收入类别列中"蓝色"字体项,然后点击【新增】 按钮,可对该收入类别增加明细收入项目。如下图所示:

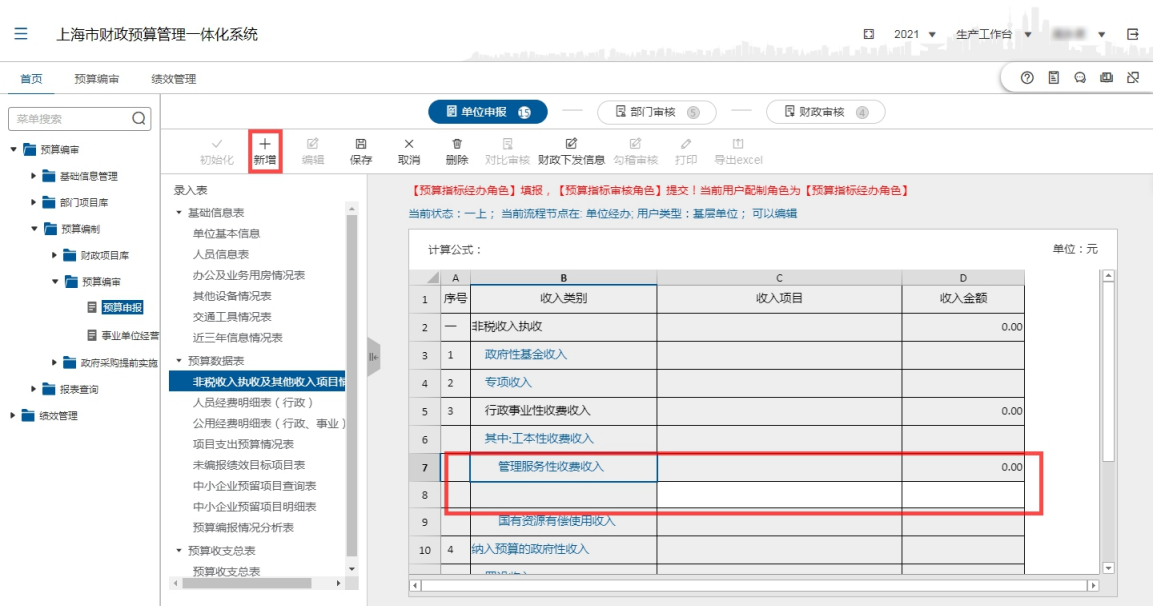

- 3.重复第二、三步的操作,继续增加收入项目和金额。
- 4.录入完毕后点击【保存】按钮保存录入信息。

## 人员经费明细表(行政)

1. 依次打开菜单 "预算编制"—"预算编审"— "预算申报",选择单 位,选择'人员经费明细表(行政)',进入填报界面,如下图所示:

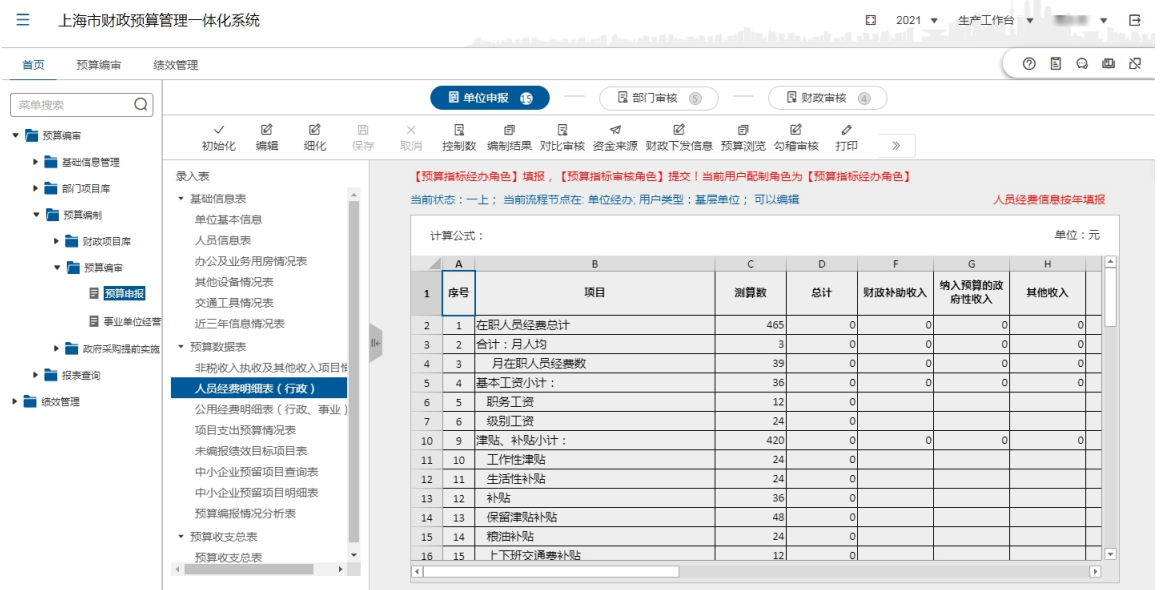

2. 点击【编辑】按钮后,在相应的资金来源列下的单元格内填写金额。如 下图所示:

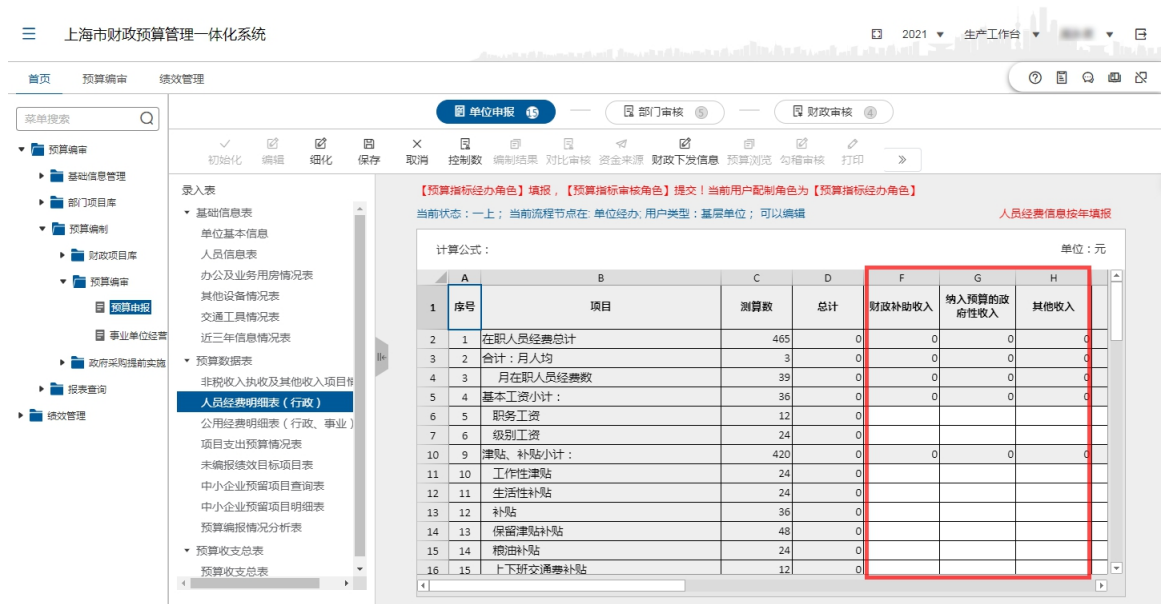

3. 对于需要细化的项目,选中该项目单元格,点击【细化】按钮,进入细 化项目界面,如图下所示:

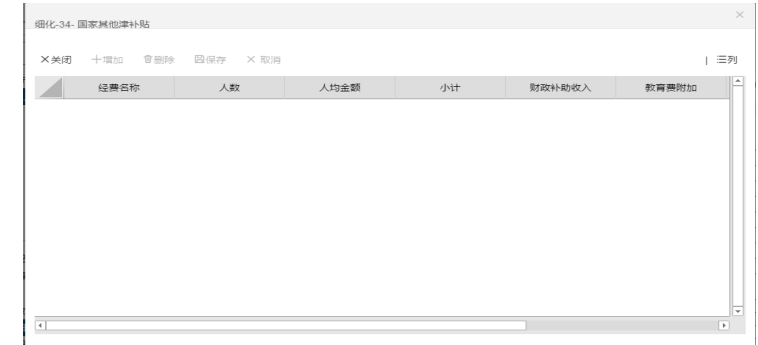

- 4. 点击【增加】按钮,填入细化内容,点击【保存】按钮保存细化内容。 点击左上角【关闭】按钮,退出细化界面。
- 5. 点击【保存】按钮保存录入的信息。

# 人员经费明细表(事业)

录入操作参照【人员经费明细表(行政)】操作。

#### 人员经费明细表(申康及所属医院)

录入操作参照【人员经费明细表(行政)】操作。

## 公用经费明细表(行政、事业)

1. 依次打开菜单 "预算编制" - "预算编审" - "预算申报", 选择单 位,选择'公用经费明细表(事业、行政)',进入填报界面,如下图所 示: カランド アンディアング アイスト アイスト かんしょう しょうかい しゅうしょう

![](_page_61_Figure_1.jpeg)

2. 点击【编辑】按钮,直接在相应的资金来源列下的单元格填写金额,如 下图所示:

![](_page_61_Picture_128.jpeg)

3. 对于需要细化的项目,选择该项目单元格,点击【细化】按钮,进入细 化项目界面,如下图所示:

![](_page_62_Picture_49.jpeg)

4. 点击【增加】按钮,填入细化内容,点击【保存】按钮。点击左上角【关 闭】按钮,退出细化界面。如下图所示:

![](_page_62_Picture_50.jpeg)

5. 点击【保存】按钮,保存已录入的内容。

### 公用经费(生均单位及申康所属医院)明细表

录入操作参照【公用经费明细表(事业、行政)】操作。

### 项目支出预算情况表

1. 依次打开菜单 "预算编制"—"预算编审"— "预算申报",选择单 位,选择'项目支出预算情况表',进入填报界面,如下图所示:

![](_page_63_Picture_34.jpeg)

2. 选择某条需要查看的项目,点击【项目明细】按钮,查看该项目具体 内容。如下图所示:

![](_page_63_Picture_35.jpeg)

- 3. 在'项目明细'界面,点击【修改】按钮,可以对项目进行修改。修 改完成后点击【保存】按钮保存修改后的项目信息。然后点击【关闭】 按钮,退出项目修改界面。
- 4. 点击【项目排序】按钮,根据项目的重要性对项目进行排序查看。如 下图所示:

![](_page_64_Picture_63.jpeg)

在界面上半部分'专项资金、经常性项目、市委市政府确定的新增 项目及跨年一次性项目'区域,和界面下半部分'其他一次性项目'区 域分别选择较为重要的项目,选中需要调整排序的项目行,

点击【首行】按钮,将该项目移至所在区域第一条;

点击【上移】按钮,将该项目向上挪动一行;

点击【下移】按钮,将该项目向下挪动一行;

点击【末行】按钮,将该项目移至所在区域最后一条;

点击【移动到】按钮在"移动到行"处填写该项目需要移至指定的行 数;

点击【取消】按钮,直接退出排序界面,不保存排序结果;

点击【确定】按钮,将项目排序结果保存并退出排序界面。

#### 未编报绩效目标项目表

1. 依次打开菜单 "预算编制" — "预算编审" — "预算申报", 选择单 位,选择'未编报绩效目标项目表',进入填报界面,如下图所示:

![](_page_65_Picture_33.jpeg)

2. 选择某条需要查看的项目,点击【项目明细】按钮,查看该项目具体内 容。如下图所示:

![](_page_65_Picture_34.jpeg)

- 3. 在'项目明细'界面,点击【修改】按钮,可以对项目进行修改。修改 完成后点击【保存】按钮保存修改后的项目信息。然后点击【关闭】按 钮,退出项目修改。
- 4. 点击【项目排序】按钮,根据项目的重要性对项目进行排序。如下图所 示:

![](_page_66_Picture_60.jpeg)

- 在界面上半部分'专项资金、经常性项目、市委市政府确定的新增项目及 跨年一次性项目'区域,和界面下半部分'其他一次性项目'区域分别 选择较为重要的项目,选中需要调整排序的项目行,
	- 点击【首行】按钮,将该项目移至所在区域第一条;
	- 点击【上移】按钮,将该项目向上挪动一行;
	- 点击【下移】按钮,将该项目向下挪动一行;
	- 点击【末行】按钮,将该项目移至所在区域最后一条;
	- 点击【移动到】按钮在"移动到行"处填写该项目需要移至指定的行数;

点击【取消】按钮,直接退出排序界面,不保存排序结果;

点击【确定】按钮,将项目排序结果保存并退出排序界面。

#### 中小企业预留项目查询表

1. 依次打开菜单 "预算编制" - "预算编审" - "预算申报", 选择单 位,选择'中小企业项目查询表',进入查询界面,如下图所示:

![](_page_67_Picture_38.jpeg)

## 中小企业预留项目明细表

1. 依次打开菜单 "预算编制"—"预算编审"— "预算申报",选择单 位,选择'中小企业项目查询表',进入查询界面,如下图所示:

![](_page_67_Picture_39.jpeg)

### 预算编报情况分析表

1. 依次打开菜单 "预算编制" - "预算编审" - "预算申报", 选择单 位,选择'预算编报情况分析表',进入查询界面,可查看到'一般公 共预算'表信息,包括人员经费及公用经费的人数(数量)、申报金额、 人均水平、2020 年人均水平(预算数)、2019 年人均水平(执行数)以 及项目支出的申报金额、2020 预算数与 2019 执行数, 如下图所示:

![](_page_68_Picture_53.jpeg)

## 预算收支总表

1. 依次打开菜单 "预算编制"—"预算编审"— "预算申报",选择'预 算收支总表',进入查询界面,可查看到各类资金的收支总情况,如下 图所示:

![](_page_68_Picture_54.jpeg)

2. 点击【财政下发信息】按钮,可查看财政下发给本单位的功能科目、资

金来源等信息。如下图所示:

![](_page_69_Picture_48.jpeg)

3. 点击【预算浏览】按钮,可查看'人员经费支出','公用经费支出','项 目支出'的预算信息。如下图所示:

![](_page_69_Picture_49.jpeg)

## 处理结果

完成预算信息表数据填报。

# 例外情况

**无** しょうしん しんしん しんしん しんしん しんしん しんしん

## 后续处理流程

单位完成基础信息表和预算数据表填报后,应将所有填报数据进行勾稽审核 和提交。数据提交需要预算指标审核人角色登录系统,在"预算编审"菜单栏下 的"数据提交"菜单下进行操作。

### 4.3.2.1.3 数据提交

#### 前提条件

编报环节还处于一上或二上的单位还未上报给上级主管部门环节,编辑未被 锁定且单位基础信息、项目信息和预算编审信息已经填报完毕的情况下,单位可 以将填报好的单位基础信息、项目信息和预算编审信息勾稽审核后上报给上级主 管部门审核。

#### 功能描述

本功能主要完成基础信息表和预算数据表的勾稽审核和数据提交。

#### 功能过程

1. 依次打开菜单 "预算编制"—"预算编审"— "预算申报",选择'非 税收入执收情况表'或'人员经费明细表(行政)'或'人员经费明细 表(事业)'或'公用经费明细表(行政、事业)'或'公用经费(申均 单位及申康所属医院过)明细表'或'项目支出预算情况表'表,点击 【勾稽审核】按钮进入'勾稽审核'界面,勾选核对内容,点击【审核】 按钮完成勾稽审核,如下图所示:

![](_page_70_Picture_81.jpeg)

2. 点击【提交】按钮,选择数据信息,选择操作类型〖提交〗,点击【确 认】按钮。

![](_page_71_Picture_66.jpeg)

### 处理结果

完成基础信息表和预算数据表的勾稽审核和数据提交。

## 例外情况

数据提交需要将该单位的所有录入表一次性提交,提交前请确认所有表数据 内容准确。

### 后续处理流程

后续由主管部门审核,最后财政业务处室审核确认。

## 4.3.3 事业单位经营报备表

## 4.3.3.1 事业单位经营报备表申报

### 前提条件

财政部门已经将'事业单位经营性收支报备表'报表及填列项下发给预算单 位。

### 功能描述

该功能主要完成'事业单位经营性收支报备表(收入)'和'事业单位经营 性收支报备表(支出)'表的填报。

## 功能过程
1. 依次打开菜单 "预算编审"—"预算编制"—"事业单位经营性收支 报备表" 一"事业单位经营性收支报备表申报",则出现如下图所示页 面界面:

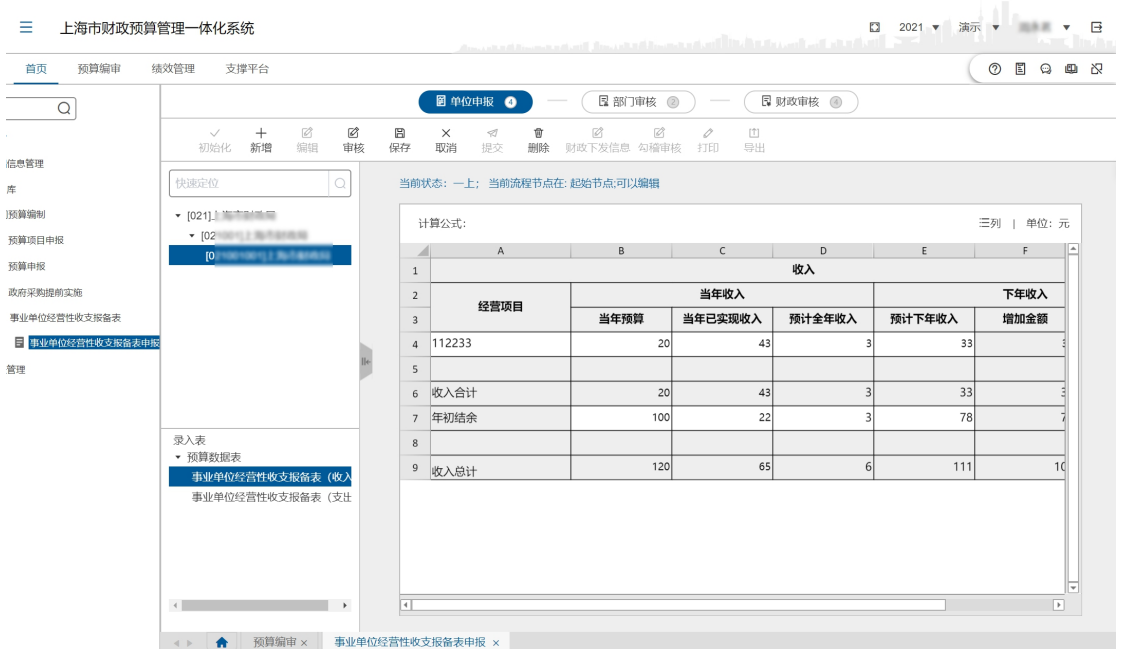

2. 选择单位,选择'事业单位经营性收支报备表(收入)',点击【编辑】 按钮,录入当年预算、当年已实现收入、预计全年收入、预计下年收入 等信息。如下图所示:

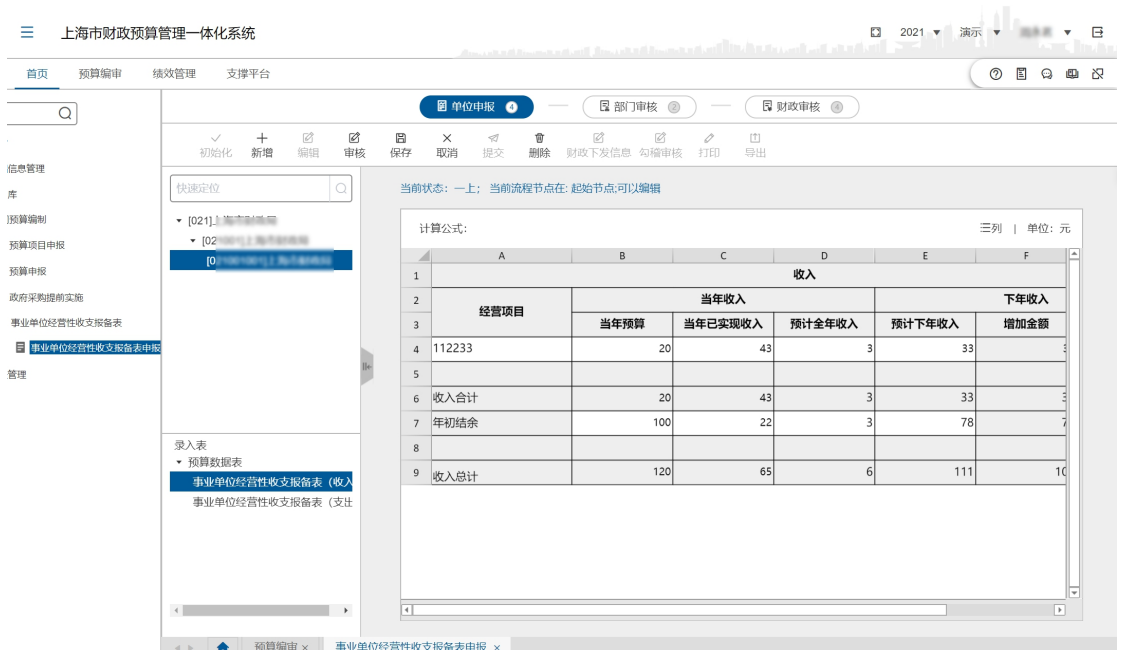

3. 点击【保存】按钮,保存录入信息。

4. 选择'事业单位经营性收支报备表(支出)',点击【编辑】按钮,录

入当年预算、当年已发生支出、预计全年支出、预计下年支出等信息。 如下图所示:

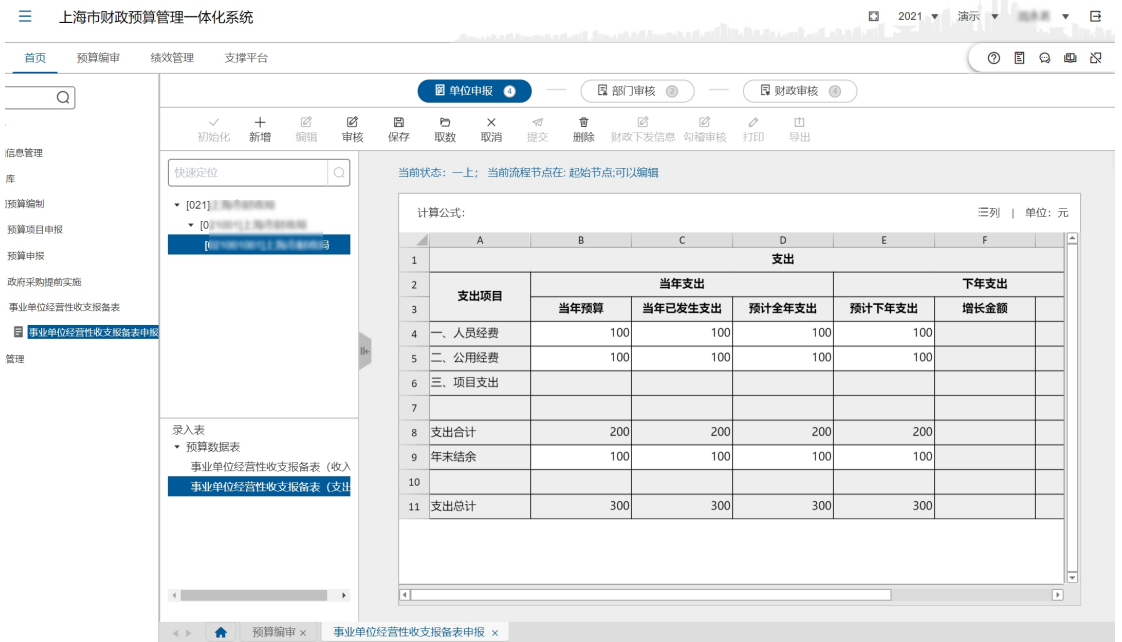

- 5. 点击【保存】按钮,保存录入信息。
- 6. 点击【提交】按钮,在弹出的对话框中,勾选单位,选择'操作类型'

为'提交',点击【确认】按钮,完成提交。如下图所示:

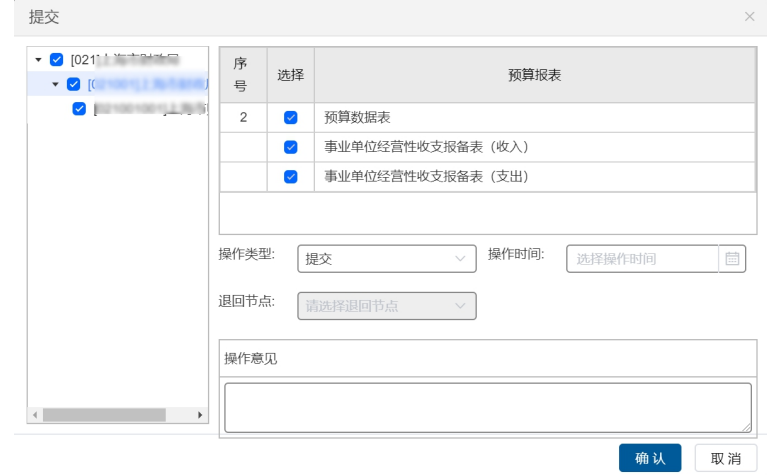

#### 处理结果

完成事业单位经营报备表申报。

#### 例外情况

**无** しょうしん しんしん しんしん しんしん しんしん しんしん

#### 后续处理流程

预算单位完成事业单位经营报备表提交。

主管部门完成事业单位经营报备表审核及提交。

### 4.3.4 政府采购提前实施

# 4.3.4.1 政府采购实施申请

#### 前提条件

对于拨付方式为'政府采购'的预算,可由单位发起提前实施申请。

#### 功能描述

本功能主要完成政府采购实施申请的录入。

#### 功能过程

1. 依次点击菜单"预算编审"—"预算编制"— "政府采购提前实施" — "政府采购实施申请",如下图所示:

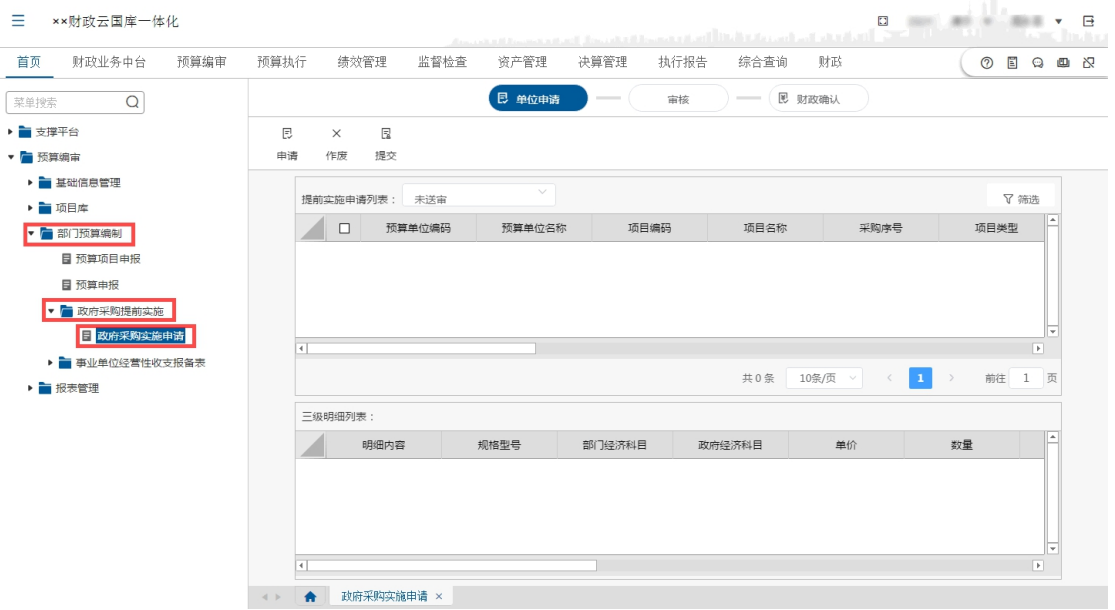

#### 2. 点击【申请】按钮。如下图所示:

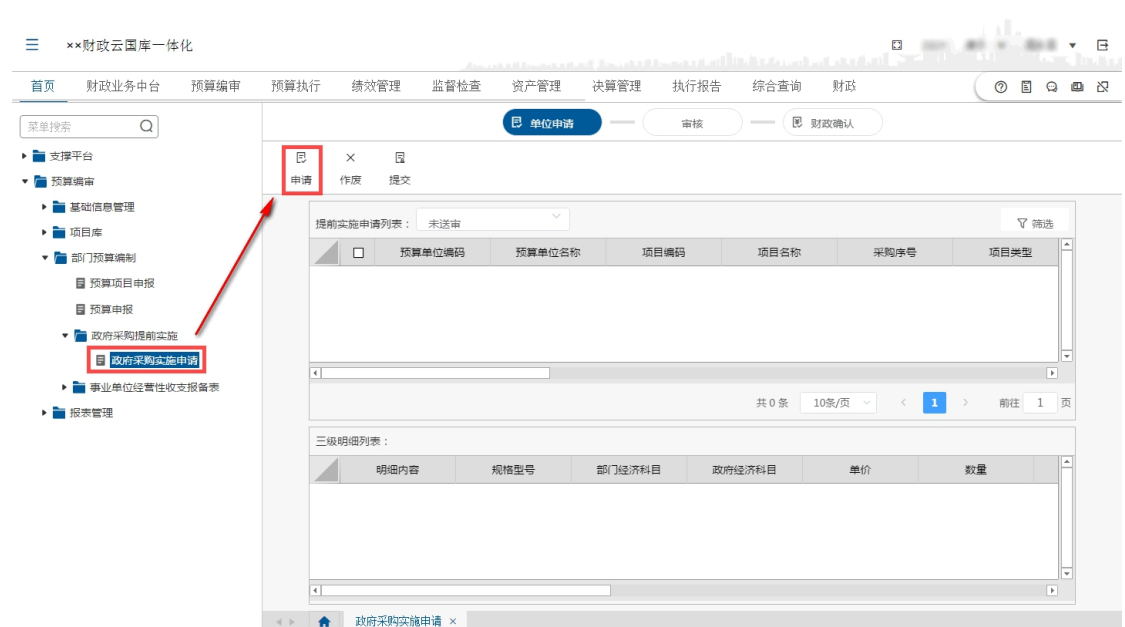

3. 选择数据,录入项目类型、实施时间、实施内容等信息,点击【确认】 按钮保存录入信息。如下图所示:

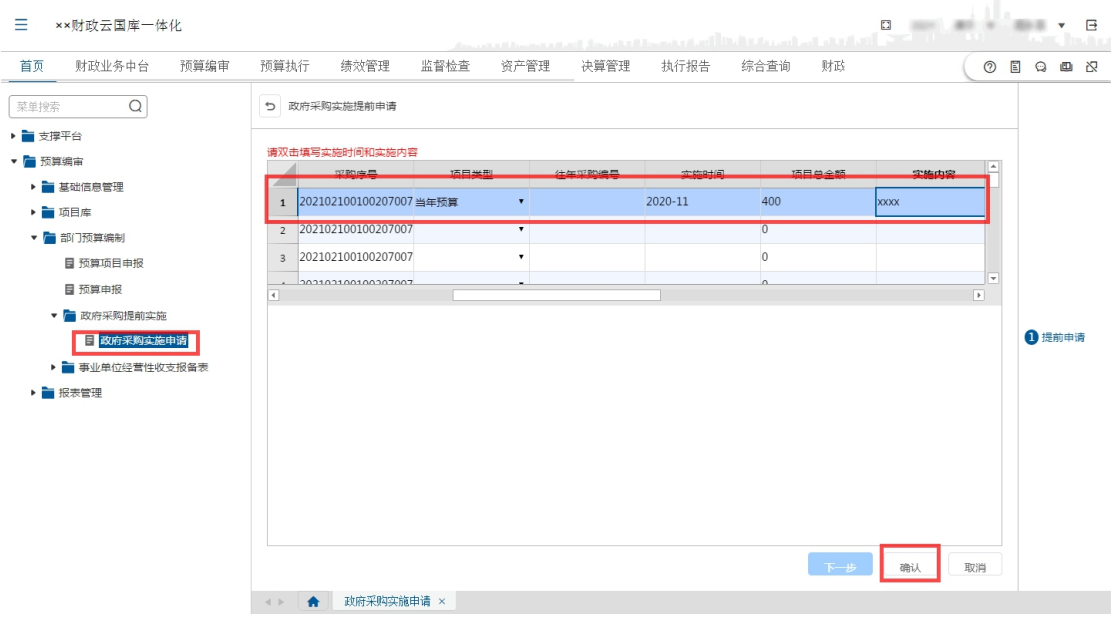

4. 保存完成后,在主界面勾选待提交数据后,点击【提交】按钮完成提交 操作。如下图所示:

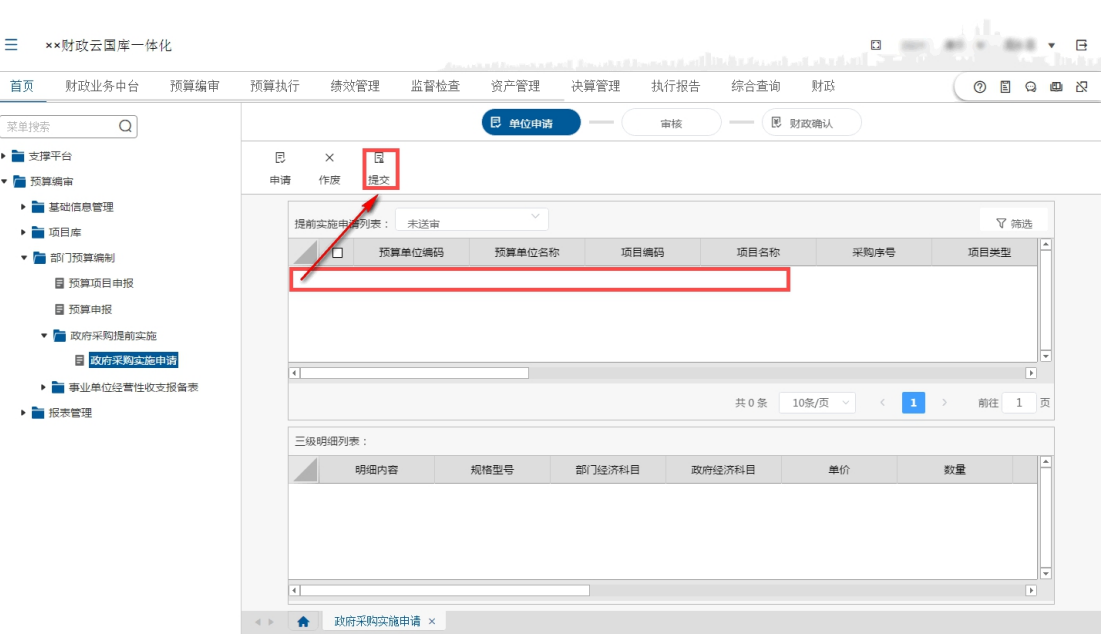

#### 处理结果

完成政府采购实施申请录入。

例外情况

**无** しょうしん しんしん しんしん しんしん しんしん しんしん

#### 后续处理流程

政府采购实施审核。

# 4.4 报表查询

### 4.4.1 报表查询

#### 前提条件

单位已经完成预算数据录入操作。

#### 功能描述

通过报表查询,可以统计单位或部门的预算收支等统计信息。

#### 功能过程

1. 点击"报表查询"菜单栏下的"报表查询"子菜单,如下图所示:

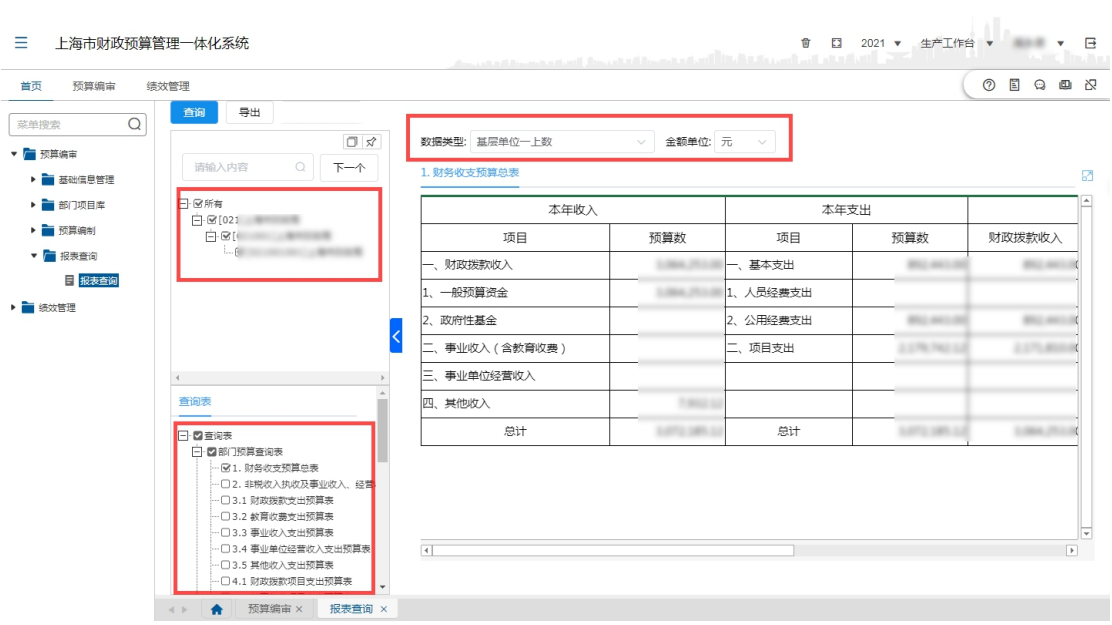

- 2. 点左侧上方'所有'处的加号,展开单位树,勾选单位,然后在下方查 询报表选择需要查阅的报表(支持多选),点击【查询】按钮,即可根 据所选报表查询出相应统计信息。
- 3. 切换'数据类型'查看单位一上数或二上数;
- 4. 切换'金额单位'按元、千元、万元等单位显示报表数据
- 5. 点击报表查询中的【导出】按钮,可以将当前页面的数据导出成为 Excel 文件,便于用户编辑查看。

#### 处理结果

查询报表信息。

#### 例外情况

**无** しょうしん しんしん しんしん しんしん しんしん しんしん

#### 后续处理流程

**无** しょうしん しんしん しんしん しんしん しんしん しんしん

#### 4.4.2 预算综合查询

#### 前提条件

单位已完成预算数据录入操作。

#### 功能描述

通过预算综合查询,可以自定义查询单位或部门的预算收支等统计信息。

#### 功能过程

1. 点击"报表查询"菜单栏下的"预算综合查询"子菜单,如下图所示:

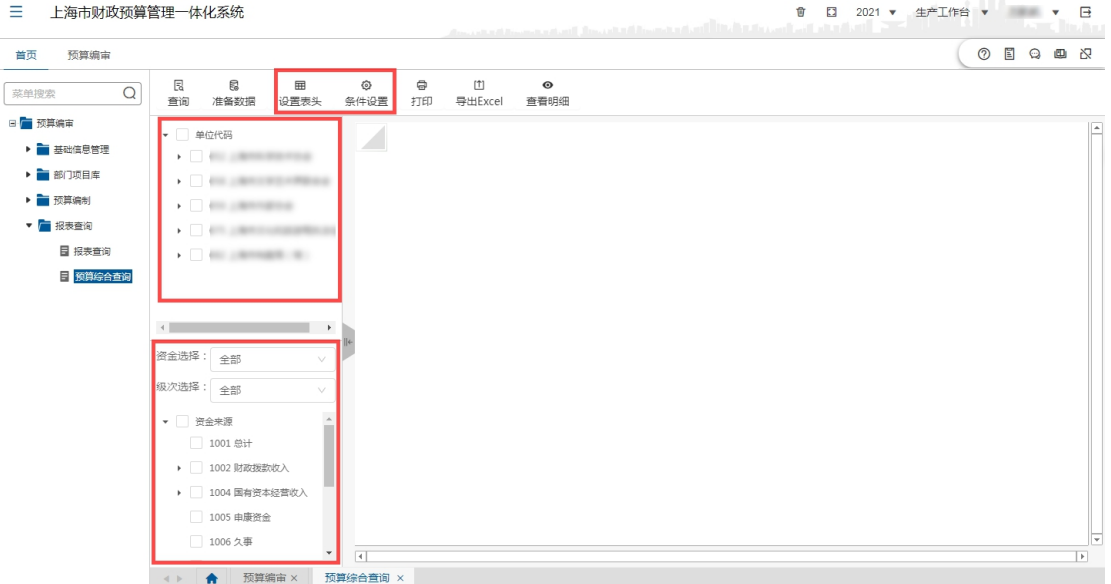

- 2. 在左侧上方将勾选需要查询的单位,然后在下方选择资金来源(可选级 次并多选);
- 3. 点击报表查询中的【设置表头】按钮,可以设置需查询数据的表头和表 列,设置界面如下:

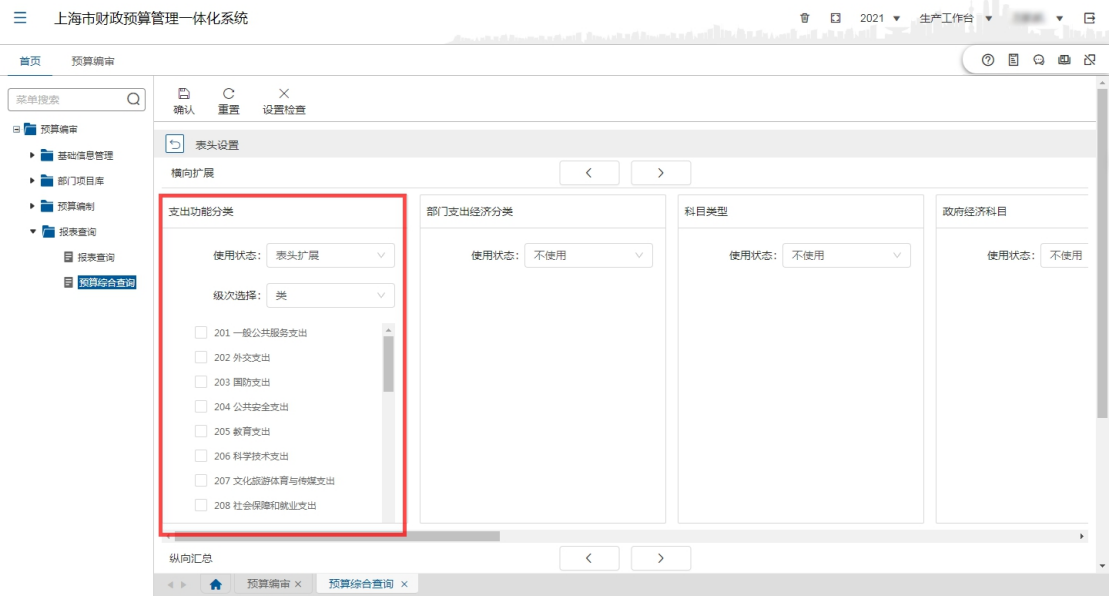

4. 其中:每个要素的'使用状态'均设置有'表头扩展'、'纵向汇总'、'不 使用'选择项。选择'表头扩展'即横向表头显示,选择'纵向汇总'

即纵向展示内容,选择'不使用'即表头表列均不体现此要素; 部门要素设置有'级次选择',可以分级次,同时可以勾选过滤; 表头设置完成后点击上方【确认】按钮即可,如需重新选择点击【重置】 by 钮; http://www.com/community/community/community/community/community/community/community/community/community

注意:'表头扩展'和'纵向汇总'至少需要设置 1 个要素才可以查询; 5. 点击【条件设置】按钮,可以设置相关查询条件,设置完成点击【确认】 按钮。

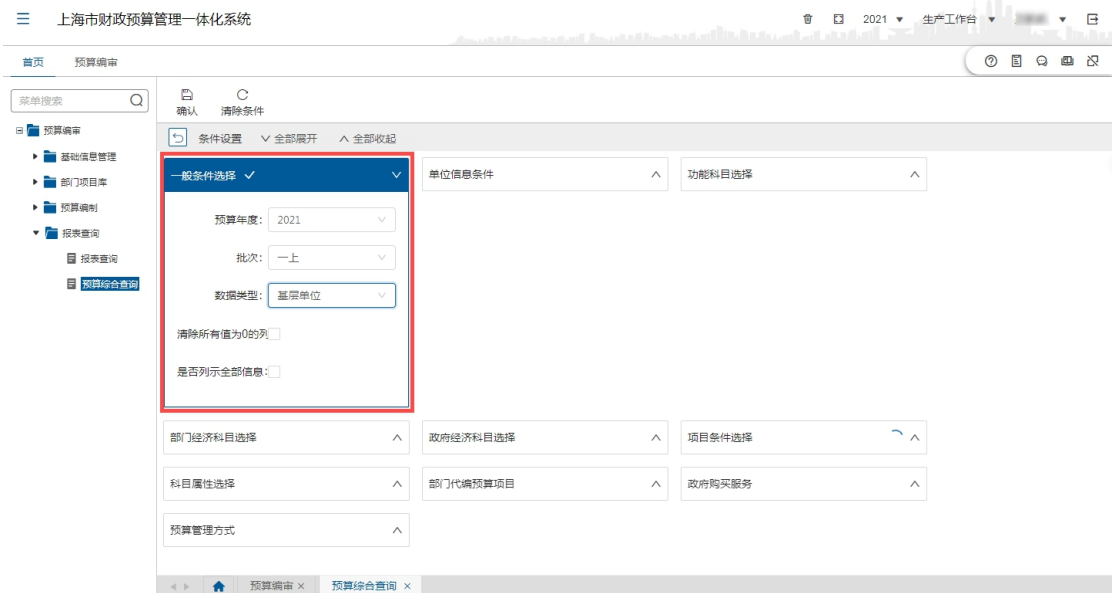

6. 点击【查询】按钮,可以根据上述 3、4 步骤设置的相关查询条件完成 报表展示。

#### 处理结果

完成自定义综合查询。

# 例外情况

**无** しょうしん しんしん しんしん しんしん しんしん しんしん

#### 后续处理流程

**无** しょうしん しんしん しんしん しんしん しんしん しんしん

# 第 5 章 数据应用

# 5.1 数据应用分类及口径

系统预置了多类数据应用,辅助单位、部门和财政用户在预算编制过程中, 充分利用各类历史经验数据和结果数据,有效编制和审核当年预算编制数据,为 预算编制的合理性和规范性提供良好的数据支撑。详细的数据应用分类见下表:

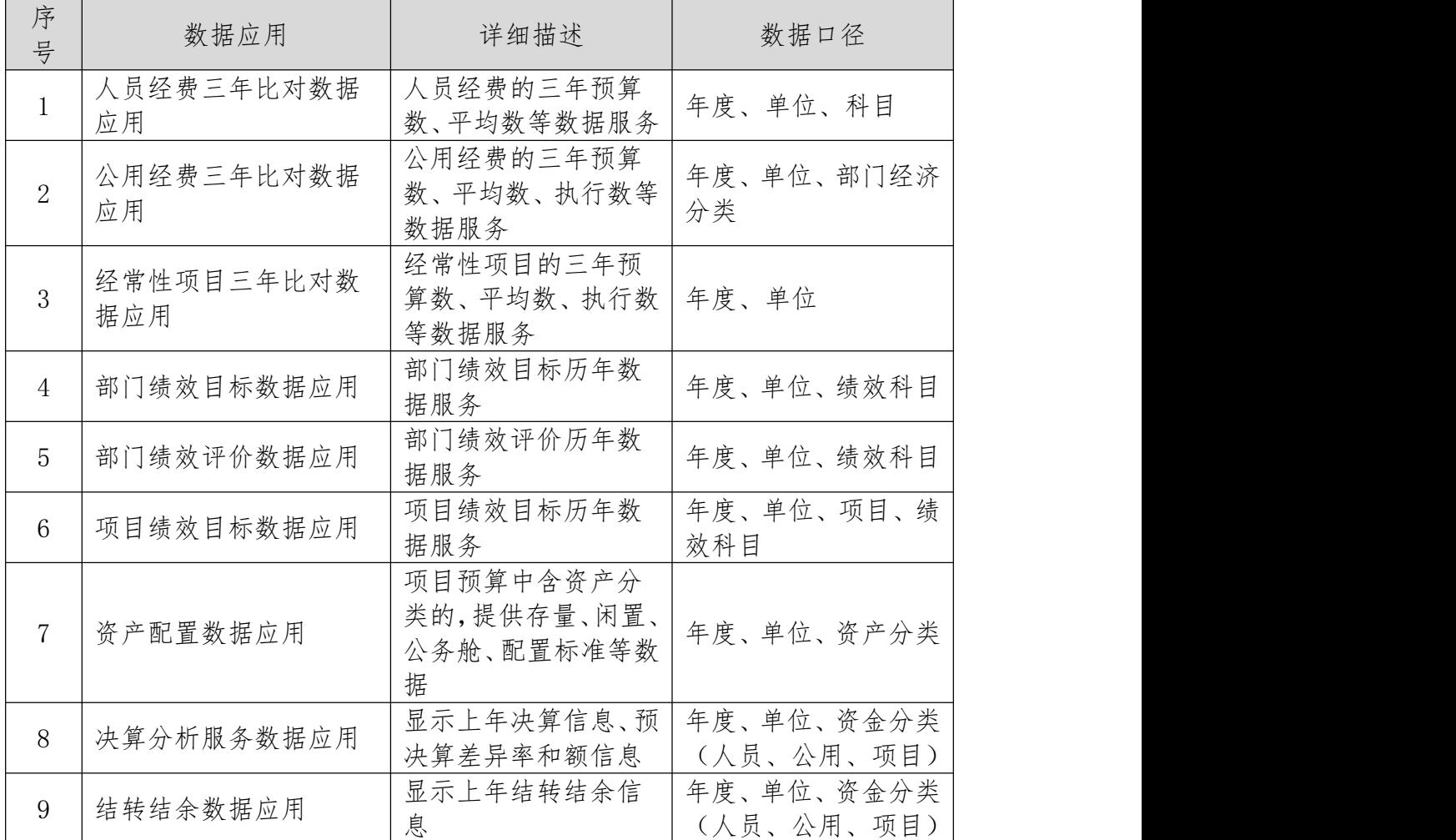

# 5.2 数据应用展现

# 5.2.1 人员经费三年比对数据应用

1.数据来源

人员经费三年对比数据应用的数据源来自 2018 年、2019 年和 2020 三年的 人员经费预算数和调整数。

2.主题特点

根据来源数据,可展示单位人员经费近三年平均预算数、近三年人均预算数,

为单位人员经费预算编报提供参考。

3.数据口径

人员经费的分析口径如下:

1)人员报表类型:包括人员经费(行政)、人员经费(事业)、人员经费 (申康)三种类型,根据单位属性设置。

2)预算单位:根据管理权限进行选择。

3)人员经费项目:报表类型包含的人员项目,如岗位工资、社会保障缴 费、离退休费等。

4.应用功能点和界面

人员经费三年对比数据应用主要为预算单位编制人员经费预算、主管和财政 审核单位人员经费预算提供辅助服务,展现界面如下:

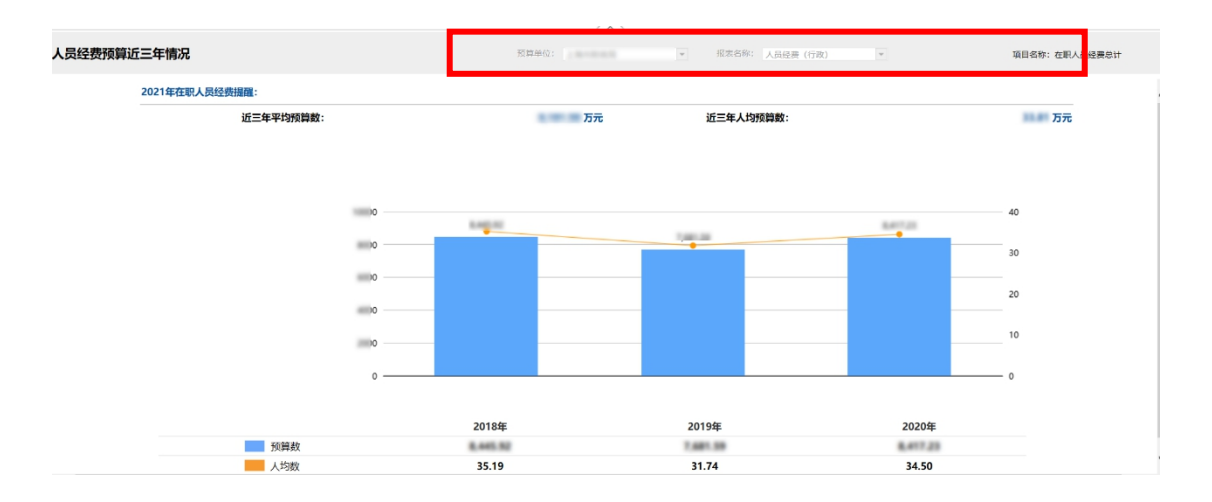

在上面界面可以看出:

1)界面上部框内包含预算单位、报表名称和项目名称三个属性供选择(预 算单位人员在编制预算时不能选择单位和报表类型,主管和财政人员可以根据权 限全部选择),下面内容将会随着变化。

2)界面在中上部汇总展示了近三年平均预算数和近三年人均预算数,使单 位人员了解整体情况。

3)最后界面以图形方式展示近三年的详细数据,包括各年预算数和人均数, 分析保障单位运行的人员经费变动情况

#### 5.2.2 公用经费三年比对数据应用

1.数据来源

公用经费三年对比数据应用的数据源来自 2018 年、2019 年和 2020 三年的 公用经费预算数、调整数和执行数据(2020 年执行数到 7 月份)。

2.主题特点

根据来源数据,可展示单位公用经费近三年平均预算数、调整数、执行数、 调整率、执行率、近三年人均预算数等,为单位人员经费预算编报提供参考。

3.数据口径

人员经费的分析口径如下:

1)预算单位:根据管理权限进行选择。

2)部门经济分类:分类 302 公用经费部分标准二级科目,如办公费、水

费、会议费等。

4.应用功能点和界面

公用经费三年对比数据应用主要为预算单位编制公用经费预算、主管部门和 财政审核预算单位公用经费预算提供辅助服务,展现界面如下:

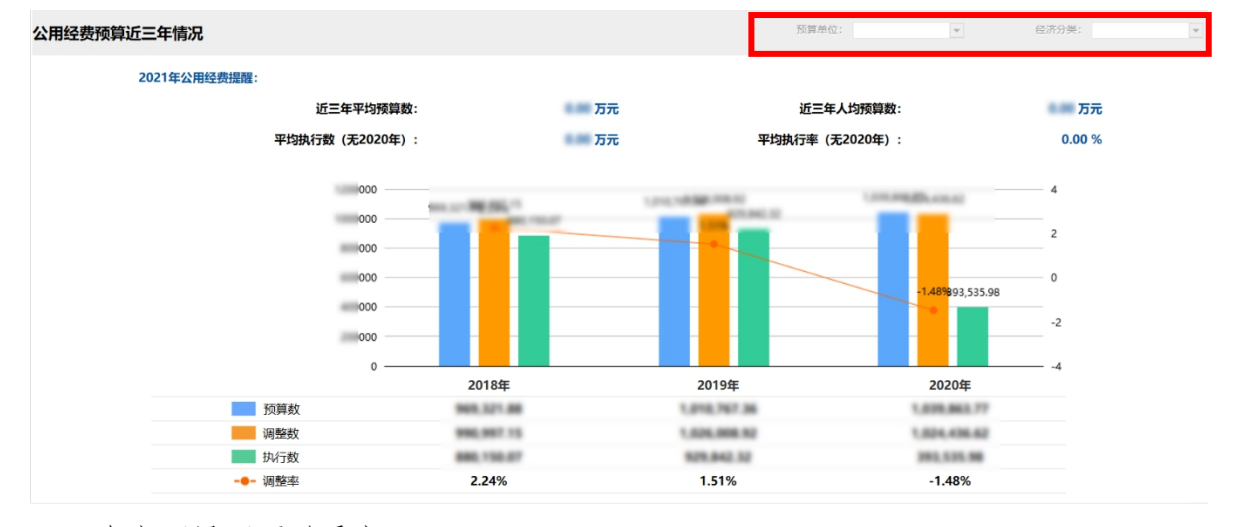

在上面界面可以看出:

1)界面上部框内包含预算单位和部门经济分类两个属性供选择(预算单位 在编制预算时不能选择单位,但可以选择经济分类明细,主管和财政人员可以根 据权限选择),下面内容将会随着变化。

2)界面在中上部汇总展示了近三年平均预算数、近三年人均预算数、平均 执行数和平均执行率,使单位人员了解整体情况。

3)最后界面以图形方式展示近三年的详细数据,包括各年的预算数、调整

数、执行数和调整率,分析保障单位运行公用经费的变动情况

#### 5.2.3 经常性项目三年比对数据应用

1.数据来源

经常性项目三年比对数据应用的数据源来自 2018 年、2019 年和 2020 三年 的经常性项目预算数和执行数据(2020 年执行数到 7 月)。

2.主题特点

根据历史数据,主题可展示单位经常性项目近三年平均预算数、执行数和执 行率,为单位经常性项目预算编报提供参考。

3.数据口径

人员经费的分析口径如下:

1)预算单位:根据管理权限进行选择。

4.应用功能点和界面

经常性项目三年对比数据应用主要为预算单位编制经常性项目预算、主管部 门和财政审核预算单位经常性项目预算提供辅助服务,展现界面如下:

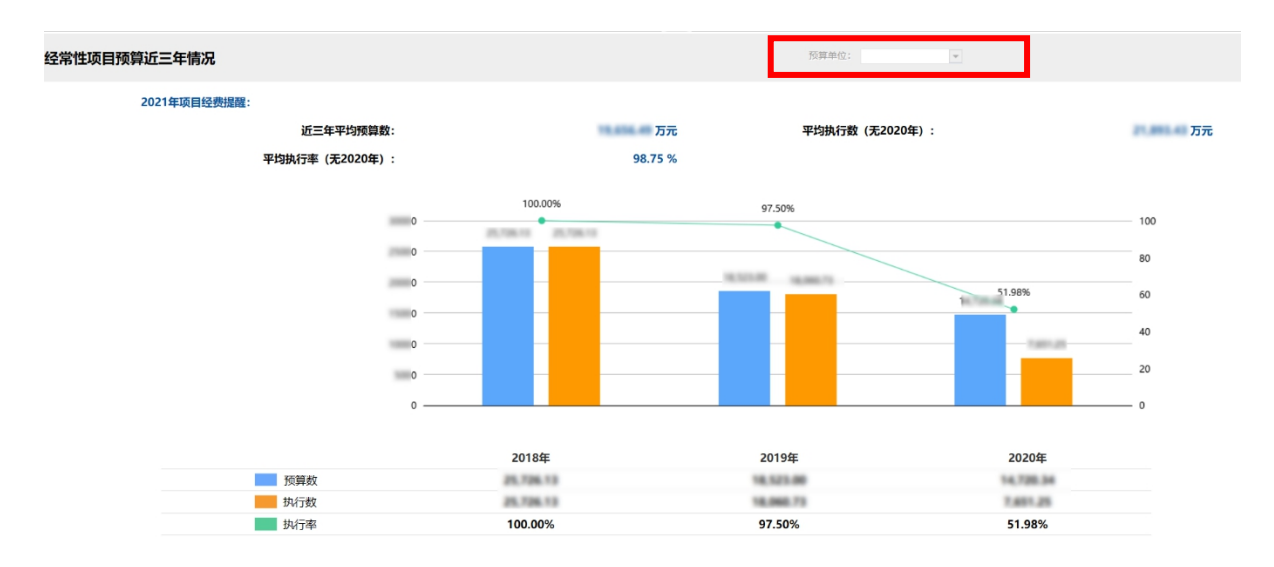

在上面界面可以看出:

1)界面上部框内包含预算单位属性供选择(预算单位在编制预算时不能选 择单位,主管和财政人员可以根据权限选择),下面内容将会随着变化。

2)界面在中上部汇总展示了近三年平均预算数、平均执行数和平均执行率, 使单位人员了解整体情况。

3)最后界面以图形方式展示近三年的详细数据,包括各年的预算数、执行 数和执行率率,分析保障单位经常性项目的变动情况

#### 5.2.4 部门整体支出绩效目标数据应用

1.数据来源

部门整体支出绩效目标数据应用的数据源来自上年度部门项目执行数据。

2.主题特点

根据来源数据,可展示当前主管部门上年度部门整体支出绩效目标数据

,为单位人员绩效目标编报提供参考。

3.数据口径

部门整体支出绩效目标数据的分析口径如下:

1)相同主管部门。

4.应用功能点和界面

部门整体支出绩效目标数据应用主要为主管部门提供辅助支持,展现界面如 下:<br>下:

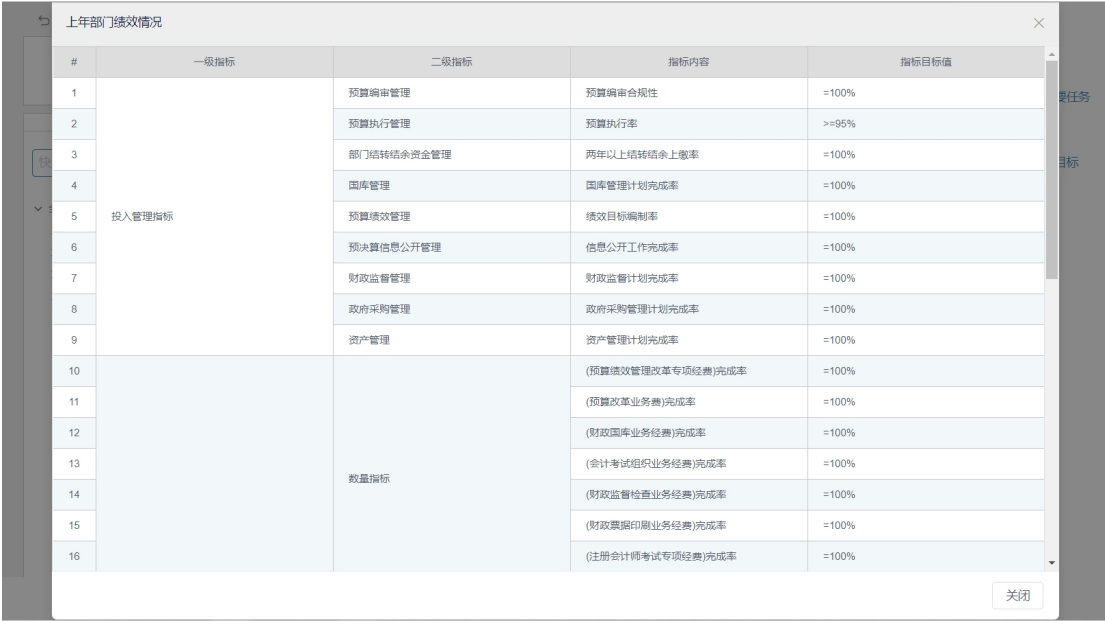

在上面界面可以看出:

1)界面内包含一二三级指标的指标内容和指标目标值。

## 5.2.5 部门绩效评价数据应用

1.数据来源

部门绩效评价数据应用的数据源来自上年部门整体的各考核项。

2.主题特点

根据来源数据,可展示当前主管部门各考核项的得分情况与整体评价。

3.数据口径

部门绩效评价数据的分析口径如下:

1)相同考核项。

2)相同主管部门。

4.应用功能点和界面

部门绩效评价数据应用主要为主管单位完成考核目标提供辅助支持,展现界 面如下:

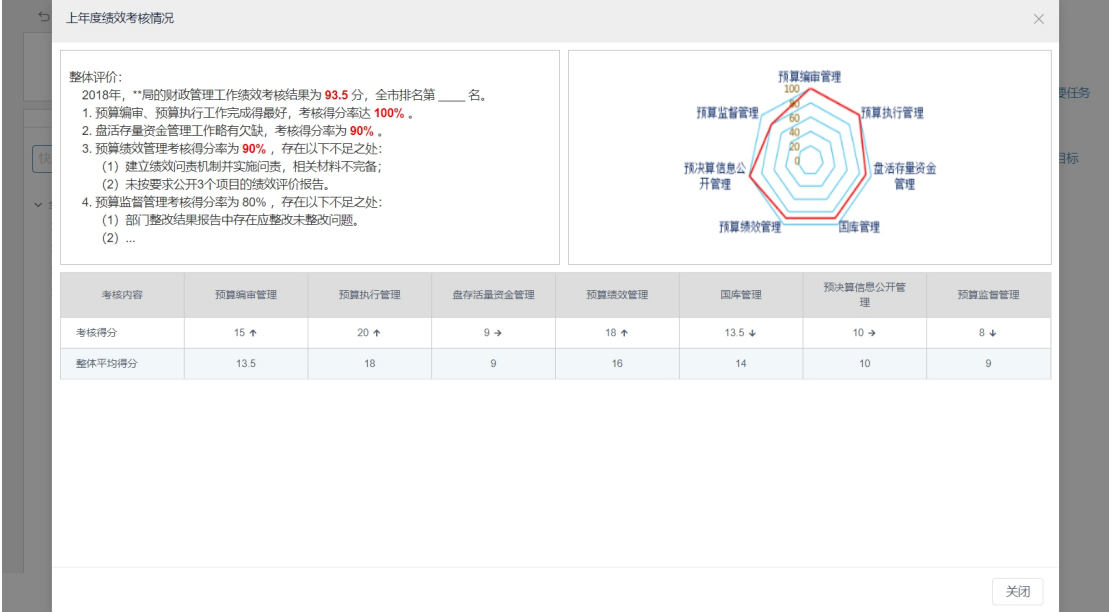

在上面界面可以看出:

1)界面包含部门整体评价的文字描述和图表展示,以及各考核项的得分情 况。

### 5.2.6 上年项目绩效目标数据应用

1.数据来源

上年项目绩效目标数据应用的数据源来自上年项目执行数据。

2.主题特点

根据来源数据,可展示当前单位上年同名项目的绩效目标数据。

,为单位人员绩效目标编报提供参考。

3.数据口径

上年项目绩效目标数据的分析口径如下:

1)相同预算单位。

2)相同项目名。

4.应用功能点和界面

上年项目绩效目标数据应用主要为预算单位编制项目绩效目标提供辅助支 持,展现界面如下:

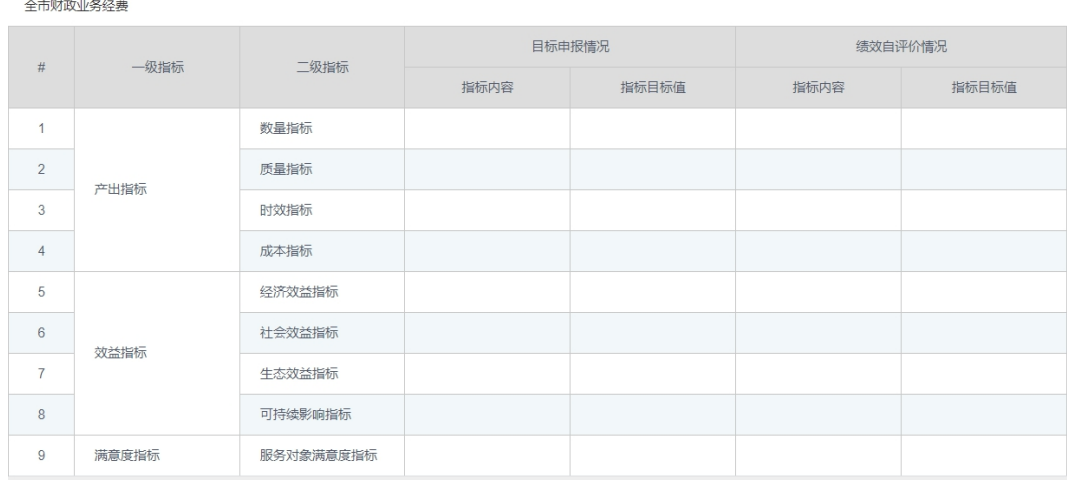

在上面界面可以看出:

1)界面内包含一二级指标的指标内容和指标目标值,以及目标申报和绩效 自评价的三级指标内容和指标目标值。

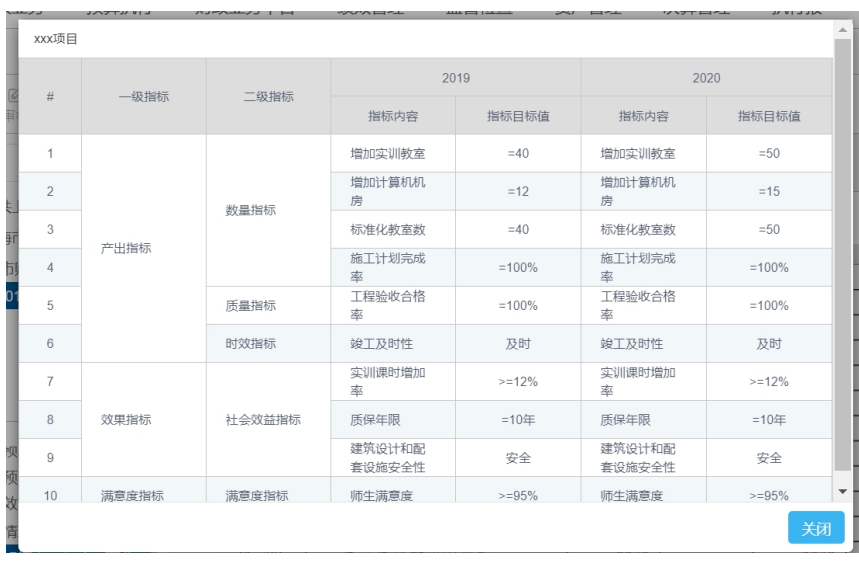

# 5.2.7 资产配置数据应用

1.数据来源

提取资产系统资产存量数据信息,按单位、资产分类等不同口径提供数据。 2.主题特点

在预算编制时,可展示当前单位资产配置项目数据,并以图表的形式展示资 产存量数据情况,按资产分类、资产使用状况分别展示单位资产配置情况。为预 算编制中资产配置预算编制提供辅助服务。

3.数据口径

按单位、资产分类提供资产存量数据信息。

4.应用功能点和界面

在预算单位填报项目库时,项目涉及资产配置项目业务时,鼠标悬停在项目 类别或三级项目明细"资产分类"时,右侧提供数据应用窗口,选择资产数据分 析查看详细数据。展现界面如下:

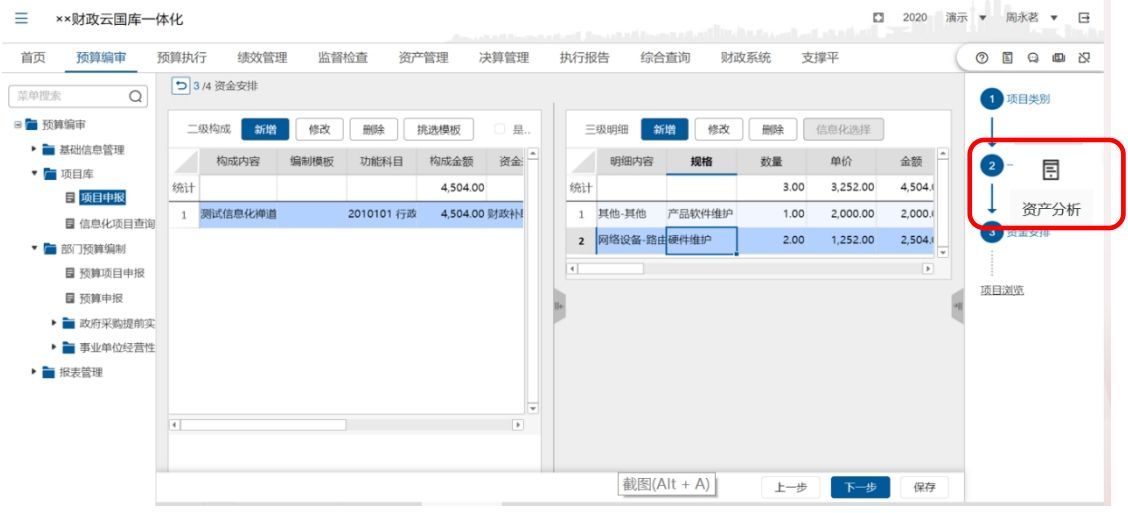

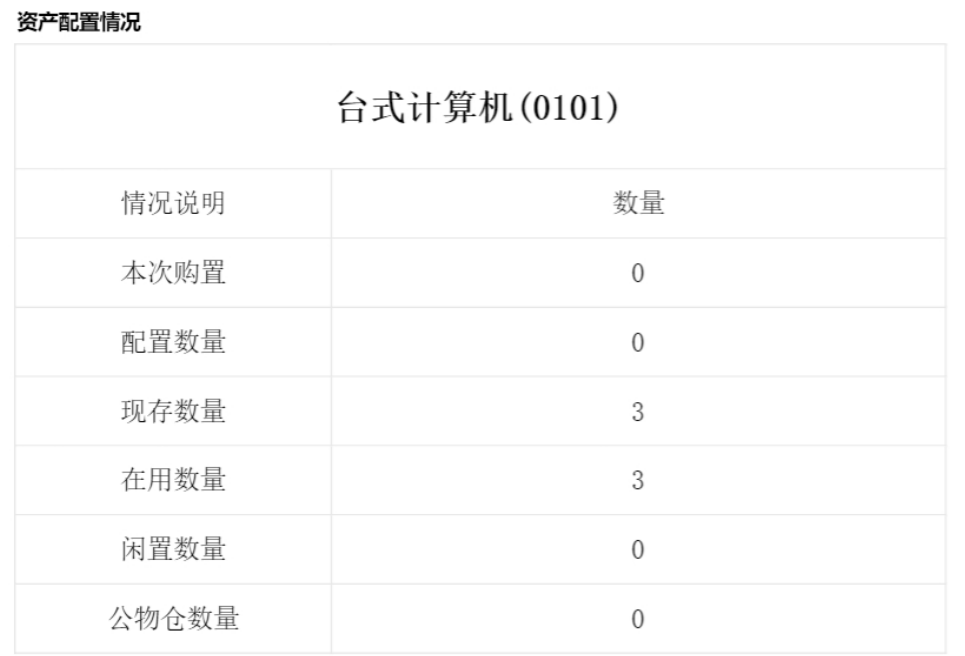

## 5.2.8 决算分析服务数据应用

1.数据来源

提取部门决算系统三年决算数据信息

2.主题特点

在预算编制时,可展示当前单位部门决算近三年结转结余、人员经费、公用 经费、项目支出等决算数,并以图表的形式展示近三年的详细决算数、预决算对 比等数据,分析保障单位运行的项目预决算执行变动情况。

3.数据口径

按单位提供近三年决算分析数据信息。

4.应用功能点和界面

在预算单位填报预算项目申报时,鼠标悬停在项目编制时,右侧提供数据应 用窗口,选择决算分析查看详细数据。

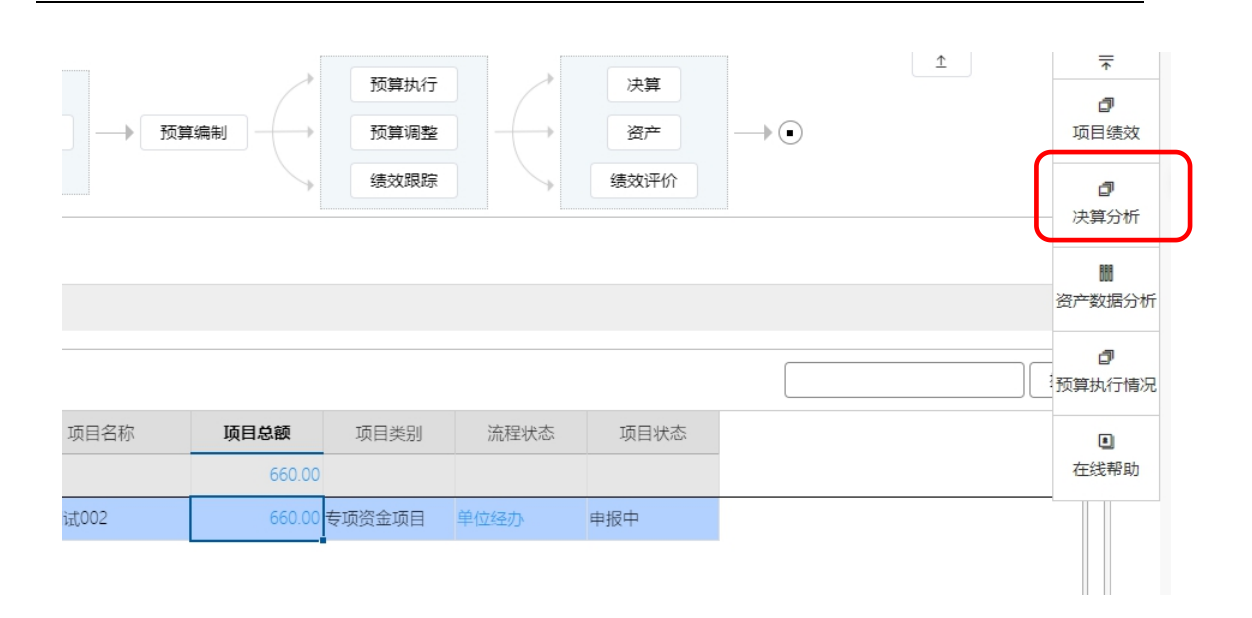

#### 决算分析

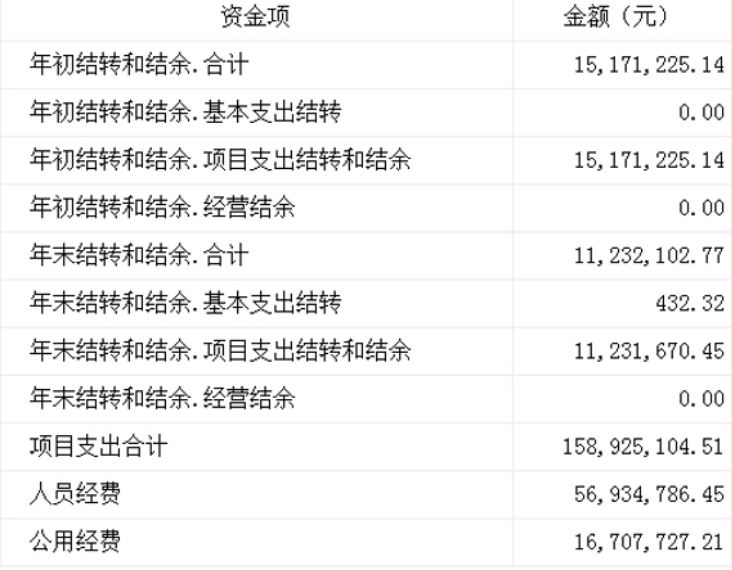

# 5.2.9 结转结余数据应用

1.数据来源

提取部门决算系统三年结转结余数据信息

2.主题特点

在预算编制时,可展示当前单位近三年人员经费、公用经费、项目支出的结 转结余数,并以图表的形式展示,分析保障单位运行结转结余变动情况。

3.数据口径

按单位提供近三年决算中结转结余数据信息。

4.应用功能点和界面

在预算单位填报人员、公用和经常性项目时,鼠标悬停在编制科目时,右侧 提供数据应用窗口,选择结转结余查看详细数据。

#### 决算分析

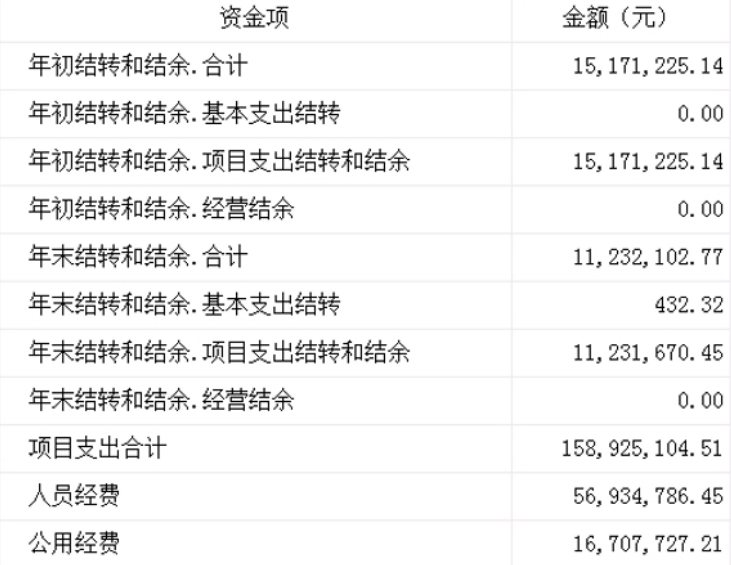

# 第 6 章 运维平台

系统提供了在线帮助服务,当用户在业务办理过程中遇各类操作问题,可以 通过运维平台寻求帮助。

运维平台有两个入口,一个是工作台入口,另一个是业务办理过程入口。业 务办理入口能定位到业务办理界面,系统会自动根据业务特点,指定专业在线客 服回答问题,工作台入口则是随机指定在线客服。

1. 以预算申报过程中遇到问题为例,在"预算申报"菜单界面上,点击右

上角【在线帮助 2】按钮,如下图所示:

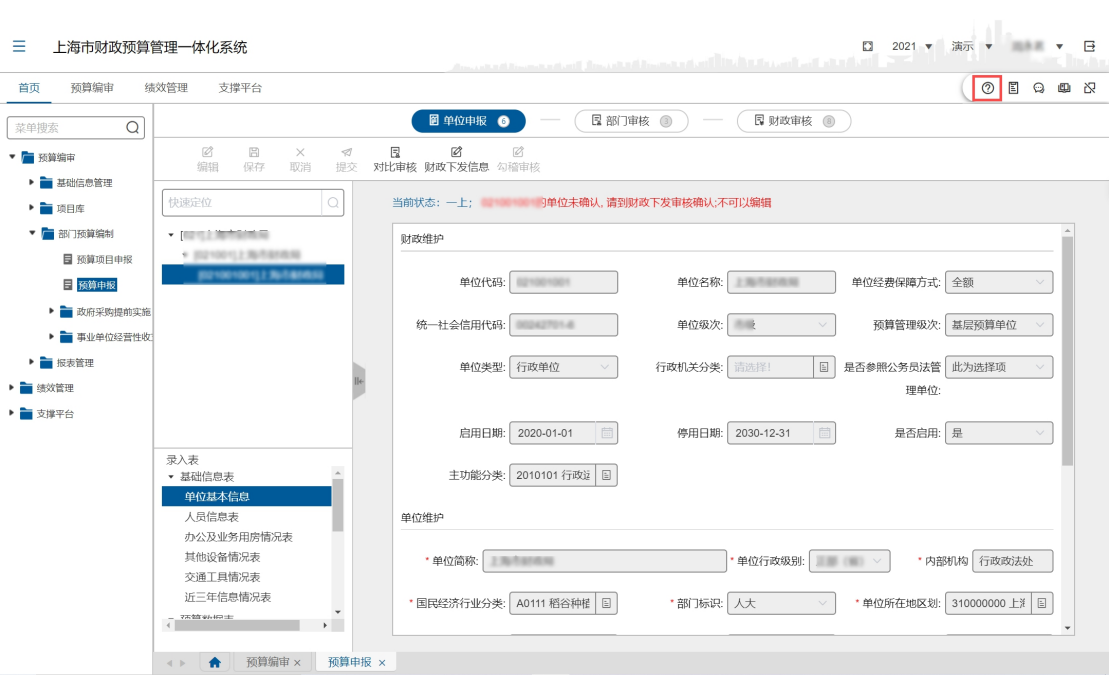

2. 阅读'帮助文档',仔细阅读该功能模块的业务流程、功能说明、前提 条件、操作步骤、处理要点、处理结果、后续流程等说明,如下图所示:

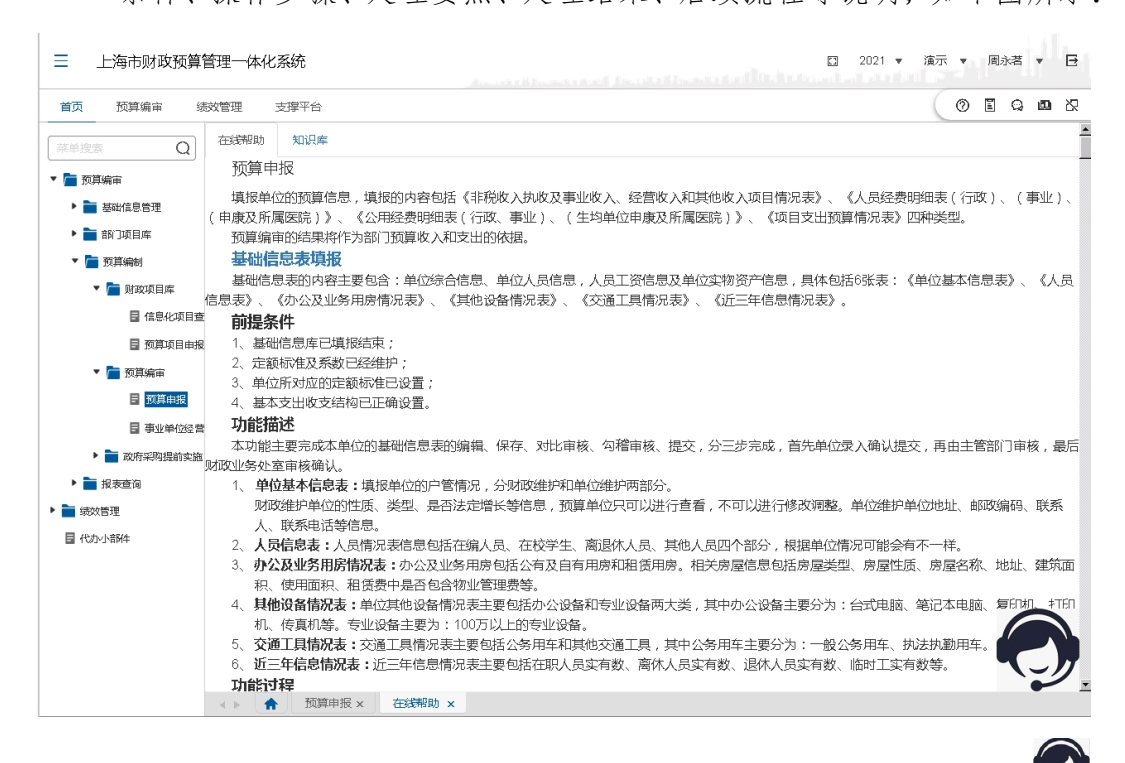

- 3. 如果阅读'帮助文档',仍然无法解决问题,点击右下角的【在线服务 by 钮; http://www.com/community/community/community/community/community/community/community/community/community
- 4. 在弹出的'在线服务对话框'中,向在线客服说明问题、获取帮助,如 下图所示:

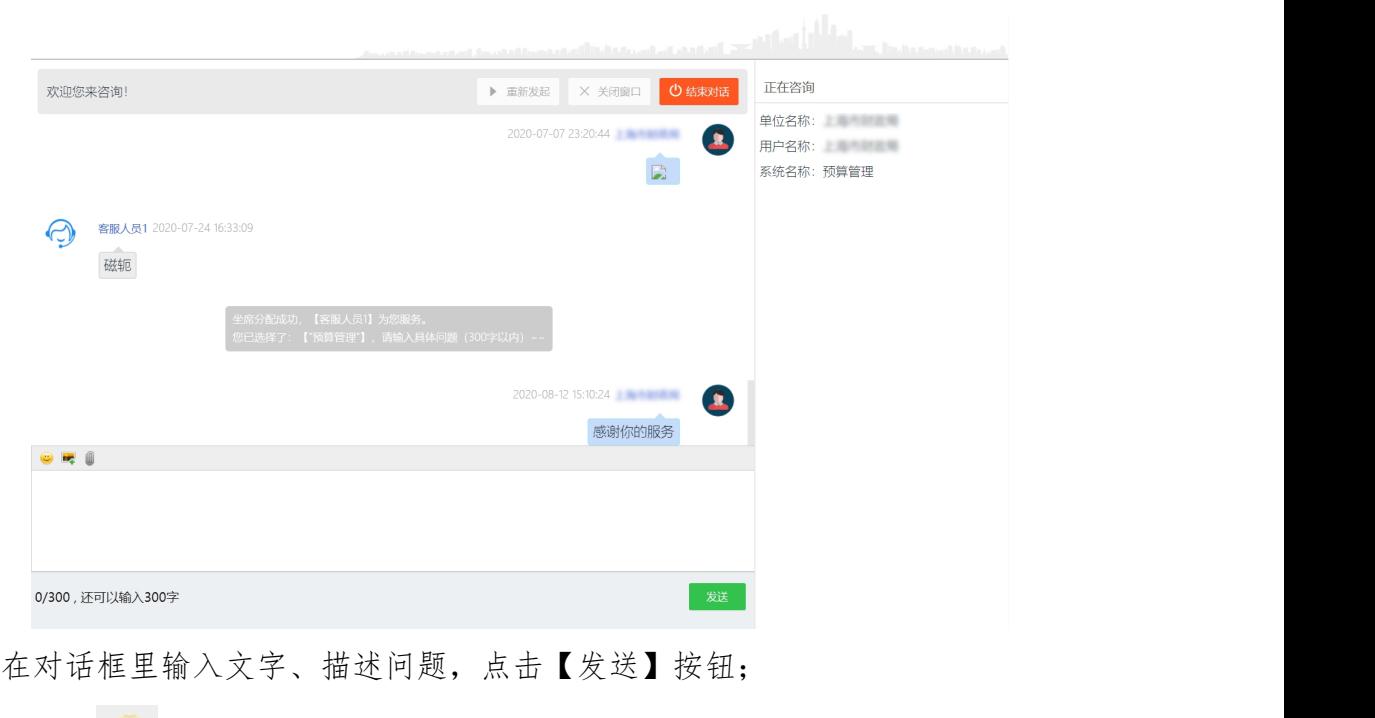

点击【 为表情】按钮,选中一个表情发送;

点击【 图片】按钮,发送图片;

点击【 文件】按钮,发送文件;

点击【结束对话】按钮,退出'在线服务对话框'。

5. 在弹出的'服务满意度评价'对话框中,选择本次服务的满意度,点击 【提交】按钮提交评价结果。

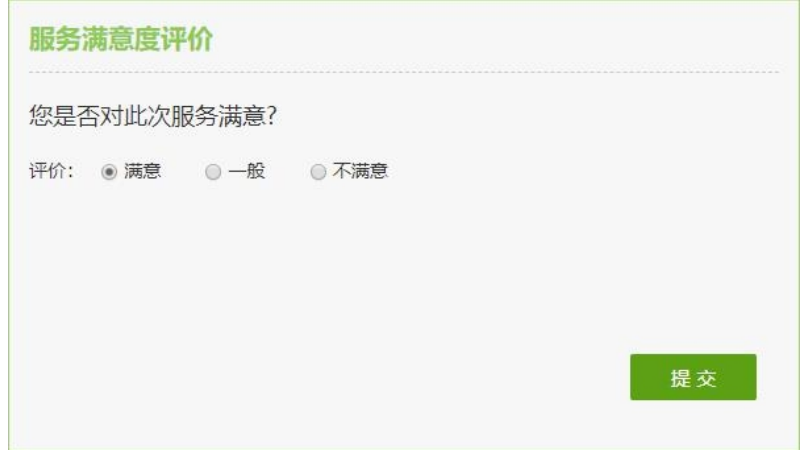

6. 若当前无坐席在线,用户可以通过留言等待回电。如下图所示:

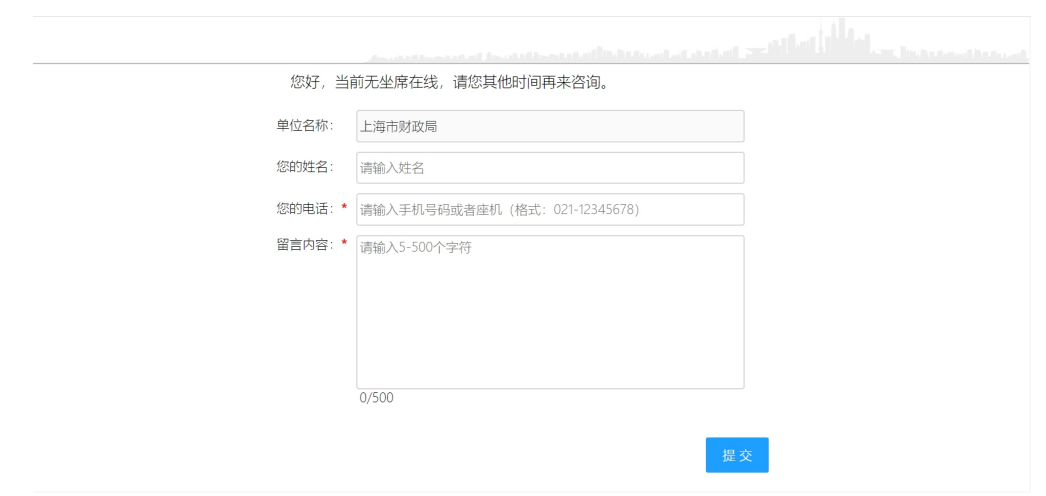